# **KENWOOD**

จอภาพที่มีตัวรับสัญญาณดีวีดี

# **DDX919WS DDX919WSM DDX9019DABS DDX9019S DDX9019SM DMX8019DABS DMX8019S** จอภาพที่มีตัวรับสัญญาณ

คู่มือการใ[ช้งาน](http://www.kenwood.com/cs/ce/)

JVCKENWOOD Corporation

ข้อมลล่าสด (ค่มือการใช้งานฉบับล่าสด การอัปเดต ระบบฟังก์ชันใหม่ ฯลฯ ) สามารถคใด้ จาก <http://www.kenwood.com/cs/ce/>.

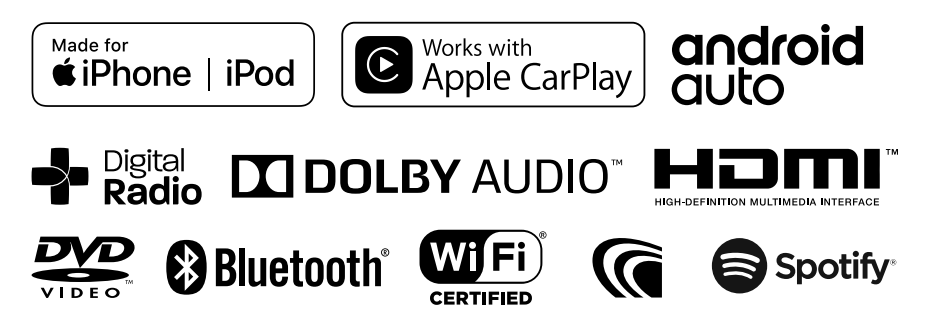

### สารบัญ

### ก่อนการใช้งาน

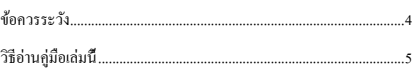

### การทำงานขั้นพื้นฐาน

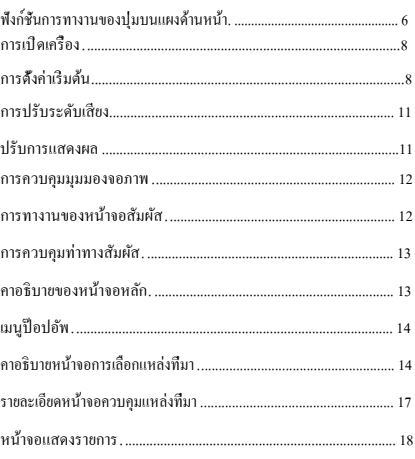

### วิดเจ็ต

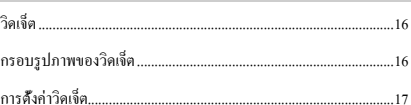

### แผ่นดิสก์

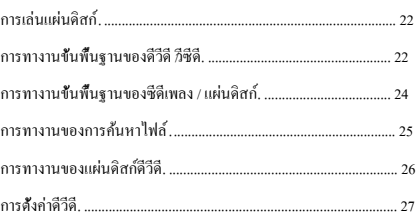

### **APPS**

 $\overline{4}$ 

 $\boldsymbol{6}$ 

16

 $22$ 

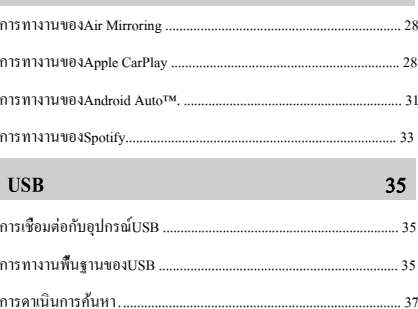

28

44

### 38 iPod/iPhone การดาเนินการค้นหา  $\therefore 40$ วิทยุ  $41$

### วิทยุดิจิทัล

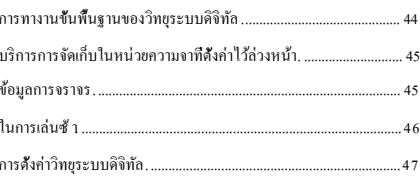

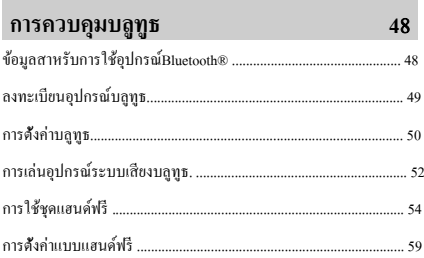

## ส่วนประกอบภายนอกอื่น ๆ

 $60$ 

65

 $73$ 

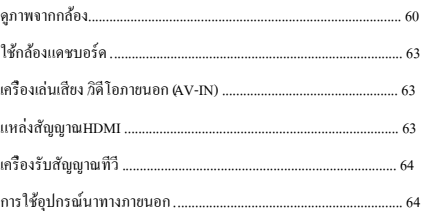

### การตั้งค่า

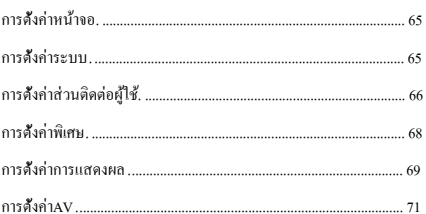

### การควบคุมเสียง

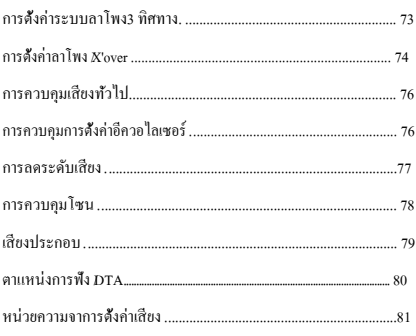

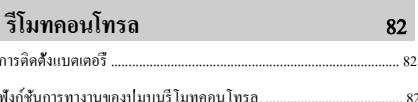

### การเชื่อมต่อ / การติดตั้ง 85

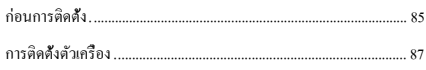

### การแก้ไขปัญหา

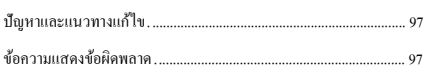

 $97$ 

99

### ภาคผนวก

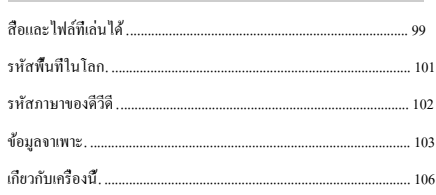

### <span id="page-3-0"></span>*ก่อนเริ่มการใช้งาน*

# **ก่อนเริ่มการใช้งาน**

### **ข้อควรระวัง**

### **คำาเตือน**

### **โปรดปฏิบัติตามข้อควรระวังต่อไปนี้ เพื่อป้องกันการบาดเจ็บหรือเพลิงไหม้ ที่อาจเกิดขึ้นได้:**

- เพื่อป้องกันไฟฟ้าลัดวงจร ห้ามวางหรือทิ้งวัตถุที่เป็นโลหะ (เช่น เหรียญ หรือเครื่องมือโลหะ) ไว้ในเครื่อง
- ไม่ควรมองหรือจ้องที่หน้าจอของเครื่องเป็นเวลานานขณะ ขับขี่
- หากท่านพบปัญหาขณะติดตั้ง ให้ขอคำาปรึกษาจากตัวแทน จำหน่ายของ $\overline{\mathbf{X}}$ ENWOOD ของท่าน

### **ข้อควรระวังในการใช้งานเครื่องนี้**

- เมื่อท่ านซื้ออุปกรณ์ เสริมมาใช้ โปรดตรวจสอบกับตัวแทน จำาหน่ายของKENWOODของท่านเพื่อให้แน่ใจว่าอุปกรณ์<br>-สามารถใช้ งานไดกับผลิตภัณฑ ้ ์ ในรุ่นทีท่ านใช้ งาน และ ่ บริเวณพื้นที่ที่ท่านใช้งาน<br>-่
- ท่านสามารถเลือกภาษาที่ใช้แสดงบนหน้าเมนู, แท็กไฟล์<br>-เสียง และอื่นๆ โปรดดู *การตั้งค่าภาษา (หน้า 67)*
- ระบบ Radio Data System หรือขอมูล Radio ้ Broadcast Data จะไม่ทำางานในพื้นที่ที่สถานีวิทยุยังไม่<br>-เปิดบริการ

### **การป้องกันหน้าจอ**

• อย่าใช้ปากกาลกลื่น หรือวัตถปลายแหลมกับหน้าจอ เพื่อ ป้องกันความเสียหายของหน้าจอ

### **การทำาความสะอาดตัวเครื่อง**

หากบริเวณตัวเครื่องมีคราบสกปรก ให้เช็ดออกด้วยผ้า แห้งน่มๆ เช่น ผ้าซิลิคอน เป็นต้น หากบริเวณตัวเครื่อง มีคราบสกปรกมากๆ ให้เช็ดออกด้วยผ้าเปียกที่จุ่มน้ำยา ทำาความสะอาดที่มีค่าเป็นกลาง จากนั้นจึงเช็ดอีกครั้งด้วย ผ้าแห้งนุ่มๆ

### **หมายเหตุ**

 การฉีดสเปรย์น้ำายาทำาความสะอาดไปยังตัวเครื่อง โดยตรง อาจส่งผลเสียต่อชิ้นส่วนกลไก รวมไปถึง การเช็ดหน้ากากด้วยผ้าที่แข็ง หรือการใช้สารระเหย จำาพวกทินเนอร์หรือแอลกอฮอล์ จะทำาให้เกิดความ เสียหายแก่พื้นผิว และฉลากจะถูกลบได้

### **การเกิดไอน้ำาที่หัวอ่าน**

เมื่อท่านเปิดใช้งานในรถยนต์ขณะที่อากาศเย็นจัด อาจเกิด ไอน้ำาเกาะภายในเครื่องเล่นแผ่นดิสก์ที่เรียกว่าฝ้า ไอน้ำานี้ อาจทำาให้เครื่องไม่สามารถเล่นแผ่นดิสก์ได้ วิธีแก้ปัญหาใน กรณีนี้ ให้นำาแผ่นดิสก์ออก และรอจนกระทั่งไอน้ำาระเหย หากเครื่องยังไม่สามารถทำางานได้ตามปกติหลังจากผ่านไป ครู่หนึ่ง ให้ขอคำาปรึกษาจากตัวแทนจำาหน่าย KENWOOD ของท่าบ

### **ข้อควรระวังเกี่ยวกับการใช้แผ่นดิสก์**

- ห้ามสัมผัสพื้นผิวสำาหรับการบันทึกข้อมูลของแผ่นดิสก์
- ห้ามติดเทปหรือวัสดุอื่นๆ ลงบนแผ่นดิสก์ หรือใช้แผ่นดิสก์ ที่มีเทปติดอยู่
- อย่าใช้อุปกรณ์เสริมที่เกี่ยวกับแผ่นดิสก์
- ทำาความสะอาดแผ่นดิสก์โดยเริ่มจากตรงกลางออกมา ด้าบบอก
- เมื่อนำเเผ่นดิสก์ออกจากตัวเครื่อง ให้ดึงออกในแนวนอน
- หากบริเวณส่วนกลาง หรือรอบๆ ขอบแผ่นดิสก์มีส่วนที่ ยื่นล้ำาออกมา โปรดขจัดออกก่อน ท่านจึงจะสามารถใช้ แผ่นดิสก์แผ่นนี้ได้อีกครั้ง
- แผ่นดิสก์ที่ไม่ใช่ทรงกลมไม่สามารถนำามาใช้ได้

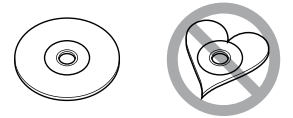

- แผ่นดิสก์ขนาด 8 ซม. (3 นิ้ว) ไม่สามารถใช้ได้
- แผ่นดิสก์ที่มีสีสันบริเวณแถบบันทึกข้อมูล หรือแผ่นดิสก์ ที่สกปรกไม่สามารถนำามาใช้ได้
- อปกรณ์นี้สามารถเล่นแผ่นดิสก์ที่มีการแสดงสัญลักษณ์ ต่อไปนี้

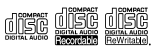

- แผ่นดิสก์ที่ไม่มีสัญลักษณ์ดังกล่าวอาจไม่สามารถเปิดเล่น ด้วยอุปกรณ์นี้ได้
- ท่านไม่สามารถใช้งานแผ่นดิสก์ที่การบันทึกยังไม่เสร็จ สมบูรณ์ (สำาหรับขั้นตอนการทำาให้การบันทึกข้อมูลลง แผ่นดิสก์เสร็จสมบูรณ์ โปรดดูจากซอฟต์แวร์ที่ใช้ในการ บันทึกข้อมูล และคู่มือแนะนำาการใช้งานเครื่องบันทึกของ ท่าน)

### <span id="page-4-0"></span> **การหาสัญญาณ GPS**

ครั้งแรกที่ท่านเปิดเครื่องนี้ ท่านจะต้องรอในระหว่างที่เครื่อง หาสัญญาณดาวเทียมเป็นครั้งแรก ซึ่งขั้นตอนนี้จะใช้เวลา หลายนาที ต้องแน่ใจว่ารถของท่านอยู่ภายนอกอาคาร ในที่ โล่งแจ้ง ห่างจากอาคารสูงและต้นไม้สูง เพื่อให้การหา สัญญาณมีความรวดเร็วที่สุด

หลังจากที่ระบบหาสัญญาณดาวเทียมครั้งแรกได้แล้ว ครั้งต่อไประบบจะใช้เวลารับสัญญาณดาวเทียมเร็วขึ้น

### $\blacksquare$  เกี่ยวกับ GLONASS

หน่วยนี้ใช้ระบบนำทางด้วยดาวเทียมทั่วโลก (GLONASS) นอกเหนือจาก GPS

การรวม GPS และ GLONASS

สามารถปรับแต่งความแม่นยำของตำแหน่งได้มากกว่าการใช้ GPS เท่ านั้น

### ข้อควรระวังสำหรับผู้ใช้สมาร์ทโฟน

ใช้งานแอพพลิเคชั่นหลายตัวพร้อมกันบนสมาร์ทโฟนของคุณใ นขณะที่การแชร์หน้าจอทำให้เกิดความต้องการอย่างหนักในไ มโครโปรเซสเซอร์ของโทรศัพทซึ์ ่งอาจส่ งผลตอการสื่อสารแล ่ ะประสิทธิภาพ

เพื่อผลลัพธ์ที่ดีที่สดในขณะที่จับค่กับตัวรับสัญญาณ **1** Kenwood ของคุณโปรดปิดแอปพลิเคชั่นที่ไม่ได้ใช้ ่

### **วิธีการอ่านคู่มือนี้**

หน้าจอและแผงควบคุมต่าง ๆ ที่แสดงไว้ในคู่มือนี้ เป็ น ตัวอย่างที่ใช้ประกอบการอธิบายเกี่ยวกับการใช้งานเครื่อง ด้วยเหตุนี้ หน้าจอและแผงควบคุมเหล่านี้จึงอาจแตกต่าง ไปจากที่ปรากฏบนอุปกรณ์จริง หรือบางรูปแบบการแสดงผล อาจมีลักษณะแตกต่ างออกไป

ภาษาที่ใช้แสดงบนหน้าจอ: การแสดงเป็ นภาษาอังกฤษ<br>-

ใช้ประกอบการอธิบายเท่านั้น ท่านสามารถเลือกภาษา<br>. ที่ใช้แสดงบนหน้าจอจากเมนู SETUP โปรดดูหัวข้อ การตั้งค่าอินเทอร์เฟสสำาหรับผู้ใช้ (หน้า 66)

### **การท างานข้ันพื้นฐาน**

### **หน้าที่ของปุ่มบนแผงด้านหน้า**

#### DDX919WS/ DDX919WSM

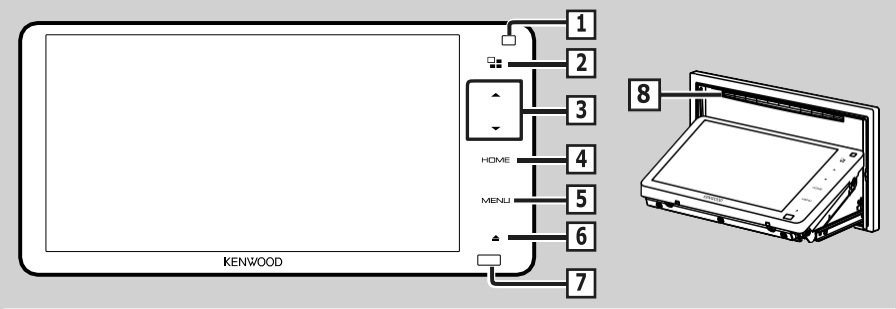

#### หมายเหตุ

- \* แผงควบคุมที่แสดงในคู่มือฉบับนี้ เป็นตัวอย่างที่ใช้เพื่อให้คำอธิบายที่ชัดเจนเกี่ยวกับการปฏิบัติงาน.ด้วยเหตุนี้ อาจแตกต่างจากแผงจริง.
- ในคู่มือนี แต่ละชื่อรุ่นจะมีค าย่อดังนี้.
- DDX919WS/ DDX919WSM:

หากไอคอนด้ านบนแสดงให้ เห็นว่ า

มีการอ่านบทความที่เกี่ยวข้องกับเครื่องที่คุณใช้.

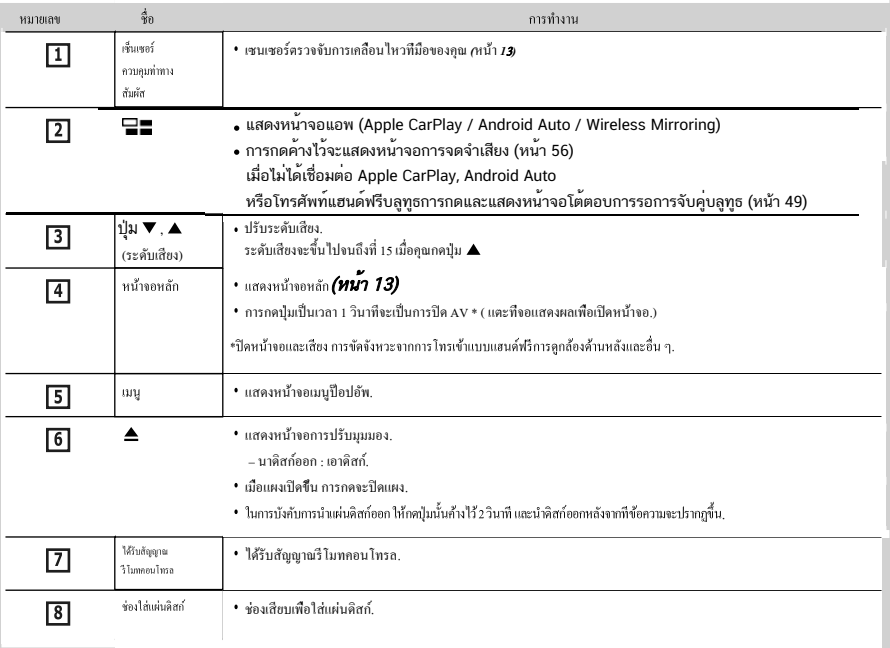

### *DDX9019DABS / DDX9019S / DDX9019SM*

<span id="page-6-0"></span>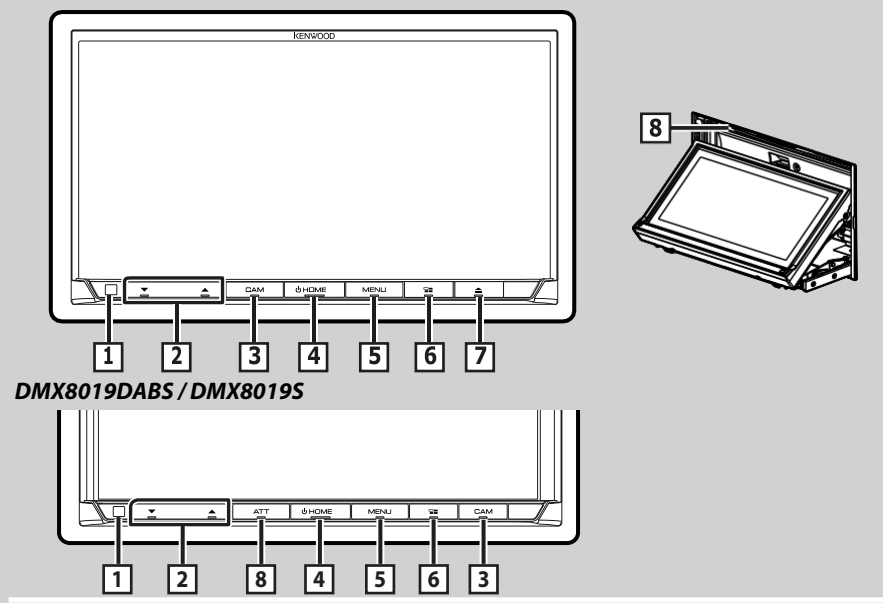

### หมายเหตุ

- แผงควบคุมที่แสดงในคู่มือฉบับนี้เป็นตัวอย่างที่ใช้ในการอธิบายถึงการปฏิบัติงานที่ชัดเจน.ด้วยเหตุนี้อาจแตกต่างจากแผงจริง. .
- ในคู่มือนี้ชื่อรุ่นแต่ละตัวย่อดังต่อไปนี้
- DDX9019DABS / DDX9019S / DDX9019SM: 9019
- DMX8019DABS / DMX8019S: 8019

หากไอคอนด้านบนแสดงขึ้นให้อ่านบทความที่ใช้กับหน่วยที่คุณใช้

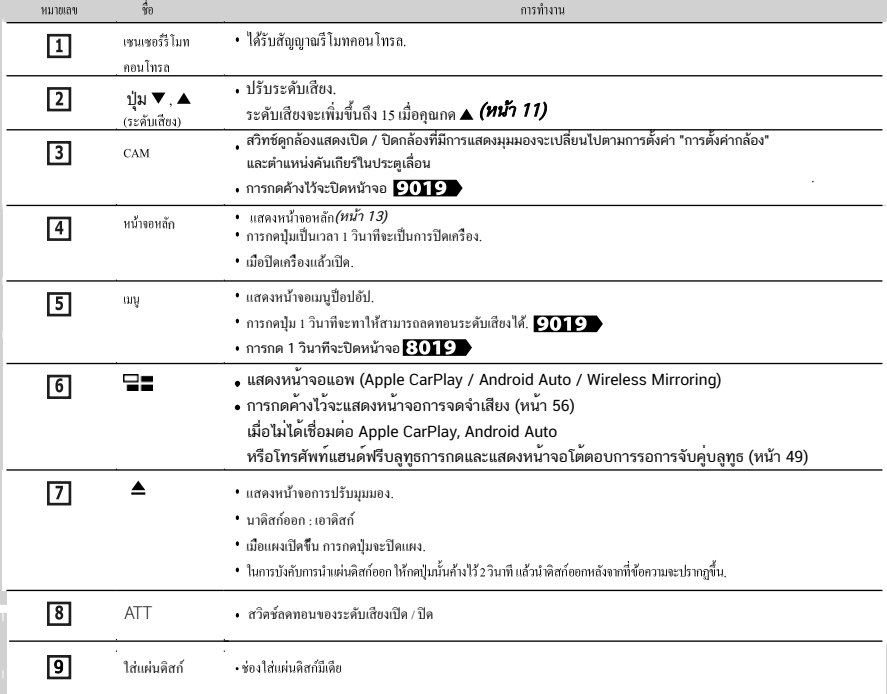

### การเปิ ดเครื่อง

<span id="page-7-0"></span>วิธีการเปิ ดเครื่องแตกต่างกันขึ้นอยู่กับรุ่น.

# **WS**

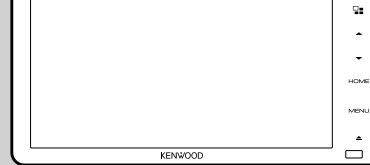

เครื่องเปิ ดอยู่.

### 9019 8019

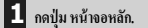

#### 9019

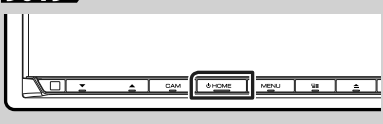

### **8019**

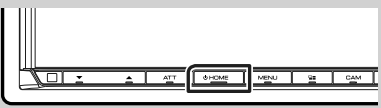

เครื่องเปิ ดอยู่.

● **หากต้องการปิ ดการท างานของเครื่อง:**

**1** กดปุ่ มหน้าจอหลักค้างไว้**1** วินาที**.**

#### หมายเหตุ

ถ้าเป็ นครั้งแรกที่คุณเปิ ดเครื่อง หลังจากการติดตั้งก็จ าเป็นที่ จะต้องท าการตั้งค่าเริ่มต้น *(*หน้า *8)*.

### **ตั้งค่าเริ่มต้น**

 $\Box$ 

ท าการตั้งค่านี้เมื่อคุณใช้เครื่องนี้เป็นครั้งแรก.

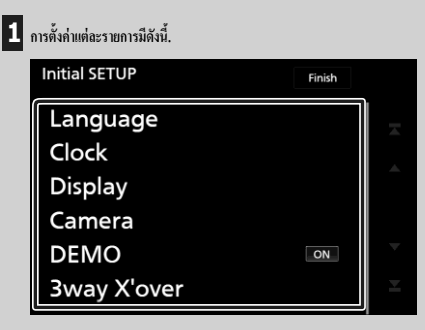

#### $=$   $m$

เลือกภาษาที่ใช้ส าหรับการควบคุมหน้าจอและรายการ การตั้งค่า ค่าเริ่มต้นคือ " ภาษาอังกฤษแบบอังกฤษ (en)".

1 แตะที่ภาษา.

 $2$  แตะที่ภาษาที่เลือก.

3 เลือกภาษาที่ต้องการ

 $4$  แตะที่  $\blacksquare$ ส าหรับรายละเอียดของการท างาน ให้ดูที่การตั้งค่าอินเตอร์เฟซผู้ใช้ ( หน้า 66 ).

■ นาฬิกา

ต้ ังค่ าการซิงโครไนซ์ของนาฬิกาและปรับค่ า.

ส าหรับการใช้งานอย่างละเอียด โปรดดูที่การตั้งค่านาฬิกา / ปฏิทิน ( หน้า 10 ).

#### ■ จอแสดงผล

ตั้งค่าบุ่มสีไฟส่องสว่าง.<br>-

หากไม่สามารถมองเห็นภาพบนหน้าจอได้ให้ปรับ มุมมอง.

- 1 แตะทีจอแสดงผล. ่
- 2 แตะที่ปุ่มสีหลัก.
- 3 เลือกสีที่ต้องการ.

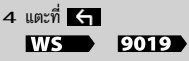

- 5 แตะที่มุมมอง.
- 6 เลือกมุม
- $7$  แตะที่  $\overline{\mathsf{G}}$

สำหรับรายละเอียด ให้ดูที่การตั้งค่าการแสดงผล ( หน้า 11).

**BOTP** 5 แตะทีมุมมอง. ่ 6 เลือกมุม

```
7 \text{ ms}ที่\blacksquare
```
สำหรับรายละเอียด ให้ดูที่การตั้งค่าการแสดงผล ( หน้า 12).

### ■ กลอ้ งถ่ ายรูป

ตั้งค่าพารามิเตอร์ส าหรับกล้องถ่ายรูป.

- 1 แตะที่กล้อง.
- 2 การตั้งค่าแต่ละรายการและแตะ .

สำหรับรายละเอียด โปรดดูที่การตั้งค่าของกล้อง ( หน้า 60).

#### ■การสาธิต

ตั้งค่าโหมดสาธิตการท างาน ค่าเริ่มต้นคือ " เปิด".

#### ■ 3way X'over

หน้ าจอจะแสดงขอความ. ้

สาหรับการใช้งานอย่างละเอียดโปรดดูที่การตั้งค่าระบบลาโพง3 ทาง (หน้า 73).

### **2 ตั้งค่าเริ่มต้น**

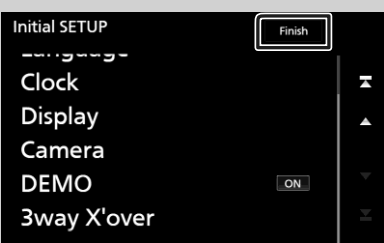

#### หมายเหต

• การตั้งค่าเหล่านี้สามารถทำได้จากเมนูการตั้งค่า โปรดดูที่การตั้ง ( หน้า 65)

### การตั้งค่ารหัสการรักษาความปลอดภัย

คุณสามารถต้ ังรหัสรักษาความปลอดภัยเพื่อป้

องกันระบบรับสัญญาณของคุณ จากการโจรกรรม.

เมื่อเปิ

ดใช้งานฟังก์ชันรหัสรักษาความปลอดภัยจะไม่สามารถเปลี่ยนรหัสและ ยกเลิกการใช้งานฟังก์ชั่นได้.

โปรดทราบว่ารหัสความปลอดภัยสามารถตั้งค่า ได้ด้วยตัวเลข 4 ถึง 8 หลักที่คุณเลือก.

#### การจัดเตรียม

• ตั้งค่ า [DEMO] เป็น [ปิด] ในหน้ าจอพิเศษ (หน้ า 6 )

### $1$  กดปุ่มเมนู.

เมนูแบบป็ อปอัพจะปรากฏขึ้น.

### **2 แตะที่ตั้งค่า.**

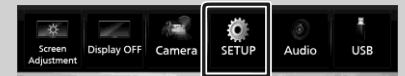

หน้าจอเมนูการตั้งค่าจะปรากฏขึ้น.

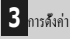

#### **O**FSETUP  $\overline{\mathbf{f}}$ 揃 AV Display User Interface Camera Navigation Special **Rluetooth** Security

หน้าจอการรักษาความปลอดภัยจะปรากฏขึ้น.

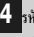

**4 รหัสการรักษาความปลอดภัย ตั้งค่าบนหน้าจอการรักษาความ ปลอดภัย.**

หน้าจอตั้งค่ารหัสความปลอดภัยจะปรากฏขึ้น.

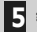

**5 ป้ อนรหัสความปลอดภัยที่มีตัวเลขตั้งแต่4 ถึง 8 หลักแล้วแตะที่ป้ อน.**

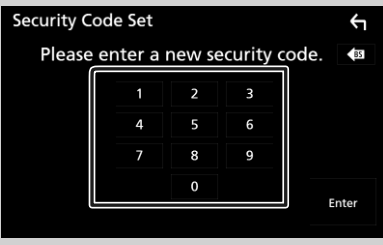

**6** ป้อนรหัสเดิมอีกครั้งและแตะที่ป้อน.

ขณะนี้รหัสการรักษาความปลอดภัยของคุณได้รับการลงทะเบียนแล้ว.

#### หมายเหต

- แตะ BS เพื่อลบรายการล่าสุด.
- หากคุณป้ อนรหัสรักษาความปลอดภัยที่แตกต่างกัน ขั้นตอนจะกลับไป ยังขึ้นตอนที่ 5 (สาหรับรายการรหัสแรก).
- หากคณยกเลิกการเชื่อมต่อตัวรับสัญญาณจากแบตเตอรี่ ให้ป้อนรหัสความ ปลอดภัยที่ถูกต้องตามที่คุณได้ป้อนลงในขั้นตอนที่ 5 และแตะที่ป้อน. คุณ สามารถใช้ตัวรับสัญญาณของคุณได้.

### การเปลี่ยนรหัสความปลอดภัย:

- $\blacksquare$  สัมผัส ไเปลี่ยนรหัสความปลอดภัยไ ที่หน้าจอความปลอดภัย<br>-
	- หน้ าจอชุดรหัสความปลอดภัยปรากฏขึ้น
- ่ 2 ป้อนรหัสความปลอดภัยปัจจุบันที่ลงทะเบียนแล้วแตะ **[Enter]**
- $\vert$  3  $\vert$  ป้อนรหัสความปลอดภัยใหม่ที่มีตัวเลข 4 ถึง 8 หลักแล้วแตะ [Enter]
- 
- $\vert$  1 ป้อนรหัสเดิมอีกครั้งแล้วแตะ [Enter] รหัสความปลอดภัยใหม่ถูกลงทะเบียนแล้ว

### ในการล้างรหัสความปลอดภัย:

- แตะ [ยกเลิกรหัสความปลอดภัย] บนหน้ าจอความปลอดภัย
- หน้ าจอชุดรหัสความปลอดภัยปรากฏขึ้น
- ่ 2 ป้อนรหัสความปลอดภัยปัจจุบันที่ลงทะเบียนแล้วแตะ [Enter]

รหัสความปลอดภัยถูกลบทิง้

### <span id="page-9-0"></span>ตั้งค่าปฏิทิน / นาฬิกา

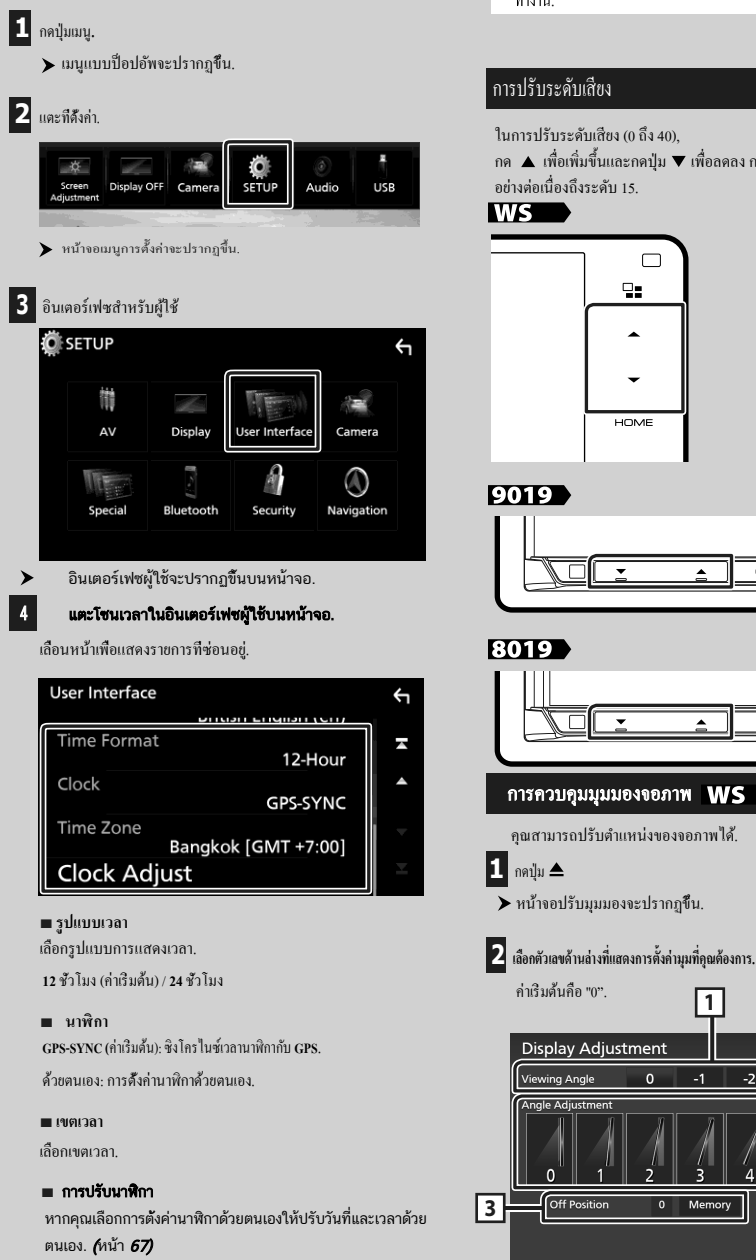

• โปรดตั้งวับที่และเวลา หากไปได้ตั้งค่า ฟังก์ชั่นบางอย่างอาจไป ทำงาน.

กด ▲ เพื่อเพิ่มขึ้นและกดปุ่ม ▼ เพื่อลดลง กด ▲ ค้างเพื่อเพิ่มระดับเสียง

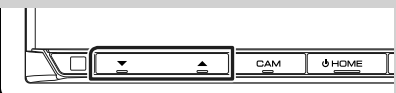

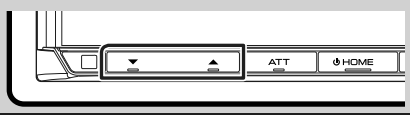

### / 9019

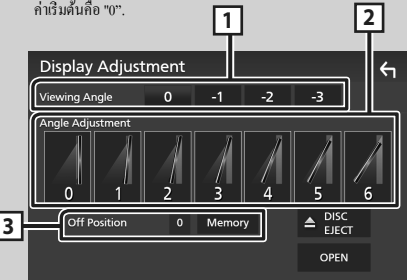

#### <u>1 |</u> มุมมอง

คุณสามารถปรับมุมมองเมื่อภาพบนหน้าจอยากที่จะเห็ นอย่างสม่ำเสมอ ยิ่งค่า (ลบ)<br>... ่ เล็กลงภาพบนหน้าจอก็จะยิ่งขาวมากขึ้นเท่านั้น<br>. "0" (ค่าเริ่มต้น) / "- 1" / "- 2" / "- 3"

<mark>2</mark> การปรับมุม

เลือกตำแหน่งการเอียงที่คุณต้องการตั้งค่า ค่าเริ่มต้นคือ "0"

### <mark>3]</mark> บิดตำแหน่ง

คุณสามารถจัดเก็บมุมจอภาพปัจจุบันเป็นมุมระหว่างปิด เครื่องได้ แตะ [หน่วยความจำ] เมื่อเลือกมุมที่ต้องการ

### **มุมมอง ( 8019 )**

คุณสามารถปรับมุมมองเมื่อภาพบนหน้าจอยากที่จะเห็นอย่างสม่เ ่ สมอ ยิ่งค่า (ลบ) เล็กลงภาพบนหน้าจอก็จะยิ่งขาวมากขึ้นเท่านั้น ่

#### กดปุ่ม [MENU] 1

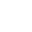

 $\blacktriangleright$  เมนูป๊อปอัพจะปรากฏขึ้น

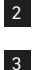

แตะ [ตั้งค่ า]

แตะ [หน้ าจอแสดง]

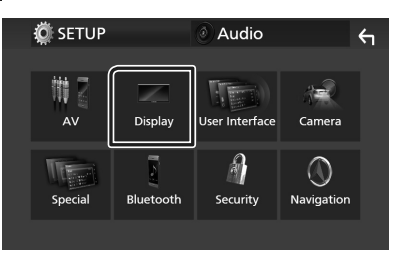

**1** hh หน้ าจอแสดงผลจะปรากฏขึ้น

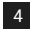

แตะ [มุมมองภาพ]

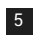

เลือกมุมที่คุณต้องการตั้งค่าเริ่มต้นคือ "0" (หน้ า 69)

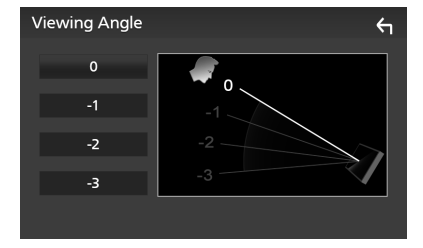

### การท างานของหน้าจอสัมผัส

ในการด าเนินการบนหน้าจอคุณต้องแตะค้างไว้ ปัดหรือกวาด เพื่อเลือกรายการแสดง หน้าจอเมนูการตั้งค่าหรือ<u>เปลี่ยนหน้า.</u>

- แตะ
- แตะหน้าจอเบา ๆ

เพื�อเลือกรายการบนหน้าจอ.

**แตะ<sub>กั</sub>ณ้างสุด**ะวางนิ้วไว้จนกว่าการ แสดงผลจะเปลี�ยนหรือมีข้อความปรากฏข้ึ น.

● ปัด

เลื�อนนิ�วไปทางซ้ายหรือขวาบนหน้าจอเพื�อ เ ปลี�ยนหน้า.

คุณสามารถเลื�อนหน้าจอรายการ โดยการเลื�อนข้ึน / ลงบนหน้าจอ.

**เลื่อพู้น**ิ๋วขึ้นหรือลงบนหน้าจอเพื่อเลื่อน หน้าจอ.

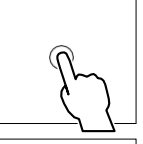

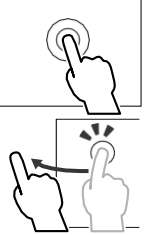

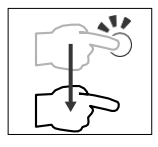

### การควบคุมท่าทางสัมผัส( WS

### <span id="page-11-0"></span>นอกจากนี้คุณยังสามารถใช้งานเครื่องได้โดยเลื่อนมือไปที่ด้านหน้า พึงก์ชันส่วนใหญ่สามารถท ได้จากหน้าจอหลัก. ของ เซ็นเซอร์ควบคุมท่าทางสัมผัส.

 $\lambda$ 

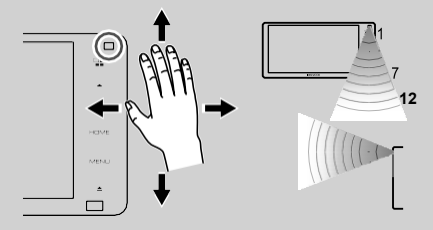

- หากต้องการควบคุมด้วยมือ ให้เลือก เปิด<br>-การควบคุมท่าทางบน หน้าจอ "อินเทอร์เฟซผู้ใช้" ก่อน **(**หน้า **66 )**
- เมื่อส่ งจากโรงงานคุณสามารถใช้ งานได้ โดยการเคลื่อนย้ ายมือ ของคุณดังต่อไปนี้:
	- –ทางด้านขวา : แสดงหน้าจอการควบคุมแหล่งข้อมูลปัจจุบัน .
- ไปทางซ้าย : สลับไปที่หน้าจอ Apple CarPlay / Android Auto. (หน้ า 28)
- ข้ ึน: แสดงหน้ าจอหลัก.
- ลง: เมื่อมีสายเรียกเข้ าให้ รับสาย.

คุณสามารถก าหนดฟังก์ชันหรือแหล่งที่มา / หน้าจอที่จะแสดงบน หน้าจอ "การต้ั งค่าท่าทางสัมผัส". (หน้า 66)

### **ค**ํา**อธิบายหน้าจอหลัก**

•

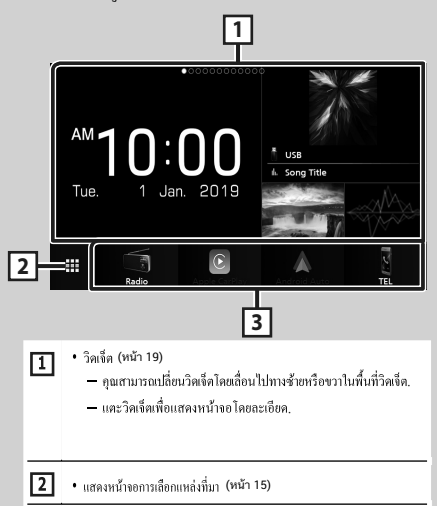

|3| (หน้ า 15)

#### แสดงหน้าจอหลัก

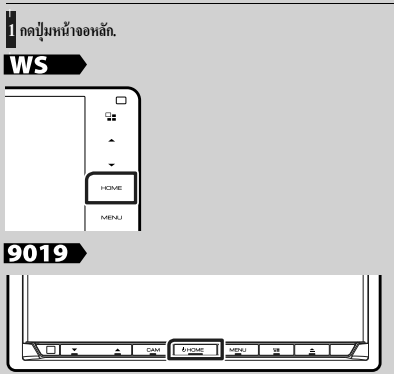

### <span id="page-11-1"></span>**BOTO**

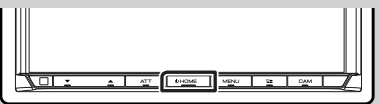

 $\blacktriangleright$ หน้าจอหลักจะปรากฏขึ้น.

### <span id="page-12-0"></span>เมนูป๊ อปอัพ

### 1 กดป่ ุมเมนู.

 $\blacktriangleright$  เมนูป๊อปอัฟปรากฏขึ้น.

### 2 แตะเพื�อแสดงเมนูป๊ อปอัฟ.

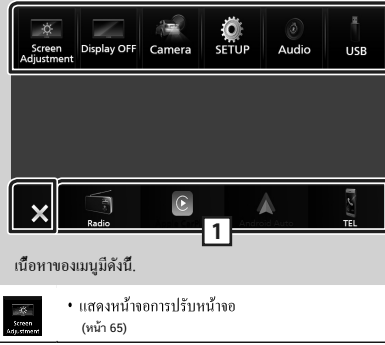

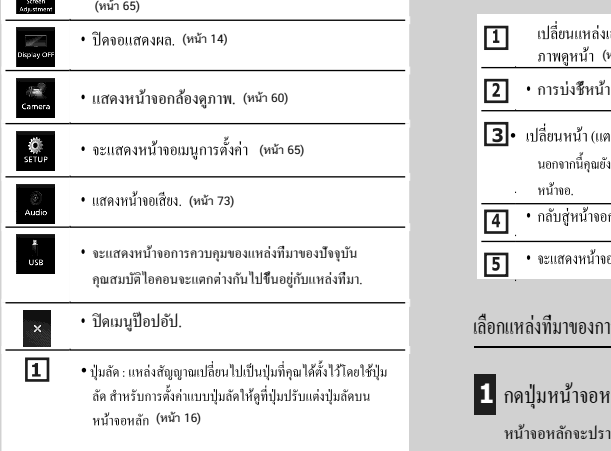

### ปิ ดหน้าจอ

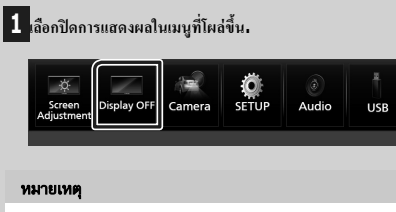

- •แตะที่จอแสดงผลเพื่อเปิดหน้าจอ
- •ในการแสดงนาฬิกาขณะที่ปิดหน้าจอจำเป็นต้องตั้งค่า "OSD Clock" เป็น "ON" (หน้ า 69)

### รายละเอียดหน้าจอการเลือกแหล่งที่มา

คุณสามารถแสดงไอคอนของแหล่งการเล่นและตัวเลือกทั้งหมดบนหน้าจอ การเลือกแหล่งที่มา.

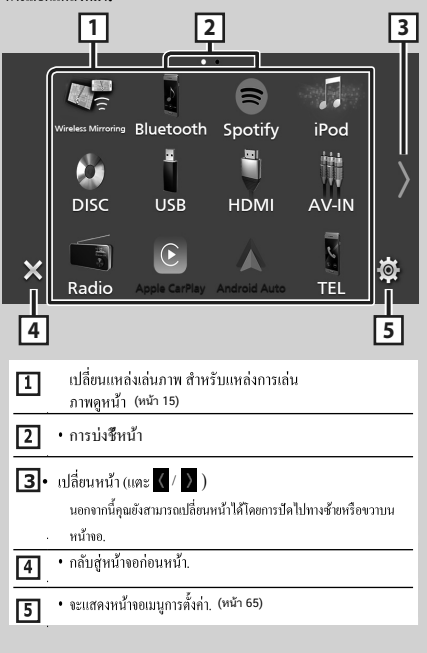

### <span id="page-12-1"></span>เลือกแหล่งที่มาของการเล่น

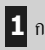

### **1** กดปุ่ มหน้าจอหลัก**.**

หน้าจอหลักจะปรากฏขึ้น.

### **2** แตะ **.**

จากหน้าจอนี้คุณสามารถเลือกแหล่งที่มาและฟังก์ชัน

ต่อไปนี้.

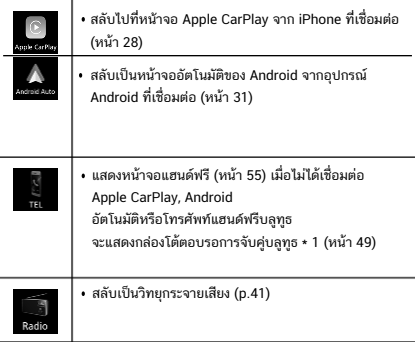

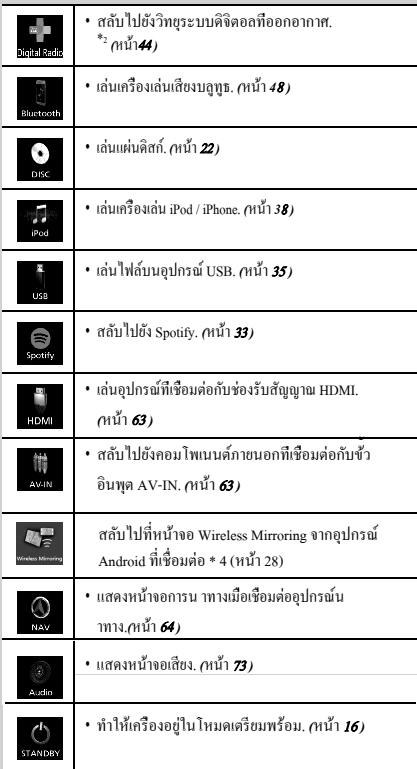

\*1 เมื่อ iPhone เข้ากันได้กับ CarPlay เชื่อมต่ออยู่ Apple CarPlay จะปรากฏ ขึ้น. เมื่อเชื่อมต่ออุปกรณ์ Android ที่เข้ากันได้กับ Android Auto ระบบ จะแสดง Android Auto.

\* 2 DDX9019DABS เท่ าน้ ัน

### $*3$  *WS*  $\rightarrow$  /9019

\* 4 ยกเว้น DMX8019S

\* 5 CA-C3AV (อุปกรณ์เสริม) เชื่อมต่อกับซ่องรับสัญญาณ AV-IN สำหรับภาพ ( หน้ า 93)

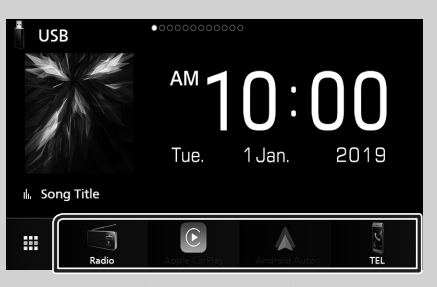

4 รายการที่ปรากฏบนหน้าจอเลือกแหล่งที่มาพร้อมด้วยไอคอนขนาดใหญ่ จะปรากฏบนหน้าจอหลัก.

คุณสามารถเปลี่ยนรายการที่แสดงในพ้ืนที่น้ีได้ด้วยการก

าหนดหน้าจอการ เลือกแหล่งที่มา. *(*หน้า *1*6*)* 

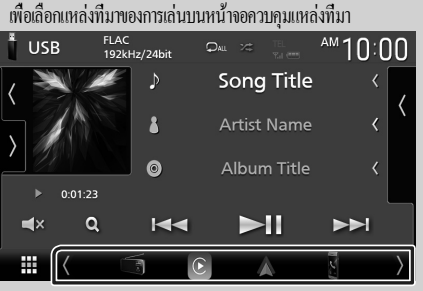

ปุ่มเลือกแหล่งแสดงผลโดยการสัมผัส  $\langle$  /  $\rangle$  หรือเลือนไปทางซ้ายหรือขวาบน หน้าจอควบคุมแหล่งสัญญาณจากน้ันเลือกแหล่งเล่นภาพ.

### **ท าให้เครื่องอยู่ในโหมดเตรียมพร้อม**

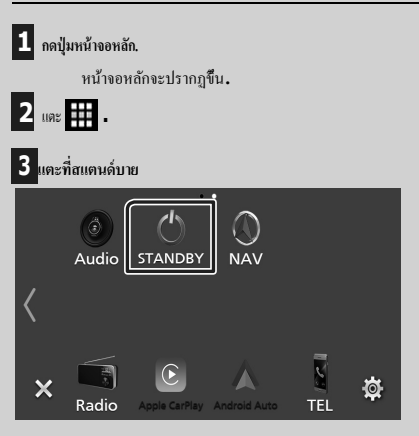

### <span id="page-14-0"></span>**ก าหนดป่ มลัดบนหน้าจอหลัก ุ**

คุณสามารถจัดต าแหน่งของไอคอนแหล่งที่มาได้ตามที่คุณต้องการ.

 $\blacksquare$  กดปุ่มหน้าจอหลัก.

 $\blacktriangleright$  หน้าจอหลักจะปรากฏขึ้น.

**2** แตะ **.**

**3 แตะค้างไว้ที่ไอคอนที่คุณต้องการย้ายไปอย่ในโหม ู ดการปรับแต่ง.**

### **4** ลากไอคอนไปยังต าแหน่งที่ต้องการ**.**

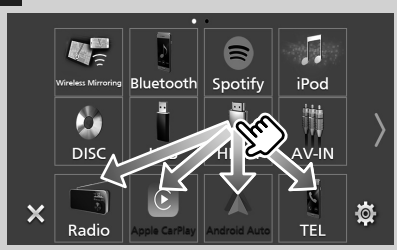

เปลี่ยนหน้า

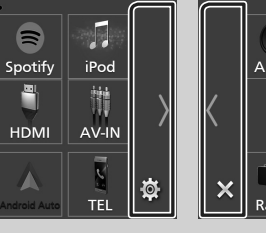

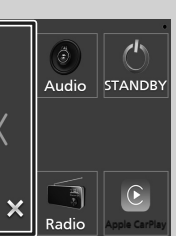

### หน้าจอการควบคมแหล่งคำอธิบาย

มีฟังก์ชันบางอย่างที่สามารถท าได้จากหน้าจอส่วนใหญ่.

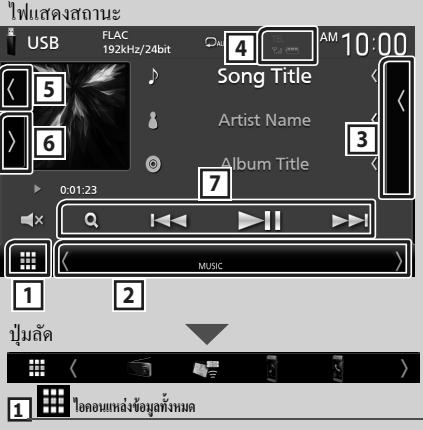

แสดงหน้าจอการเลือกแหล่ งสัญญาณ (หน้า14)

#### **หน้าจอรอง**

- $\begin{pmatrix} 1 \end{pmatrix}$  หน้าจอรองจะเปลี่ยนเป็นหน้าจออีกเครื่องหน่งทุกครั้งที่ คุณแตะ. นอกจากน้คุณยังสามารถเปลี่ยนหน้าจอรองโดยการปัดซ้ายหรือ ขวาบนหน้าจอ.
- $\bullet$  ไฟแสดงสถานะปัจจุบัน : แสดงสถานะของแหล่งข้อมูลปัจจุบัน

#### และอื่น ๆ.

- –TAT : ตัวลดทอนสัญญาณท างานอยู่ .
- —**DUAL** : ฟังก์ชันโซนคู่ท างานอยู่.
- —**MUTE** : มีการใช้งานฟังก์ช่นปิดเสียง.
- —**LOUD** : ฟังก์ชั่นควบคุมความดังมีการใช้งานอยู่.
- ปุ่มลัด : แหล่งสัญญาณเปลี่ยนไปเป็นปุ่มที่คุณได้ตั้งไว้โดยใช้ปุ่มลัด ส
- าหรับการตั้งค่าแบบปุ่มลัดให้ดูที่ปุ่มปรับแต่งปุ่มลัดบนหน้าจอหลัก (หน้า 16).

### **รายการเนื้อหา**

แสดงแทร็ค / ไฟล์ / สถานี / รายการช่อง.

<span id="page-15-0"></span>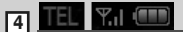

 $\cdot$  ข้อมูลอุปกรณ์ Bluetooth ที่เชื่อมต่อ.

#### **งานศิลปะและข้อมูล**

คุณสามารถเลือกว่าจะแสดงข้อมูลงานศิลปะและเพลงหรือข้อมูลเพลง เฉพาะรายละเอียดได้มากขึ้น.

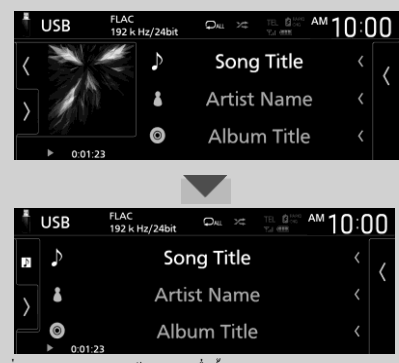

เปลี่ยนขนาดตัวอักษรของข้อมูลเพลงเมื่อตั้งค่า "Small Audio Text" เป็น "ON" / "OFF" ในหน้าจอส่วนต่อประสานผู้ใช้ (หน้า 66)

#### **แผงฟังก์ชัน**

แตะที่ด้านซ้ายของหน้าจอเพื่อแสดงแผงฟังก์ชัน แตะอีกครั้งเพื่อปิดแผง

#### 7 <mark>ปุ่มควบคุมการทำงาน</mark>

คุณสามารถใช้งานแหล่งสัญญาณปัจจุบันด้วยปุ่มการทำงานเหล่านี้ ฟังก์ชั่นที่ใช้งานได้แตกต่างกันไปตามประเภทของแหล่งสัญญาณ

#### **หน้าจอรายการ**

มีปุ่มฟังก์ชันทั่วไปบางอย่างในหน้าจอรายการของแหล่งที่มาส่วนใหญ่ ่ ดู (หน้า 25, 37, 40, 54)

#### แสดงหน้าจอรายการ

สําหรับสื่อดิสก์ / USB / iPod:

 $\blacksquare$ 1 สัมผัส  $\blacksquare$ หรือรายการที่ปรากฏบน

#### พื้นที่ข้อมูลในหน้าจอควบคุมแหล่งที่มา

 $\blacktriangleright$  หน้าจอรายการจะปรากฏขึ้น

สําหรับเสียง Bluetooth:

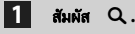

 $\blacktriangleright$  หน้าจอรายการจะปรากฏขึ้น

คุณสามารถใช้ปุ่มการทำงานต่อไปนี้จากหน้าจอนี้

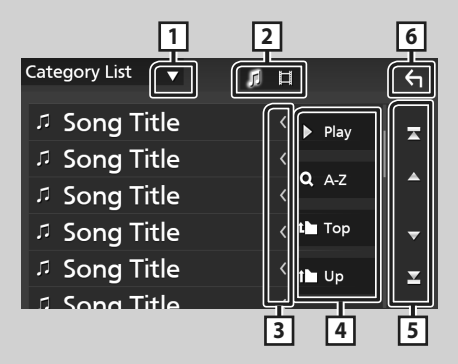

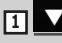

แสดงหน้าต่างการเลือกชนิดรายการ.

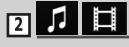

แสดงรายการไฟล์เพลง / ภาพยนตร์.

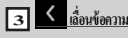

เลื่อนข้อความที่แสดง.

**4** Play

**อื่นๆ.** ปุ่มที่มีฟังก์ชันต่างๆจะแสดงที่นี่ .

- $\cdot$   $\blacktriangleright$  Play : เล่นแทร็กทั้งหมดในโฟลเดอร์ที่มีแทร็กปัจจุบัน.
- $\bullet$  : ข้ามไปที่ตัวอักษรที่คุณป้อน (ค้นหาตามตัวอักษร).
- . <mark>• Top I บอ</mark> ลือนไปที่ลาดับชั้นด้านบน.

同 **เลื่อนหน้า** / / /

คุณสามารถเปลี่ยนหน้าเพื่อแสดงรายการเพิ่มเติมได้โดยกด $\left\vert \blacktriangle\right\vert /\left\vert \blacktriangledown\right\vert$  .

 $\blacktriangleright$  /  $\blacktriangleright$  : แสดงหน้าบนหรือล่าง.

**<sup>6</sup>** กลับ

กลับสู่หน้าจอก่อนหน้า.

#### หมายเหตุ

\* ปุ่มที่ไม่สามารถเปิดใช้งานจากหน้าจอรายการจะไม่ปรากฏขึ้น

### <span id="page-16-0"></span>วิดเจี๊ต

### วิดเจ็ต

### $\mathbf 1$  กดปุ่มหน้าจอหลัก.

**2** คุณสามารถเปลี่ยนวิดเจ็ตโดยเลื่อนไปทางซ้ายหรือขวาในพื้นที่วิดเจ็ต**.**

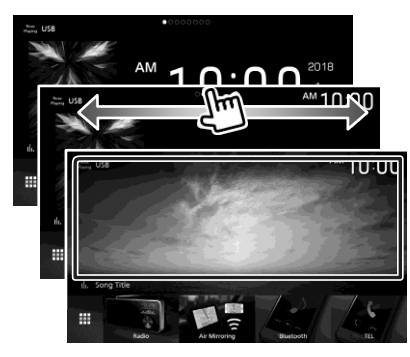

### รายการวิดเจ็ต

- $\cdot$  มัลติวิดเจ็ต (วิเคราะห์สเปกตรัม, นาฬิกา, ข้อมูล แหล่งที่มาปัจจุบัน)
- วิดเจ็ตนาฬิกา
- มัลติวิดเจ็ต (วิเคราะห์สเปกตรัม, นาฬิกา, ข้อมูล แหล่งที่มาปัจจุบัน)
- วิดเจ็ตกรอบรูป

### รายการวิดเจ๊ต

- $\cdot$  คุณสามารถวางวิดเจ็ตในแต่ละพื้นที่ต่อไปนี้ สามารถวางวิดเจ็ตได้สูงสุด 4 รายการต่อหนึ่งหน้าจอ
- 1 กดปุ่ม [HOME]
- 2 ปัดพื้นที่วิดเจ็ตไปทางซ้าย / ขวาเพื่อแสดงวิดเจ็ตหลายรายการ

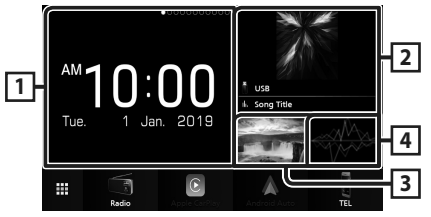

- **1 Widget (L)**
- **2 Widget (M)**
- **3 Widget (S1)**
- **4 Widget (S2)**

### แทนที่วิดเจ็ต

- $\bullet$  เพื่อย้ายวิดเจ็ต 1 แตะวิดเจ็ตค้างไว้
- $\blacktriangleright$  เปิดใช้งานโหมดปรับแต่งวิดเจ็ต

2.ลากวิดเจ็ตไปยังตำแหน่งที่ต้องการ

- การลบวิดเจ็ต
	- 1 แตะวิดเจ็ตค้ างไว้
- $\blacktriangleright$  เปิดใช้งานโหมดปรับแต่งวิดเจ็ต 2 แตะ [ $\times$ ] ที่มมขวาบนของวิดเจ็ต
- $\blacktriangleright$  วิดเจ็ตที่เลือกจะถูกลบ

### <span id="page-17-0"></span>● แทนที่วิดเจ็ต

1 สัมผัส บนหน้ าจอมัลติวิดเจ็ต

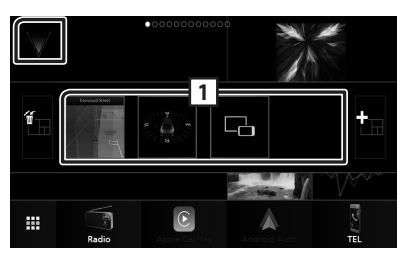

 $\blacktriangleright$  ป๊อปอัพรายการวิดเจ็ตปรากภขึ้น

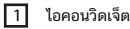

วิดเจ็ตที่สามารถวางในหน้าจอวิดเจ็ตหลายรายการจะปรากฏ

2 ปัดบ<sup>ื</sup>อปอัพรายการวิดเจ็ตไปทางซ้าย / ขวาเพื่อเลือกวิดเจ็ต ที่จะแทนที่

3 แตะวิดเจ็ตใหม่ค้างไว้

 $\blacktriangleright$  เปิดใช้งานโหมดปรับแต่งวิดเจ็ต

4 ลากวิดเจ็ตจากป๊อปอัพรายการวิดเจ็ตไปยังพื้นที่วิดเจ็ตที่ต้องการ คุณสามารถตั้งค่ารายการต่อไปนี้

- วิดเจ็ตนาฬิกา
- วิดเจ็ต NAV
- Widget เข็มทิศ \* 1
- 
- เครื่องมือ Visualizer
- $\bullet$  Widget การสะท้อนภาพ  $\star$  3  $\star$  4
- วิดเจ็ตกรอบรูป
- \* 1 ฟังก์ชั่น Turn by Turn

จะปรากฏขึ้นในระหว่างการนำทางของระบบนำทาง

 $\star$  2 คุณไม่สามารถแสดงหน้าจอของ Wireless Mirroring บนวิดเจ็ตนี้ ในการแสดงหน้าจอของแหล่งที่มาให้เลือก Widget การทําสําเนา

\* 3 สามารถเลือกได้ เมื่อใช้ Wireless Mirroring

\* 4 คุณไม่สามารถเล่นไฟล์เสียง / วิดีโอบนสื่อ USB / ดิสก์ เมื่อใช้ งาน Mirror

#### หมายเหต

- $\overline{\phantom{x}}$  และป๊อปอัพรายการวิดเจ็ตจะหายไปเมื่อไม่มีการดำเนิน การใด ๆ เป็นเวลา 5 วินาที
- เมื่อหน้าจอเปลี่ยนจากวิดเจ็ตอื่นเป็นหน้าจอหลายวิดเจ็ต จะปรากฏขึ้นอีกครั้ง •

### เพิมวิดเจ็ตหลายอันใหม ่ Ñ

คุณสามารถเพิ่มหน้าไปยังหน้าจอวิดเจ็ตหลาย ๆ

### 1 สัมผัส บนหน้ าจอมัลติวิดเจ็ต

 $\blacktriangleright$  ป๊อปอัพรายการวิดเจ็ตปรากภขึ้น

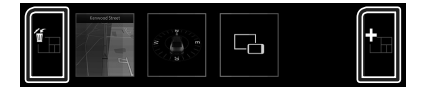

- $\blacksquare$  ( แสดงข้อความยืนยันเพื่อลบหน้าปัจจุบันจากหน้าจอมัลติวิ ดเจ็ต ดูรายละเอียดในการลบวิดเจ็ตหลายรายการ (หน้ า 23)
- $\blacksquare$  เพิ่มหน้าในหน้าจอวิดเจ็ตหลายรายการ
- 2 แตะ ทีป่ ๊อปอัพรายการวิดเจ็ต
	- $\blacktriangleright$  หน้าใหม่จะถูกเพิ่ม

#### หมายเหต

- คุณสามารถเพิ่มหน้าได้ถึงหน้าจอมัลติวิดเจ็ต 2 หน้า หากคุณเพิ่ม 2 หน้าไปแล้วคุณจะไม่สามารถเลือก| ่
- บ๊อปอัพรายการวิดเจ็ตจะปรากฏบนหน้าใหม่จนกว่าคุณ จะวางวิดเจ็ต

### ในการลบวิดเจ็ตหลายรายการ

### 1 แตะ บนป๊อปอัพรายการวิดเจ็ต

- $\blacktriangleright$  ข้อความยืนยันปรากฏขึ้น
- 2 สัมผัส [YES]

### **วิดเจ็ตกรอบรูป**

คุณสามารถแสดงภาพสไลด์ของไฟล์ภาพที่จัดเก็บไว้ในหน่วยความจา USB บนหน้าจอหลัก.

### **การเตรียมการ**

เลือก"เปิด"สำหรับกรอบรูปวิดเจ็ต โปรดดูที่การตั้งค่าวิดเจ็ต ( หน้ า24)

### ● **ไฟล์ภาพที่ได้รับการยอมรับ**

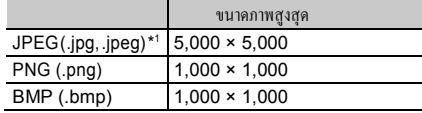

- เครื่องเล่นน้ีสามารถเล่นไฟล์ที่มีขนาดไม่ถึง 50 MB เท่าน้ัน.
- จ านวนไฟล์สูงสุดต่ออุปกรณ์คือ 500.
- ไฟล์รูปภาพอาจไม่สามารถเล่นได้ข้ึนอยู่กับสภาพของภาพ.
- \*1 รูปแบบแบบโปรเกรสซีฟไม่ได้รับการสนับสนุน.

### **กรอบรูป**

- **1 กดปุ่มหน้าจอหลัก.**
- **2** ปัดพ้ืนที่วิดเจ็ตไปทางซ้าย / ขวาเพื่อแสดงวิดเจ็ตกรอบรูปภาพ**.**

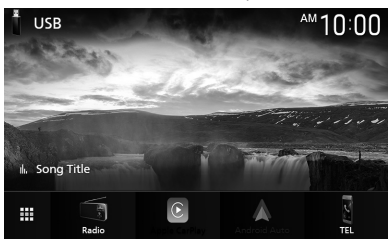

• เลื่อนไปที่หน้าจอเพื่อแสดงส่วนที่ถูกซ่อนไว้.

• ข้อมูลแหล่งที่มาปัจจุบัน \* 2

### **การต้ังค่าวิดเจ็ต**

ต้ังค่าวิดเจ็ตบนหน้าจอหลัก.

- $\mathbf 1$  กดป่มหน้าจอหลัก.
- $\blacktriangleright$  เมนูป๊อปอัปปรากฏขึ้น.
- **2 แตะที่ต้ังค่า.**
	- หน้าจอต้ังค่าปรากฏข้ึน.
- **3 แตะส่วนติดต่อผู้ใช้.**

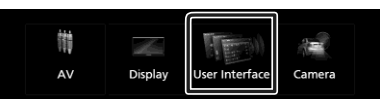

อินเตอร์เฟซผู้ใช้จะปรากฏข้ึนบนหน้าจอ.

**4 แตะที่การต้ังค่าวิดเจ็ตในอินเตอร์เฟซผู้ใช้บนหน้าจอ.**

**5** การต้ังค่าแต่ละรายการมีดังน้ี**.**

■ วิดเจ็ตกรอบรูป

ก าหนดว่าจะใช้วิดเจ็ตกรอบรูปหรือไม่.

" เปิด " ( ค่าเริ่มต้น) / " ปิด "

■ **การต้ังค่ากรอบรูป**

ท าการต้ังค่าที่เกี่ยวข้องกับการแสดงผลของวิดเจ็ตกรอบรูป.

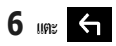

### **ในการต้ังค่ากรอบรูป**

ต้ังค่าที่เกี่ยวข้องกับการแสดงวิดเจ็ตกรอบรูปภาพ.

- **1 แตะที่การตั้งค่ากรอบรูปบนหน้าจอการต้ังค่าวิดเจ็ต.**
- **2** การต้ังค่าแต่ละรายการมีดังน้ี**.**
- ล าดับการเรียง ระบุเกณฑ์การจัดเรียงไฟล์.

" ตามชื่อ ( จากน้อยไปหามาก ) " / " ตาม ชื่อ ( จากมากไปหาน้อย ) " / " โดยวันที่ ( ล่าสุด ก่อน ) " ( ค่าดีฟอลต์ ) / " โดยวันที่เก่าที่สุดก่อน)"

■ ช่วงการแสดงสไลด์

ระบุช่วงเวลาการแสดงสไลด์.

"5" (ค่าเริ่มต้น) เป็น "30" วินาที

■ **กรอบรูปเป็น •••••** 

แสดงหัวข้อความช่วยเหลือเกี่ยวกับกรอบรูป.

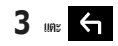

### <span id="page-19-0"></span>**การเล่นแผ่นดิสก์**

### **ใส่แผ่นดิสก์**

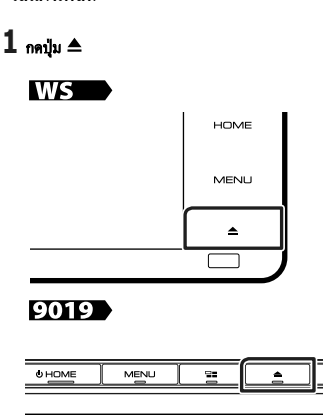

### **2 แตะที่น าดิสก์ออก.**

แผงควบคุมจะเปิดขึ้น .

### **3 ใส่แผ่นดิสก์เข้าไปในช่องเสียบ.**

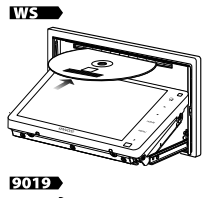

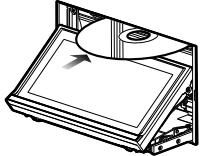

แผงควบคุมจะปิ ดโดยอัตโนมัติ.

เครื่องจะโหลดแผ่นดิสก์และเริ่มเล่นภาพ.

### **น าแผ่นดิสก์ออก**

### **1** กดป่ม $\triangle$

### **2** แตะที่น าดิสก์ออก**.**

เมื่อต้องการถอดดิสก์ออกให้ดึงออกในแนวนอน.

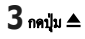

### **การท างานขั้นพื้นฐานดีวีดี/ วีซีดี**

ฟังก์ชันส่วนใหญ่สามารถควบคุมได้จากหน้าจอการควบคุม แหล่งที่มาและหน้าจอการเล่น.

### หมายเหต

- ตั้งค่าการเปลี่ยนโหมดรีโมทคอนโทรลให้เป็นโหมด<br>-DVD ก่อนเริ่มใช้งาน DVD และ VCD โปรดดู การเปลี�ยนโหมดการทําางาน (หน้ า 82)
- ภาพแสดงหน้าจอด้านล่างนี้ ใช้สำาหรับ DVD หน้าจอ จึงอาจแตกต่างจากหน้าจอสำาหรับ VCD
- $\mathbf 1$  เมื่อปุ่มการทางานไม่ปรากฏบนหน้าจอให้สัมผัสที**่.** $\mathbf 7$

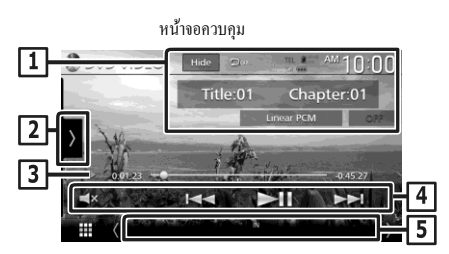

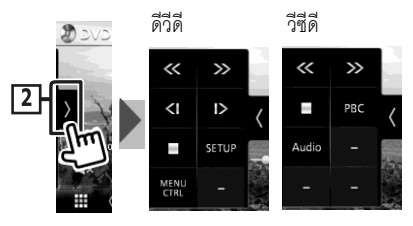

หน้าจอวีดีโอ

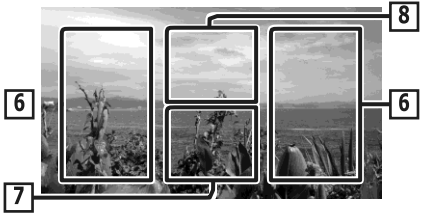

### **พื้นที่แสดงข้อมูล**

จะแสดงข้อมูลต่อไปนี้.

- ชื่อเรื่อง**#**,บท**#**:ชื่อเรื่องดีวีดีและหมายเลขบท
- แทร็ค**#**/ฉาก**#:** หมายเลขแทร็กหรือฉากในวีซีดี.

ฉาก# จะปรากฏเฉพาะเมื่อเปิ ดใช้งานการควบคุมการเล่น (PBC).

- **Linear PCM,** อื่นๆ**.**:รูปแบบเสียง
- ปิ ด**/**ซูม**2–4**(ดีวีดี)/ ซูม**2**(วีซีดี): แสดงอัตราส่วนการย่อ / ขยาย.
- ซ่อน: ซ่อนหน้าจอควบคุม.
- $\cdot$   $\cdot$  : เล่นซ้าเนื้อหาในปัจจุบัน. ในแต่ละครั้งที่คุณแตะปุ่มโหมดเล่นซ้า จะถูกสลับในล าดับต่อไปนี้;

ดีวีดี:เล่นซ้าที่ชื่อเรื่อง(  $\Box$  ), บทที่ทาซ้า(  $\Box$ ω ), ปิด

การเล่นซ้า( ➡

วีซีดี (PBC เปิด): จะไม่ทาซ้า

)

วีซีดี(PBCปิด):เล่นแทร็คซ้า( $\bigcirc$ ),ปิดการเล่นซ้า( $\bigcirc$ 

### **แผงฟังก์ชัน**

แตะที่ด้านซ้ายของหน้าจอเพื่อแสดงการท างานของแผงควบคุม แตะอีกครั้ง เพื่อปิดหน้าต่าง.

• : หยุดการเล่น แตะสองคร้ั งจะเป็

นการเล่นแผ่นดิสก์จากการเริ่มต้นเมื่อคุณเล่นใน ครั้งถัดไป.

 $\cdot$   $\leftarrow$   $\blacktriangleright$  : การเดินหน้าหรือย้อนกลับอย่างรวดเร็วในดิสก์ ในแต่ละ

ครั้งที่คุณแตะปุ่ มที่มีการเปลี่ยนแปลงความเร็ว 2 ครั้ง 10 ครั้ง. • (ดีวีดีเท่าน้ัน): เล่นภาพช้าไปข้างหน้าหรือ

ย้อนกลับ.

•การตั้งค่า (ดีวีดีเท่านั้น): แตะเพื่อแสดงหน้าจอการตั้งค่าดีวีดี. ดูการตั้งค่าดีวีดี  $(\mathfrak{m}^{\mathcal{Y}}_{11}\mathfrak{m})$ 

•MENU CTRL (ดีวีดีเท่าน้ัน): สัมผัสเพื�อแสดงหน้าจอควบคุมแผนดิสก ่ ดีวี ์ ดี-วีดีโอ. โปรดดที่การด าเนินการในเมนดิสก์ดีวีดี (หน้า 22). •PBC (วีซีดีเท่าน้ัน): แตะเพื�อเปิ ดหรือปิ ดการควบคุมการเล่น (PBC). •เสียง (วีซีดีเท่านั้น): แตะที่เพื่อเปลี่ยนช่องเอาต์พุตเสียง.

ตัวแสดงโหมดการเล่น/ เวลาการเล่น

 $,\blacktriangleright\blacktriangleright,\blacksquare$  , และอื่นๆ: แสดงโหมดการเล่นปัจจุบัน

ความหมายของแต่ละไอคอนมีดังต่อไปนี�: (เล่น),

 $\blacktriangleright\blacktriangleright$  (เล่นเดินหน้าแบบเร็ว), (เล่นย้อนกลับแบบ $\blacktriangleleft$ 

เร็ว), ■ (หยุด), R (เริ่มต่อ), II (หยุดพัก), | ▶(เล่นแบบช้า), (เล่นถอยหลังแบบช้า)

### **14 <u>ปุ่มการท</u>ำงาน**

 $\blacklozenge$   $\blacktriangleright$  : การค้นหาเนื้อหาก่อนหน้า / ถัดไป. •สัมผัสและกดค้างไว้เพื่อกรอไปข้างหน้าอย่างรวดเร็วหรือ ย้อนกลับอย่างรวดเร็ว(จะถูกยกเลิกโดยอัตโนมัติหลังจากผ่านไป ประมาณ 50 วินาที.)

•  $\blacktriangleright$  II: เล่นหรือหยุดชั่วคราว.

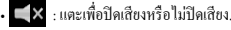

### ไฟแสดงสถานะรายการ

• เข้า:สถานะการใส่แผ่นดิสก์.

สีขาว : มีแผ่นดิสก์อยู่ภายในเครื่อง.

สีส้ม : เครื่องเล่นดิสก์ล้มเหลว.

วีซีดี

- **1chLL/2chLL** : ระบุไอคอนทางด้านซ้ายของช่องเอาต์พุตสัญญาณเสียงที่ 1 หรือ 2.
- **1chLR/2chLR** : ระบุไอคอนการบันทึกเสียงแบบโมโนเอาต์พุตเสียงของช่อง 1 หรือ 2.
- **1chRR/2chRR** : ระบุไอคอนด้านขวาเอาต์พุตเสียงของช่อง 1 หรือ 2.
- **1chST/2chST** : ระบุเอาต์พุตเสียงช่องที่ 1 หรือ 2.
- **LL**: ระบุไอคอนทางด้านซ้ายเอาต์พุตสัญญาณเสียง.
- **LR**: ระบุเอาต์พุตสัญญาณเสียงแบบโมโน.
- **RR**: ระบุไอคอนด้านขวาเอาต์พุตสัญญาณเสียง.
- **ST**: ระบุเอาต์พุตเสียงสเตอริโอ.
- **PBC** : เปิ ดฟังก์ชัน PBC.
- **VER1** : วีซีดีเวอร์ชัน่ 1.
- **VER2** : วีซีดีเวอร์ชัน่ 2.

**พื้นที่การค้นหา**

แตะเพื่อค้นหาส าหรับเนื้อหาก่อนหน้า / ถัดไป.

**พื้นที่แสดงผลที่ส าคัญ**

แตะเพื่อแสดงหน้าจอควบคุมการท างาน.

TMRLEN(**ดีวีดี-วีซีดีเท่านั้น**)

แตะเพื่อแสดงเมนดิสก์วิดีโอ-ดีวีดี หน้าจอควบคม

โปรด ดูที่การดำเนินการในเมนูดิสก์ดีวีดี ( หน้า 26).

#### หมายเหต

- หน้าจอควบคมจะหายไปเมื่อไม่มีการคำเนินการใค ๆ เป็นเวลา 5 วินาที
- หากคุณใช้ริโมทคอนโทรลคุณสามารถข้ามไปยังภาพที่ต้องการได้ โดยตรงโดยการป้อนหมายเลขบท , การถ่ายภาพ , เวลาในการเล่น , ( หน้ า 82).

### <span id="page-21-0"></span>การทำงานขั้นพื้นฐานซีดีเพลง / ดิสก์สื่อ

ฟังก์ชันส่วนใหญ่สามารถควบคุมได้จากหน้าจอการควบคุม แหล่งที่มาและหน้าจอการเล่น.

#### **หมายเหตุ**

- ตั้งค่ารีโมทคอนโทรลเลอร์สวิตช์โหมดเป็ นโหมดก่อนที่จะเริ่มต้นการ ท างานในโหมด AUD ส าหรับซีดีเพลงและไฟล์ เสียงให้ดูทีการสลับโหมด ่ การท างาน (หน้ า 82).
- ในค่มือนี้ว่า " ซีดีเพลง " หมายความว่าแผ่นซีดีทั่วไปซึ่งประกอบด้วยแทร็ค .

" มีเดีย " หมายความว่าแผ่นดิสก์ในแผ่นซีดี / ดีวีดีซึ่งรวมถึงไฟล์ .

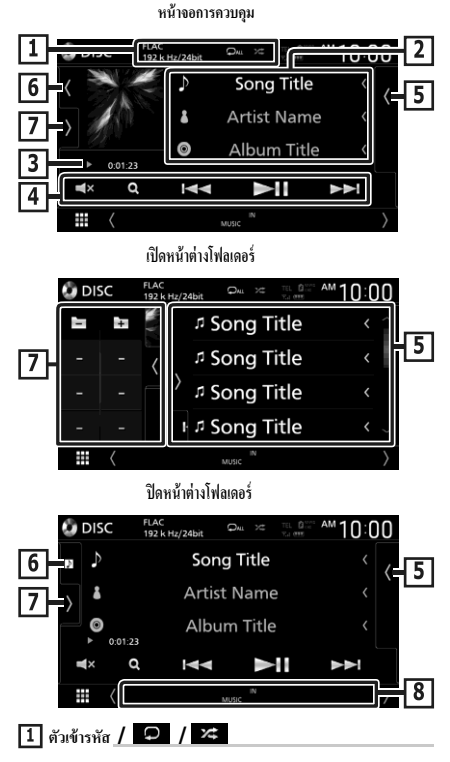

- เมื่อมีการเล่นแหล่งความละเอียดสูงข้อมูลรูปแบบจะปรากฏขึ้น (เฉพาะแผ่นดิสก์เท่านั้น)
- $\cdot$   $\bullet$  : เล่นซ้าแทร็คปัจจุบัน / โฟลเดอร์ ในแต่ละครั้งที่คุณแตะปุ่มให้ ท าซ ้าการเปลี่ยนโหมดในล าดับต่อไปนี้;

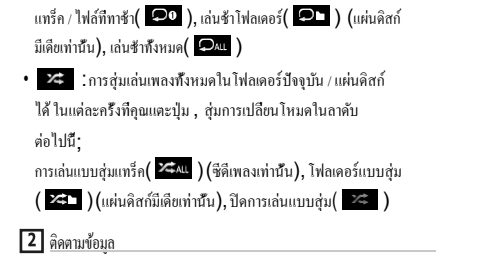

จะแสดงผลข้อมูลของแทร็คปัจจุบันไฟล์เฉพาะชื่อไฟล์และชื่อโฟลเดอร์จะ

ปรากฏขึ้นหากยังไม่มีข้อมูลแท็ก. (แผ่นดิสก์มีเดียเท่านั้น)

#### **สัญลักษณ์แสดงโหมดการเล่น / เวลาเล่น**

- , หรืออื�นๆ: การแสดงโหมดการเล่นปัจจุบัน
- ความหมายของแต่ละไอคอนมีดังต่อไปนี้: ▶(เล่น),

 $\blacktriangleright$  (เล่นเดินหน้าแบบเร็ว),  $\blacktriangleleft$  (เล่นย้อนกลับแบบ  $\mathfrak{g}^{\sharp}$ ว),  $\blacksquare$  (หยุดพัก)

 $-001.23 - 1$ 

### **ป่ มการท างาน ุ**

**รายการเนื้อหา** • แตะที่ด้านขวาของหน้าจอเพื่อแสดงรายการเนื้อหา แตะอีกครั้งเพื่อ  $\blacklozenge$   $\blacktriangleright$   $\blacktriangleright$  : การค้นหาเนื้อหาก่อนหน้า / ถัดไป. •สัมผัสและกดค้างไว้เพื่อกรอไปข้างหน้าอย่างรวดเร็วหรือ ย้อนกลับอย่างรวดเร็ว(จะถูกขกเลิกโดยอัตโนมัติหลังจากผ่านไป ประมาณ 50 วินาที.)  $\cdot \blacktriangleright$  ||: เล่นหรือหยุดชั่วคราว.  $\blacksquare$  $\blacksquare$  : แตะเพื่อปิดเสียงหรือไม่ปิดเสียง.

ปิ ดรายการ.

• แสดงรายการการเล่น เมื่อคุณแตะที่แทร็ค / ชื่อไฟล์ที่อยู่ในรายการ , การ เล่นจะเริ่มต้น.

**งานศิลปะ / มิเตอร์ แบบอะนาล็อก**

- แสดง / ซ่อนพื้นที่งานศิลปะ.
- แจ็คเก็ตของไฟล์ที่ก าลังเล่นอยู่จะปรากฏขึ้น.(แผ่นดิสก์มีเดีย เท่านั้น)
- เมื่อสัมผัสแล้วให้สลับงานศิลปะไปยังมิเตอร์อนาลอก.

### <span id="page-22-0"></span>**แผงฟังก์ชั่น (แผ่นดิสก์มีเดียเท่านั้น)**

แตะที่ด้านซ้ายของหน้าจอเพื่อแสดงการท างานของแผงควบคุม แตะอีกครั้ง เพื่อปิ ดหน้าต่าง.

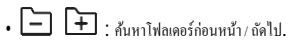

### **ไฟแสดงสถานะรายการ**

• ใส่:สถานะการใส่แผ่นดิสก์. สีขาว : มีแผ่นดิสก์อยู่ภายในเครื่อง.

สีส้ม : เครื่องเล่นดิสก์ล้มเหลว.

- วิดีโอ : ระบุไฟล์วิดีโอ.
- เพลง : ระบุไฟล์เพลง.

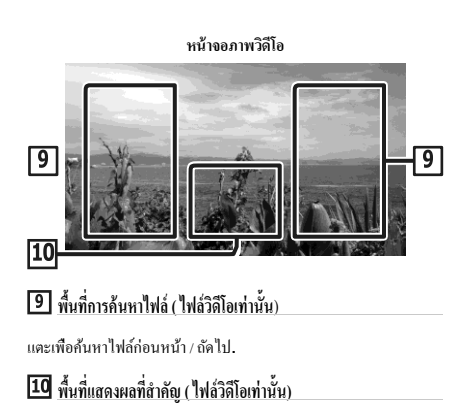

แตะเพื่อแสดงหน้าจอควบคุมการท างาน.

### ้ค้นหาไฟล์ (ใช้กับแผ่นดิสก์เท่านั้น)

คุณสามารถค้นหาไฟล์ตามล าดับได้.

#### **หมายเหตุ**

• สำหรับการดำเนินการในรายการให้ดูที่รายการบนหน้าจอ ( หน้า18 )

### **1** แตะที่ **1.**

- $\blacktriangleright$  รายการโฟลเดอร์จะปรากฏขึ้นบนหน้าจอ.
- **2 แตะที่โฟลเดอร์ที่ต้องการ.**

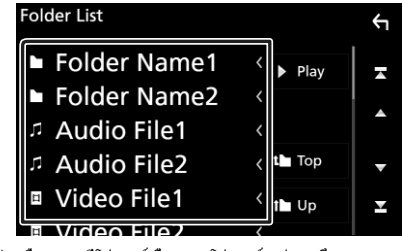

- $\blacktriangleright$  เมื่อคุณแตะที่โฟลเดอร์เนื้อหาของโฟลเดอร์จะปรากฏขึ้น.
- **3 แตะที่รายการที่ต้องการในรายการเนื้อหา.**
	- การเล่นจะเริ่ม.

### <span id="page-23-0"></span>**การท างานของแผ่นดิสก์ดีวีดี**

คุณสามารถตั้งค่าฟังก์ชันบางอย่างโดยใช้เมนูแผ่นดิสก์ดีวีดี ่ -วีดีโอ.

### **1 แตะที่บริเวณกรอบในระหว่างการเล่น.**

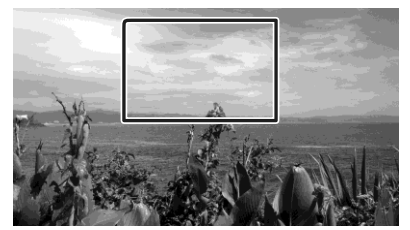

การควบคุมเมนูจะปรากฏขึ้นบนหน้าจอ.

### **2 ด าเนินการตามที่ต้องการดังต่อไปนี้.**

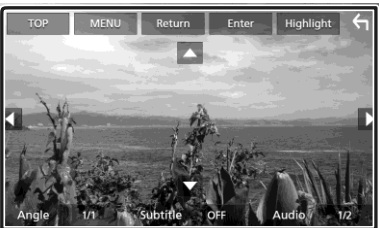

- เพื่อแสดงผลเมนูด้านบน แตะที่ด้านบน.\*
- **หากต้องการแสดงเมนู**

แตะที่เมนู.\*

■เพื�อแสดงเมนูก่อน แตะที�ย้อนคืน.\*

■ ในการป้ อนรายการที่เลือก แตะที่ป้อน.

■ ในการเปิดใช้งานการทำงานโดยตรง แตะที่ไฮไลต์เพื่อเข้าสู่โหมดการควบคุมการเลื่อนแถบสีไปที่ ( หน้า 22).

■ในการย้ายเคอร์เซอร์

### แตะ

■ ในการสลับไปมาระหว่างภาษาบทบรรยาย แตะที�การย้ายบทบรรยาย . .

ในแต่ละครั้งที่คุณแตะปุ่มนี้ให้เปิดสวิตช์มี ภาษาบทบรรยาย.  $\blacksquare$ ในการสลับไปมาระหว่างภาษาของเสียง แตะที่เสียง.

ในแต่ละครั้งที่คุณแตะปุ่มนี้ให้ภาษาของเสียงจะถูกเปิดใช้.

### ■ **ในการสลับไปมาระหว่างมุมภาพ**

แตะมุมภาพ . ในแต่ละครั้งที่คุณแตะปุ่มนี้ให้ภาพมุมที่จะเปิดสวิตช์.

\* ปุ่ มเหล่านี้อาจไม่ท างานขึ้นอยู่กับแผ่นดิสก์.

### **การควบคุมการเลื่อนแถบสี**

เลื่อนแถบสีไปที่การควบคุมท าให้คุณสามารถควบคุมเมนูดีวีดีได้โดย การแตะที่ปุ่ มเมนูบนหน้าจอโดยตรง.

- **1 แตะที่แถบสีบนหน้าจอการควบคุมเมนู.**
- **2** แตะที่รายการที่ต้องการของคุณบนหน้าจอ**.**

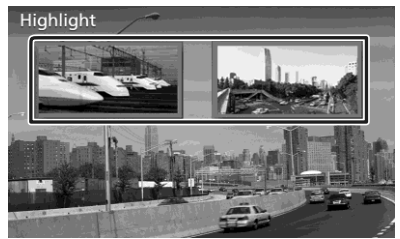

#### หมายเหต

• การเลื่อนแถบสีไปที่ฟังก์ชันควบคุม การใช้งานจะถูก ยกเลิกโดยอัตโนมัติหากคณไม่ได้ถกใช้งานในช่วงเวลาที่

กำหนดไว้ล่วงหน้า. .

### <span id="page-24-0"></span>**การตั้งค่าดีวีดี**

คุณสามารถตั้งค่าฟังก์ชันการเล่นดีวีดี.

### **1 แตะที่บริเวณกรอบในระหว่างการเล่น.**

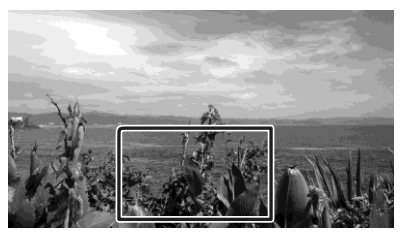

### **2** แตะที่ ด้านซ้ายของหน้าจอ

แตะที่ตั้งค่า**.**

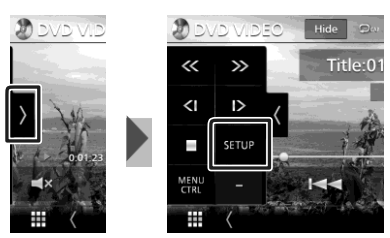

 $\blacktriangleright$ หน้าจอการศังค่าดีวีดีจะปรากฏขึ้น.

### **3 ตั้งค่าแต่ละฟังก์ชันดังนี้.**

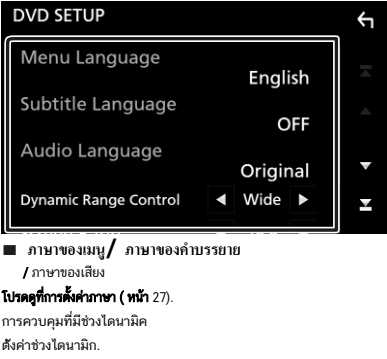

ภาพมุมกว้าง : ช่วงไดนามิคที่ได้กว้าง.

ปกติ : ช่ วงไดนามิคเป็ นเรื่องปกติ. **Dialog (**ค่าเริมต้น): ท าให้ปริมาณเสียงทั้งหมดมีขนาดใหญ่กว่าไดรฟ์

ข้อมูลในโหมดอื่น ๆ ซึ่งจะมีผลเฉพาะเมื่อใช้ซอฟต์แวร์ **Dolby Digital** เท่านั้น.

■ อัตราส่วนหน้าจอ

ตั้งค่าโหมดการแสดงผลบนหน้าจอ.

- **16 : 9 (** ค่าเริ่มต้น ) : แสดงภาพที่กว้าง.
- **4:3 LB**:แสดงภาพในการแสดงภาพกว้างรูปแบบกล่องจดหมาย ( ที่มี แถบสีด าที่ด้านบนและด้านล่างของหน้าจอ).
- **4:3 PS**: แสดงภาพในการแสดงภาพกว้างแพน & สแกน ( รูปแบบการ แสดงภาพตัดที่ด้านซ้ายและด้านขวา).

### **การตั้งค่าภาษา**

การตั้งค่านี้มีไว้ส าหรับภาษาที่ใช้ส าหรับเมนู , บทบรรยาย, และการ สนทนาด้วยเสียง.

### **1 แตะที่รายการที่ต้องการ;**

เมนูภาษา **,** ภาษาบทบรรยาย **,** ภาษาของระบบเสียง**.**

หน้าจอการตั้งค่าภาษาจะปรากฏขึ้น.

#### **2 เลือกภาษา.**

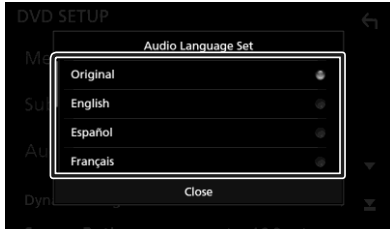

ส าหรับรหัสภาษาโปรดดูรหัสภาษาของดีวีดี (หน้า 90).

แตะที่ปิด ในการตั้งค่าภาษาที่ป้อนและกลับไปที่หน้าจอการตั้งค่าดี วีดี.

#### หมายเหตุ

• ในการตั้งก่าภาษาด้นฉบับของคีวีดีที่เป็นภาษาของเสียง หรือแตะ ด้นฉบับ.

# <span id="page-25-1"></span><span id="page-25-0"></span>**APPS**

### **การท างานของ Air Mirroring**

คุณสามารถแสดงหน้าจอเดียวกันของอุปกรณ์ Android บนจอแสดงผล ของเครื่องโดยใช้ฟังก์ชัน Miracast ของอุปกรณ์ Android.

#### การเตรียมการ

- คณสามารถใช้ "Miracast" กับอปกรณ์ Android ที่ใช้งานได้กับ Miracast.
- \* Miracastอาจถูกเรียกว่าจอแสดงผลไร้สาย,การสะท้อนหน้าจอ AllShare Cast เป็นต้นทั้งนี้ขึ้นอย่กับผ้ผลิต.
- การต้ังค่าบนอุปกรณ์ Android จะแตกต่างกันไปโดยข้ึนอยู่กับประเภท อุปกรณ์ ส าหรับรายละเอียดเพ่ิมเติมโปรดดูที่คู่มือแนะน าวิธีการใช้งาน ที่ให้มาพร้อมกับอุปกรณ์ Android ของคุณ.
- หากอุปกรณ์แอนครอบค์ของคุณล็อกอยู่หน้าจอมิเรอร์อาจไม่ปรากฏ
- หากอปกรณ์แอนดรอยด์ไม่พร้อมสำหรับ Miracast UIBC คณจะไม่ สามารถคำเนินการแบบสัมผัสได้.

### $\mathbf 1$  กดปมหน้าจอหลัก.

### **2** แตะที่ **.**

 $3$  แตะที<sup>1</sup> Air Mirroring .

- $\blacktriangleright$  แอปพลิเคชันจะปรากฏขึ้นบนหน้าจอ.
- **4 การใช้งานอปกรณ์แอนดรอยด์ของค ุ ุณเพื่อเปิ ดใช้งาน Miracast แล้วเชื่อมต่อไปยัง เครื่องนี้.**

### **5** เลือก "**DDX \*\*\*\*"** เป็ นเครือข่ายที่จะใช้**.**

เมื่อสร้างการเชื่อมต่อแล้ว หน้าจอเดียวกันกับที่แสดงบนอุปกรณ์ แอนดรอยด์จะปรากฏข้ึน.

#### **หมายเหตุ**

- \* แอปพลิเคชันจะถูกยกเลิกการเชื่อมต่อเมื่อเครื่องเปิด / ปิดหรือคุณจะออก จากการขับขี่ยานพาหนะ ในการรีสตาร์ทแอปพลิเคชันให้ใช้งานอุปกรณ์ แอนดรอยด์.
- เมื่อแหล่งที่มาแอพพลิเคชั่นปรากฏขึ้นคณจะไม่สามารถลงทะเบียนหรือ เชื่อมต่ออุปกรณ์บลทูธ อีกครั้งได้ เปลี่ยนแหล่งแอพพลิเคชั่นไปยังแหล่งอื่น และใช้งานอุปกรณ์บลูทูข. .

### การทํางานของ Apple CarPlay

Apple CarPlay เป็นวิธีที่ชาญฉลาดและปลอดภัยกว่าในการใช้ ่ iPhone ของคุณในรถยนต์ Apple CarPlay นำสิ่งที่คุณต้องการไปทำกับ iPhone ในขณะขับรถและแสดงบนหน้ าจอของผลิตภัณฑ์ คุณสามารถขอเส้นทางโทรออกส่งและรับข้อความและฟังเพลงจา ก iPhone ขณะขับรถ คุณสามารถใช้การควบคุมดวยเสียงของ ้ Siri เพื่อให้ ใช้ งาน iPhone ได้ ง่ ายขึ้น สําหรับรายละเอียดเกียวกับ Apple CarPlay เยี ่ ยมชม https:// ่ apple.com/ios/carplay/ อุปกรณ์ที่ใช้กับ iPhone คุณสามารถใช้ Apple CarPlay กับ iPhone รุ่นตอไปนี ่

- iPhone X
- iPhone 8 Plus
- iPhone 8
- iPhone 7 Plus
- iPhone 7
- iPhone SE
- iPhone 6s Plus

### เชื่อมตอกับ iPhone ่

### การเชื่อมต่อแบบใช้สาย

1 เชื่อมต่อ iPhone ของคุณโดยใช้ KCA-iP103 ผ่านช่องเสียบ USB (สีดํา) (หน้ า 95)

- เมื่อ iPhone ที่เข้ากันได้กับ Apple CarPlay เชื่อมต่อกับขั้ว **่** USB (สีดำ) โทรศัพท์แฮนด์ฟรี Bluetooth ที่เชื่อมต่ออยู่ในปัจจุบันจะถูกตัดการเชื่อมต่อ **่** หากมีการใช้โทรศัพท์แฮนด์ฟรีบลูทูธ การตัดการเชื่อมต่อจะเกิดขึ้นหลังจากวางสาย
- 2 ปลดล็อก iPhone ของคุณ
- iPhone 6 Plus • iPhone 6 • iPhone 5s
- iPhone 5c

• iPhone 6s

• iPhone 5

26

### <span id="page-26-0"></span>**APPS**

การเชื่อมต่อแบบไร้สาย .......................<br>คุณสามารถเลือก iPhone ที่ลงทะเบียนเป็นอุปกรณ์ Bluetooth ได้จาก [รายการอุปกรณ์ Apple CarPlay] และใช้ เป็นอุปกรณ์ Apple CarPlay

#### การจัดเตรียม

หากต้องการลงทะเบียน iPhone โดยการเชื่อมต่อผ่านช่องเสียบ USB (สีดำ) - เชื่อมต่อ iPhone ผ่านช่องเสียบ USB (สีดํา)และใช้งาน iPhone ตามขอความยืนยันที ้ ปรากฏบน iPhone iPhone ได ่ ้รับการลงทะเบียนใน [รายการอุปกรณ์ App[le CarPlay\] การลบ iPhone ออกจากขั้ว](https://ssl.apple.com/ios/carplay/)ต่อ USB (สีดำ) และเลือก iPhone ที่ลงทะเบียนจาก [รายการอุปกรณ์ Apple CarPlay] iPhone จะเชื่อมต่อแบบไร้สาย

การลงทะเบียน iPhone โดยการเชื่อมต่อผ่านบลูทูธ

- แตะที่ <mark>[ill]</mark> [อุปกรณ์ Apple CarPlay

รายการ] หน้าจอ (หน้า 29) แสดงไดอะล็อกรอการจับคู่บลูทูธ อ้างถึงการลงทะเบียนอุปกรณ์ Bluetooth (หน้า 49) และการลงทะเบียน iPhone นั้น iPhone จะเชื่อมต่อแบบไร้สาย

1 กดปุ่ม [HOME]  $2 \frac{3}{2}$ สัมผัส $\frac{1}{2}$ 3 แตะ [Apple CarPlay] (หน้า15)

### บันทึก

•เปิดฟังก์ชั่น Bluetooth และฟังก์ชั่น Wi-Fi ของ iPhone

•หากมีการลงทะเบียน iPhone สองเครื่องขึ้นไปเลือก iPhone ที่จะใช้ เป็ นแหล่ ง [Apple CarPlay] (หน้ า 29)

•คุณยังสามารถเลือก iPhone ทีลงทะเบียน ่ [รายการอุปกรณ์ Apple CarPlay] (หน้า 29) แม้ว่าจะไมมีการเ ่ ปิดใช้งานไอคอน [Apple CarPlay] บนหน้าจอการเลือกแหล่ งขอมูล ้

•จำเป็นต้องเชื่อมต่อเสาอากาศ GPS<br>————————————————————

และอินพุตพัลส์ความเร็วเพื่อใช้งาน Apple CarPlay<br>.... ไร้สาย

### วิธีสลับหน้าจอปัจจุบันเป็นหน้าจอ Apple CarPlay เมื่อเชื่อมต่อ iPhone ของคุณ

- แตะไอคอน [Apple CarPlay] บนหน้ าจอการเลือกแหล่ งที่มา (หน้ า15)

- แตะ ้อความการเชื่อมต่ อต่ อไปนี้หากข้ อความปรากฏขึ้น

Apple CarPlay is connected

#### หมายเหตุ

- ข้อความการเชื่อมต่อจะปรากฏขึ้นเมื่อ;<br>-
	- iPhone ที่คุณใช้ก่อนหน้านี้เชื่อมต่ออีกครั้ง **่**
	- หน้ าจออื่นทีไม่ ใช่ HOME และแหล่ งสัญญาณ ่
	- หน้ าจอการเลือกจะปรากฏขึ้น
- ข้อความก[ารเชื่อมต](#page-12-1)่อจะปรากฏขึ้นประมาณ 5 วินาที

### เลือกอุปกรณ์ Apple CarPlay (ยกเว้น DMX8019S)

หากมีการลงทะเบียน iPhones สองเครื่องขึ้นไปกับ Apple CarPlay ให้เลือก iPhone ที�จะใช้เป็ นแหล่ง Apple CarPlay

- **1 กดปุ่มเมนู.**
	- $\blacktriangleright$  เมนแบบปีอปอัพจะปรากภขึ้น.
- **2 แตะที่ตั้งค่า.**
	- $\blacktriangleright$  หน้าจอการดั้งค่าจะปรากฏขึ้น.

**3 แตะที่AV .**

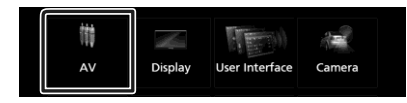

- $\boldsymbol{4}$  สัมผัส [รายการอุปกรณ์ Apple CarPlay]
- $5$  เลือกอุปกรณ์

อุปกรณ์ Apple CarPlay ที่เชื่อมต่อฝาน USB และอุปกรณ์ Apple .<br>CarPlay ที่ลงทะเบียนพร้อมสำหรับการเชื่อมต่อไร้สายจะปรากฏขึ้น

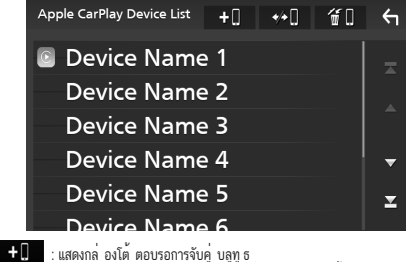

สําหรับรายละเอียดดูการลงทะเบียนอุปกรณ์ Bluetooth (หน้า 49) : แสดงข้ อความยืนยันเพื่อยกเลิกการเชื่อมต่ ออุปกรณ์ : แสดงหน้ าจอลบอุปกรณ์ (หน้า 40 )

### <span id="page-27-0"></span>หากต้องการลบอุปกรณ์ Apple CarPlay ที่ลงทะเบียนแล้ว

### 1 สัมผัส

### 2 แตะชื่ออุปกรณ์ เพื่อตรวจสอบ

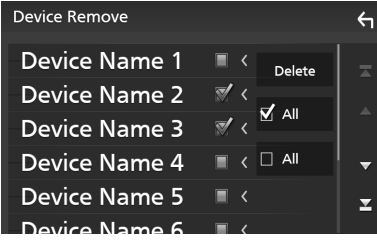

### ■ þ ALL

เลือกอุปกรณ์ Apple CarPlay ทั้งหมด

#### $\blacksquare$   $\Box$  ALL

ล้ างเครื่องหมายถูกทั้งหมด

#### 3 แตะ [ลบ]

ข้อความยืนยันปรากฏขึ้น

#### 4 สัมผัส [ใช่ ]

อุปกรณ์ที่เลือกทั้งหมดจะถูกลบ

#### **หมายเหตุ**

• หากข้อความนี้จะหายไปให้เลือก CarPlay แหล่งที่มาบนหน้าจอ การเลือกแหล่งที่มา.เหน้า 12)

**ปุ่มการท างานและแอ็พพลิเคชันที่มีอยู่บนหน้าจอหลักของ** CarPlay

คุณสามารถใช้แอพพลิเคช่ันของ iPhone ที่เชื่อมต่อได้. รายการที่แสดงและภาษาที่ใช้บนหน้าจอจะแตกต่างกัน ในแต่ละอุปกรณ์ที่เชื่อมต่อ

ในการเข้าสู่โหมด CarPlay ให้แตะไอคอน Apple CarPlay บนหน้าจอการ เลือกแหล่งที่มา. *(*หน้า *12)*

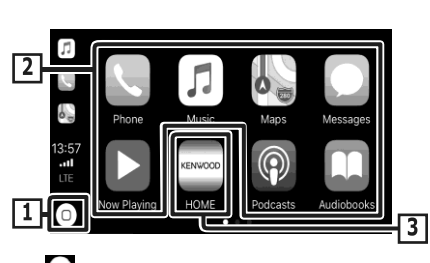

### $\mathbf{\Pi}$   $\mathbf{0}$

• จะแสดงหน้าจอหลักของ CarPlay.

• แตะค้างไว้เพื่อเปิ ดใช้งาน Siri.

#### **ปุ่มแอปพลิเคชัน**

จะเริ่มแอปพลิเคชัน.

#### **หน้าจอหลัก**

ออกจากหน้าจอ CarPlay และแสดงหน้าจอหลัก.

เพื่อออกจากหน้าจอ *CarPlay*

**1 กดปุ่มหน้าจอหลัก.**

Ñ ใช้ Siri

คุณสามารถเปิดใช้ งาน Siri

 $\mathbf{1}$  **กดปุ่ม**  $\mathbf{r} = \mathbf{r}$  **ค้างไว้ 1 วินาที.** 

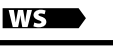

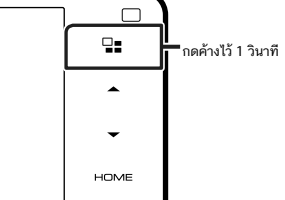

### 9019

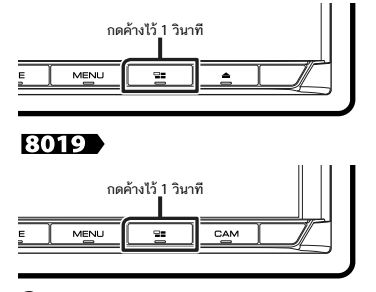

**2** พูดคุยกับ **Siri.**

หากต้องการยกเลิกการใช้งาน

 $1$   $_{\text{null}}$   $\square$ 

เปลี่ยนไปใช้หน้าจอ **Apple CarPlay** ขณะฟังแหล่งอื่น

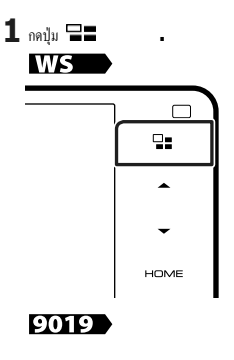

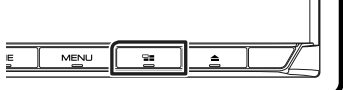

### 8019

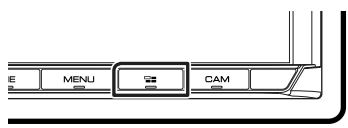

#### หมายเหตุ

• เมื่อฟังแหล่งอื่นด้วยหน้าจอ Apple CarPlay จะแสดงขึ้น การเล่น เพลงในโหมด Apple CarPlay จะเปลี่ยนแหล่งที่มาปัจจุบันเป็น แหล่งที่มาของ Apple CarPlay.

#### การท างานของ **Android Auto™**

Android Auto ช่วยให้คุณใช้ฟังก์ชันต่างๆของอุปกรณ์แอนดรอยด์ที่สะดวก ส าหรับการขับขี่. คุณสามารถเข้าถึงค าแนะน าเส้นทาง โทรออก ฟังเพลงและเข้าถึง ฟังก์ชันที่สะดวกสบายบนอุปกรณ์แอนดรอยด์ขณะขับขี่. ่ ส าหรับรายละเอียด เกี่ยวกับ Android Auto โปรดไปที่*https:// www.android.com/auto/* and *https://support. google.com/androidauto*.

### **อุปกรณ์แอนดรอยด์ที่ใช้งานร่วมกันได้**

คุณสามารถใช้ Android Auto กับอุปกรณ์แอนดรอยด์เวอร์ชัน Android 5.0 (Lollipop) หรือใหม่กว่าได้.

#### **หมายเหตุ**

• Android Auto อาจไม่มีในทุกอุปกรณ์และอาจไม่มีให้บริการในทุก ประเทศหรือภูมิภาค.

เกี่ยวกับการจัดวางสมาร์ทโฟนติดตั้งสมาร์ทโฟนที่เชื่อมต่อเป็นอปกรณ์ Android Auto ในตำแหน่งที่สามารถรับสัญญาณ GPS ได้<br>. เมื่อใช้ Google Assistant

ให้ติดตั้งสมาร์ทโฟนในตำแหน่งที่สมาร์ทโฟนจับเสียงได้ง่ายจากไมโคร โฟน

#### หมายเหตุ

•อย่าวางสมาร์ทโฟนในบริเวณที่ถูกแสงแดดส่องถึงโดยตรงหรือใกล้กับ ช่องระบายอากาศของเครื่องปรับอากาศ ตำแหน่งของสมาร์ทโฟนในสถานที่ดังกล่าวอาจทำให้เกิดความผิดปกติ ่ หรือความเสียหายของสมาร์ทโฟนของคุณ •อย่าทิ้งสมาร์ทโฟนไว้ในรถยนต์

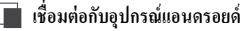

- $\boldsymbol{1}$  เชื่อมต่อกับอุปกรณ์แอนดรอยด์ผ่านทางขั้วต่อ USB. (หน้า*95 )* ในการใช้ฟังก์ชันแฮนด์ฟรีให้เชื่อมต่ออุปกรณ์แอนดรอยด์ผ่านบลูทูธ. เมื่ออุปกรณ์แอนดรอยด์ที่เข้ากันได้กับ Android Auto เชื่อมต่อกับ ช่อง USB อุปกรณ์จะเชื่อมต่อผ่านบลูทูธโดยอัตโนมัติและ โทรศัพท์บลูทูธแฮนด์ฟรีที่เชื่อมต่ออยู่ในปัจจุบันถูกตัดการเชื่อมต่อ.
- **2 ปลดล็อกอุปกรณ์แอนดรอยด์ของคุณ.**
- 3 กดปุ่ม [HOME]
- $4$  สัมผัส $\equiv$

### $5$  แตะ [อัตโนมัติของ Android] (หน้า15)

**ปุ่มการท างานและแอปพลิเคชันที่พร้อมใช้งานบนหน้าจอ** 

Android Auto

คุณสามารถเลือกการท างานของแอปพลิเคชันของอุปกรณ์แอนดรอยด์ที่ เชื่อมต่อ.

รายการที่แสดงบนหน้าจอจะแตกต่างกันไปในหมู่ที่เชื่อมต่อกับ อุปกรณ์แอนดรอยด์.

หากต้องการเข้าสู่โหมด Android Auto ให้แตะไอคอน Android Auto บน หน้าจอการเลือกแหล่งทีมา. <sup>(หน้า</sup> 15 )

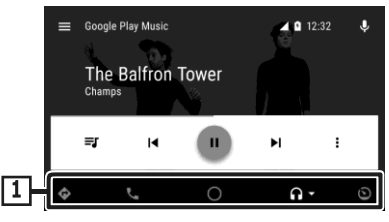

### **แอปพลิเคชัน / ปุ่มข้อมูล**

จะเริ่มแอปพลิเคชันหรือการแสดงผลข้อมูล.

**หากต้องการออกจากหน้าจอ***Android Auto*

**1 กดปุ่มหน้าจอหลกั.**

### **การใช้การควบคุมด้วยเสียง**

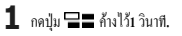

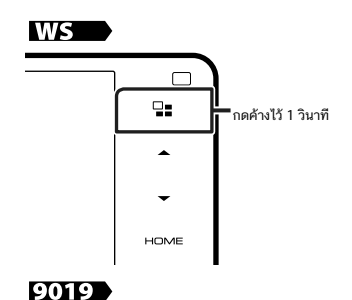

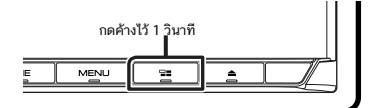

### 8019

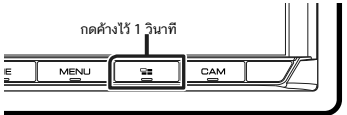

#### <span id="page-30-0"></span>**ในการยกเลิก**

### $1$   $\omega$   $\approx$   $\approx$   $\approx$

**เปลี่ยนไปใช้หน้าจอ** Android Auto **ขณะฟังแหล่งอื่น**

### $1$   $\omega$   $\approx$   $\approx$

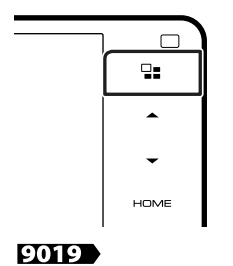

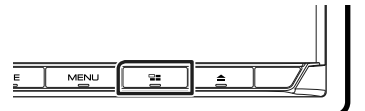

### 8019

## **MENU**  $\overline{S}$

#### หมายเหต

เมื่อฟังแหล่งอื่นด้วยหน้าจอ Android Auto การเล่นเพลงใน โหมด Android Auto จะเปลี่ยนแหล่งที่มาปัจจุบันเป็ นแหล่ง Android Auto.

#### <span id="page-30-1"></span>**การท างานของ Spotify**

คุณสามารถฟัง Spotify บนเครื่องน้ีได้โดยการควบคุมแอพพลิเคชันที่ติดต้ังใน

iPhone หรือ Android.

หากต้องการเลือกแหล่งที่มา Spotify ให้แตะไอคอน Spotify บนหน้าจอการเลือกแหล่งที่มา. *(*[หน้า](#page-12-1) *1*5*)* 

#### การเตรียมการ

ติดตั้งแอพพลิเคชัน Spotify รุ่นล่าสุด "Spotify" บน iPhone หรือ Android ของ คุณ

iPhone: ค้นหา "Spotify" ใน Apple App Store เพื่อค้นหาและติดตั้งเวอร์ชัน ล่าสด. Android : ค้นหา "Spotify" ใน Google Play เพื่อค้นหาและติดตั้ง เวอร์ชันล่าสด. .

- \* iPhones เชื่อมต่อผ่าน USB หรือบลทธ.
- อุปกรณ์แอนดรอยด์เชื่อมต่อผ่านบลูทูธ.
- ในการเชื่อมต่อสมาร์ทโฟนผ่านบลทธให้ลงทะเบียนอปกรณ์ดังกล่าวเป็น อปกรณ์บลทร.และทำการตั้งค่าโปรไฟล์แอพพลิเคชั่น (SPP) สำหรับการเชื่อมต่อ (หน้า 49 ) และเชื่อมต่ออุปกรณ์บลูทูธ (หน้ า 50)

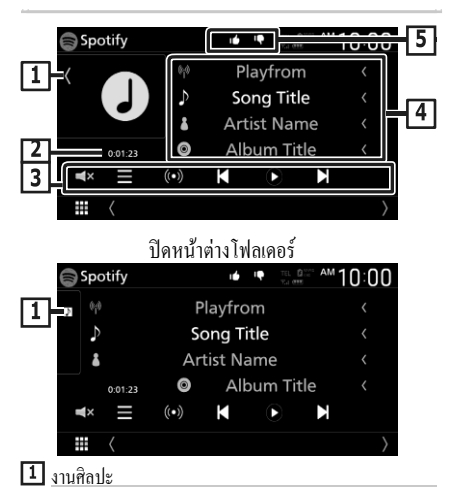

- แสดง / ซ่อนพื้นที่งานศิลปะ.
- ข้อมูลภาพจะปรากฏขึ้นหากมีให้จากเนื้อหาในปัจจุบัน.

### **เวลาในการเล่น**

• ส าหรับการยืนยันของเวลาในการเล่น.

### APPS-Android Auto<sup>™</sup>/Apple CarPlay

#### **<sup>3</sup> ป่ มการท างาน ุ**

- : จะแสดงหน้าจอเมนู
- $\cdot$  (O)  $\cdot$ สถานีวิทยุแบบใหม่ที่มีความเกี่ยวข้องกับศิลปินของเพลง ที่ก าลังเล่นอยู่ในปัจจุบัน จะถูกเลือกและจะเริ่มเล่น.
- $\blacksquare$  : ข้ามเพลงปัจจุบัน.

 $\overline{\textbf{1}}$  :เล่นหรือหยุดชัวคราวที่เนื้อหาของสถานีปัจจุบัน.

- :บันทึกเพลงที่ก าลังเล่นไปยังเพลงของฉัน.
- $\cdot$   $\Box$  $\mathsf{x}$  :แตะเพื่อปิดเสียงหรือไม่ปิดเสียง.
- **ข้อมูลเนื้อหา**

จะแสดงข้อมูลเนื้อหาปัจจุบันที่กาลังเล่น.

пó **5 Q**  $\Box$  $\times$ 

- $\blacksquare$ : ย่อเนื้อหาปัจจุบันและข้ามไปยังเนื้อหาถัดไป.
- $\cdot$   $\Box$  :ลงทะเบียนเนื้อหาปัจจุบันเป็นเนื้อหาโปรด.
- $\bullet$ : เล่นซ้าเพลงปัจจุบัน.
- :สุ่มเล่นเพลงทั้งหมดในเพลย์ลิสต์ปัจจุบัน.

### **การเลือกแทร็ก**

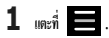

หน้าจอเมนูจะปรากฏขึ้น.

**2 เลือกชนิดของรายการแล้วเลือกรายการที่ต้องการ.**

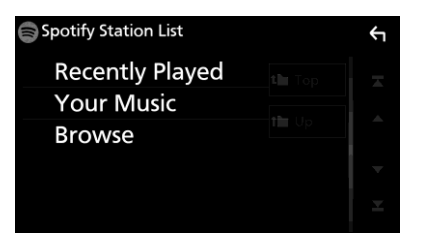

■ ในการเลือกประเภทและสถานี

แตะที่ประเภทและชื่อสถานีที่อยู่ในรายการ.

■ **ป**ี ด้านบน กลับไปที่ด้านบนสุดของรายการ.

■ ด้านบน กลับไปที่รายการก่อนหน้า.

### เกี่ยวกับ Spotify®

#### หมายเหตุ

- ตรวจสอบให้แน่ใจว่าคุณได้ลงชื่อเข้าสู่แอปพลิเคชันมาร์ทโฟน ของคุณแล้ว หากคุณไม่มีบัญชี Spotify คุณสามารถสร้างบัญชีได้ ฟรีจากสมาร์ทโฟนหรือ[ที่ www.spotify.com.](http://www.spotify.com/)
- เนื่องจาก Spotify เป็นบริการของบุคคลที่สามข้อกำหนดนี้อาจ เปลี่ยนแปลงได้โดยไม่ต้องแจ้งให้ทราบล่วงหน้า ดังนั้นความเข้า .กันได้อาจลดลงบางส่วนหรือทั้งหมดของบริการอาจใช้ไม่ได้.
- บางฟังก์ชันของ Spotify ไม่สามารถคำเนินการได้จากเครื่องนี้.
- สำหรับปีฌหาเกี่ยวกับการใช้แอปพลิเคชันให้ติดต่อ Spotify [www.spotify.com.](http://www.spotify.com/)
- สร้างการเชื่อมต่ออินเทอร์เน็ต.

# <span id="page-32-1"></span><span id="page-32-0"></span>**USB**

### **การเชื่อมต่อกับอุปกรณ์USB**

#### $\mathbf{1}$  **เชื่อมต่ออุปกรณ์ USB ด้วยสาย USB.** $\alpha$ **หน้า 83)**

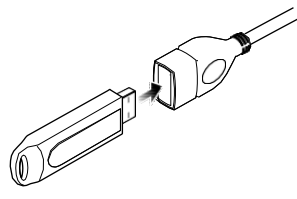

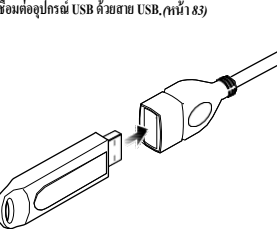

### การท างานขั้นพื้นฐานของ **USB**

ฟังก์ชันส่วนใหญ่สามารถควบคุมได้จากหน้าจอการควบคุม แหล่งที่มาและหน้าจอการเล่น.

#### **หมายเหตุ**

ต้ ังค่ ารีโมทคอนโทรลเลอร์สวิตช์ โหมดเป็ นโหมด AUD กอน ่ เริ่มใช้งาน โปรดดูที่การสลับโหมดการท างาน ( หน้า 82).

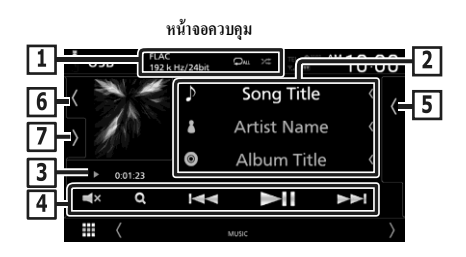

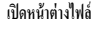

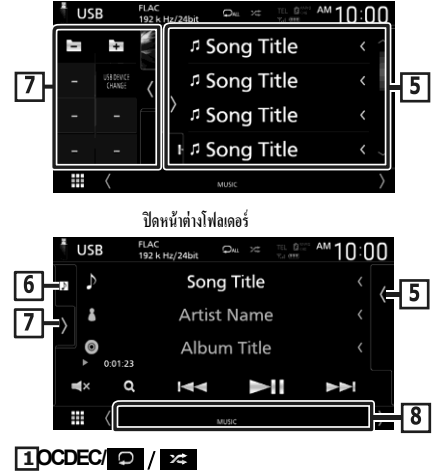

- เมื่อมีการเล่นแหล่งความละเอียดสูง ข้อมูลรูปแบบจะปรากฏขึ้น.
- $\cdot$   $\bullet$  :เล่นซ้าโฟลเดอร์ / แทร็กปัจจุบัน.ทุกครั้งที่คุณแตะปุ่มโหมดเล่น ซ ้า จะเปลี่ยนตามล าดับต่อไปนี้:

เล่นซ้าไฟล์ $($   $\Box$ 0 ),เล่นซ้าโฟลเดอร์ $($   $\Box$  ),เล่นซ้าทั้งหมด(  $\Box$ All

 $\overline{\mathbf{z}}$ : สมเล่นเพลงทั้งหมดในโฟลเดอร์ปัจจุบัน ทุกครั้งที่คุณแตะปุ่มโหมด สุ่มจะเปลี่ยนตามลาดับต่อไปนี้: สุ่มไฟล์(  $\blacktriangle\hspace{-2.8mm}\blacktriangle\hspace{-2.8mm}\blacktriangle$ 

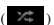

**2** กดปุ่ มหน้าจอหลัก**.**  $3$  แตะที่ . 44

 $4$ แตะที่ USB .  $\overline{h}$ น้า 15)

**ยกเลิกการเชื่อมต่ออุปกรณ์** USB

### 1 กดปุ่มหน้ าจอหลัก.

**2** แตะที่แหล่งที่มาอื่นที่ไม่ใช่ **USB.** ่ ่

3 ถอดอุปกรณ์ USB ออก.

### อุปกรณ์ USB **ที่สามารถใช้งานได้**

คุณสามารถใช้อุปกรณ์ USB

ที่มีพื้นที่จัดเก็บข้อมูลขนาดใหญ่กับอุปกรณ์นี้ได้. คำว่า " อุปกรณ์ USB " ที่ปรากฏอยู่ในคู่มือฉบับนี้จะแสดงให้ทราบว่ามีอุปกรณ์ หน่วยความ ่ จําแฟลช.

### ● **เกี่ยวกับระบบไฟล์**

ระบบไฟล์ควรเป็นหนึ่งในต่อไปนี้.

• FAT16 • FAT32 • exFAT • NTFS

หมายเหต

- ติดตั้งอปกรณ์ USB ในตำแหน่งที่ไม่ส่งผลต่อการขับขี่ที่ ปลอดภัย.
- คุณจะไม่สามารถเชื่อมต่อกับอุปกรณ์ USB ผ่าน USB hub และเครื่อง อ่านการ์คแบบมัลดิ.
- ใช้เวลาในการสำรองข้อมูลของไฟล์เสียงที่ใช้กับเครื่องนี้ได้ไฟล์ ที่สามารถลบได้โดยขึ้นอยู่กับสภาพการทำงานของอุปกรณ์ USB. เราจะไม่มีการชดเชยความเสียหายใด ๆ ที่เกิดขึ้นจากข้อมูลที่ถูกลบ.

### **ข้อมูลแทร็ก**

แสดงข้อมูลในไฟล์ปัจจุบัน

เฉพาะชื่อไฟล์และชื่อโฟลเดอร์เท่านั้นที่จะปรากฏขึ้นหากไม่มีข้อมูลแท็ก.

### **สัญลักษณ์แสดงโหมดการเล่น / เวลาเล่น**

, หรืออื�นๆ: การแสดงโหมดการเล่นปัจจุบัน ความหมายของแต่ละไอคอนมีดังต่อไปนี้: ▶(เล่น),

 $\blacktriangleright$  (เล่นเดินหน้าแบบเร็ว),  $\blacktriangleleft$  (เล่นย้อนกลับแบบ  $\mathfrak{g}$ ้ว),  $\blacksquare$  (หยุดพัก)

 $0.0123 - 0$ 

# 了 冋 10 **พื้นที่การค้นหาไฟล์**(**ไฟล์วิดีโอเท่านั้น**) แตะเพื่อค้นหาไฟล์ก่อนหน้า / ถัดไป.

**หน้าจอภาพวิดีโอ**

**พื้นที่แสดงผลที่ส าคัญ (**ไฟล์วิดีโอเท่านั้น**)**

แตะเพื่อแสดงหน้าจอควบคุมการท างาน.

### **ปุ่มการท างาน**

 $\blacklozenge$   $\blacktriangleleft$   $\blacktriangleright$   $\blacktriangleright$   $\blacktriangleright$   $\ldots$  การค้นหาเนื้อหาก่อนหน้า / ถัดไป. •สัมผัสและกดค้างไว้เพื่อกรอไปข้างหน้าอย่างรวดเร็วหรือ ย้อนกลับอย่างรวดเร็ว(จะถูกยกเลิกโดยอัตโนมัติหลังจากผ่านไป ประมาณ 50 วินาที.)

 $\cdot$   $\blacktriangleright$   $\blacksquare$ : เล่นหรือหยุดชั่วคราว.

 $\cdot$   $\Box$  $\mathbf x$  : แตะเพื่อปิดเสียงหรือไม่ปิดเสียง.

### **รายการเนื้อหา**

- แตะที่ด้านขวาของหน้าจอเพื่อแสดงรายการเนื้อหา แตะอีกครั้งเพื่อปิด รายการ.
- แสดงรายการการเล่น เมื่อคุณแตะที่แทร็ค / ชื่อไฟล์ที่อยู่ในรายการ , การเล่นจะเริ่มต้น.

### **งานศิลปะ / มิเตอร์ แบบอะนาล็อก**

- แสดง / ซ่อนพื้นที่งานศิลปะ.
- $\cdot$  แจ็คเก็ตของไฟล์ที่กาลังเล่นอยู่จะปรากฏขึ้น.
- เมื่อสัมผัสแล้วให้สลับงานศิลปะไปยังมิเตอร์อนาลอก.

### **แผงฟังก์ชัน**

แตะที่ด้านซ้ายของหน้าจอเพื่อแสดงการท างานของแผงควบคุมได้ แตะอีกครั้ง เพื่อปิ ดหน้าต่าง.

- $\cdot$   $\Box$   $\Box$  : ก้นหาโฟลเดอร์ก่อนหน้า / ถัดไป.
- **การเปลี่ยนอุปกรณ์ USB**:

สลับไปยังอุปกรณ์ USB อื่นเมื่อเชื่อมต่ออุปกรณ์ USB สองเครื่อง.

### **ไฟแสดงสถานะรายการ**

- วิดีโอ : ระบุไฟล์วิดีโอ.
- เพลง : ระบุไฟล์เพลง.

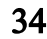

### <span id="page-34-0"></span>**การด าเนินการค้นหา**

คุณสามารถค้นหาไฟล์เพลงหรือวิดีโอโดยการดําเนินการ ต่อไปน้ี.

**1** แตะที่ **2** แตะที่ Category List O п 5 Song Title **3** เลือกประเภทที่มีในรายการ**.** Category List **Q** Link Search Folder List

#### **หมายเหตุ**

• สำหรับการใช้งานบนหน้าจอแสดงรายการให้ดที่รายการหน้าจอ (หน้ า 18 )

### **การค้นหาตามประเภทรายการ**

คุณสามารถค้นหาไฟล์ได้โดยการเลือกประเภท.

- **1 แตะที่รายการประเภท.**
- **2** เลือกว่าคุณต้องการค้นหาไฟล์เสียง หรือไฟล์วิดีโอ**.**
- **3** แตะที่ประเภทที่ต้องการ**.**

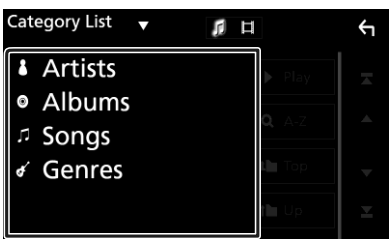

 $\blacktriangleright$  รายการที่ตรงกับการเลือกของคุณจะปรากฏขึ้น.

**4 แตะเพื่อเลือกรายการที่ต้องการในรายการ ท าซ ้าขั้นตอนนี้จนกว่าคุณจะค้นหาไฟล์ ที่ต้องการ.**

### **การค้นหาลิงก์**

คุณสามารถค้นหาไฟล์ของศิลปิ นเดียวกัน / อัลบั้ม / ประเภทในแทร็ค ปัจจุบัน.

**1** แตะที่การค้นหาลิงก์**.**

 $\leftarrow$ 

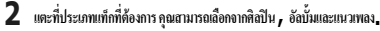

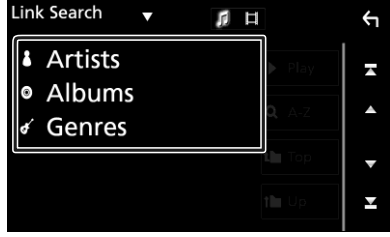

- $\blacktriangleright$ รายการที่ตรงกับการเลือกของคุณจะปรากฏขึ้น.
- **3 แตะที่รายการที่ต้องการในรายการเนื้อหา.**

### **การค้นหาโฟลเดอร์**

คุณสามารถค้นหาไฟล์ตามลาดับ.

- **1 แตะที่รายการโฟลเดอร์.**
- **2 แตะที่โฟลเดอร์ที่ต้องการ**.

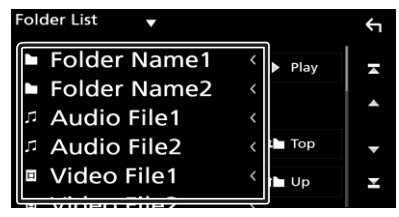

เมื่อคุณแตะที่โฟลเดอร์เนื้อหาของโฟลเดอร์จะปรากฏขึ้น.

**3 แตะเพื่อเลือกรายการที่ต้องการในรายการ ท าซ ้าขั้นตอนนี้จนกว่าคุณจะค้นหาไฟล์ที่ ต้องการ.**

### <span id="page-35-0"></span>iPod/iPhone

### การเตรียมการ

**Ipod/iphone** ที่สามารถเชื่อมต่อได้

สามารถเชื่อมต่อรุ่นต่อไปนี้ได้.

ผลิตมาเพื่อ

- iPhone 7 Plus
	- iPhone 5c
- iPhone 7 • iPhone SE
- iPhone 6s Plus
- iPhone 6s
- 
- iPhone 6 Plus • iPhone 6
- iPod touch (6th generation) • iPod touch (5th
- generation)

• iPhone 5s

• iPhone 5

#### หมายเหต

- รายการที่ใช้งานร่วมกันได้ล่าสุดของ iPod / iPhone สำหรับรายละเอียด ให้ดูที่www.kenwood.com/cs/ce/ipod/
- การเชื่อมต่อกับ Ipod/iphone ของคุณไปยังเครื่องนี้เข้ากับสายเคเบิล เชื่อมต่อ iPod KCA iP Ls100 Is103 ( อาโกรณ์เสริม). คณสามารถจ่าย พลังงานให้กับ iPod / iPhone รวมทั้งทำการชาร์จไฟในขณะกำลังเล่น เพลง โปรดทราบว่าต้องเปิดเครื่องของหน่วยนี้. .
- หากคุณเริ่มต้นการเล่นหลังจากเชื่อมต่อ iPod เพลงที่เล่น โดย iPod จะถูกเล่นเป็นอันคับแรก, .

### **เชื่อมต่อ**iPod/iPhone

### **การเชื่อมต่อแบบใช้สาย**

### การเตรียมการ

- เชื่อมต่อ iPod / iPhone กับ KCA iP Ls100-ls103 ( อปกรณ์เสริม ) ในขณะที่ยังไม่มีการเชื่อมต่อ CarPlay.
- ด้วย iPhone ที่รองรับ CarPlay ให้ปิด CarPlay โดยใช้ iPhone ในการ ตั้งค่าการทำงานก่อนเชื่อมต่อ iPhone. สาหรับรายละเอียดของ วิธีการติดตั้งโปรดติดต่อผู้ผลิตของเทอร์มินัล.
- เสียบ iPod / iPhone เข้ากับช่องต่อ USB สีเทาด้วย KCA-iP103 (อุปกรณ์เสริม).
- สามารถเชื่อมต่อ iPod / iPhone เพียงอย่างเดียว.
- *1* **เชื่อมต่อ iPod / iPhone โดยใช้ KCA iP Ls100-ls103** (หน้า 95)
- **2** กดปุ่มหน้าจอหลกั**.**

### **3** แตะที่ **.**

### *4* แตะที่ **iPod** ([หน้า 15\)](#page-12-1)

- **ในการยกเลิกการเชื่อมต่อ iPod / iPhone ที่เชื่อมต่อด้วยสายเคเบิล:**
- **1** ถอด **iPod / iPhone** ออก**.**

### **การเชื่อมต่อบลูทูธ**

จับคู่ iPhone ผ่านทางบลูทูธ.

### การเตรียมการ

ในการเชื่อมต่อกับ iPhone ผ่านบลูทูช ให้ลงทะเบียนเป็นอุปกรณ์บลูทูช และทำการตั้งค่าโปรไฟล์ สำหรับการเชื่อมต่อก่อนล่วงหน้า. โปรดลูที่การ ลงทะเบียนอปกรณ์บลทธ (หน้ า 49) และเชื่อมต่อกับอปกรณ์บลทธ (หน้ า 50)

• เชื่อมต่อกับ iPhone ผ่านบลูทูธ ในขณะที่ CarPlay และ iPod / iPhone จะไม่ได้รับการเชื่อมต่อผ่าน USB

### เลือกวิธีการเชื�อมต่อเพื�อส่งสัญญาณเสียงจากแหล่งสัญญาณ iPod (ยกเว้น DMX8019S)

- **1 กดปุ่มเมนู**.
- $\blacktriangleright$  เมนูแบบป็อปอัพจะปรากฏขึ้น.
- **2 แตะที่ต้ังค่า.**
- $\blacktriangleright$  หน้าจอการตั้งค่าจะปรากภขึ้น.

### **3 แตะที่ AV .**

 $\blacktriangleright$  จะปรากฏหน้าจอ AV.

### **4 แตะการเชื่อมต่อ iPod Bluetooth.**

บลูทูธ ( ค่าเริ่มต้น ) : เอาต์พุตเสียงโดยใช้อุปกรณ์บลูทูธ.

**Bluetooth + HDMI :** เอาต์พุตเสียงโดยใช้อุปกรณ์ **HDMI** และท าการเลือก เพลงและอื่นๆโดยใช้อุปกรณ์บลูทูธ.
# **การท างานข้ันพื้นฐานของ iPod/iPhone**

#### หมายเหต

• ตั้งค่ารี โมทคอน โทรลเลอร์สวิตช์ โหมดเป็น โหมด AUD ก่อนเริ่ม ใช้งานโปรดดูที่การสลับโหมดการทำงาน (หน้ า 82)

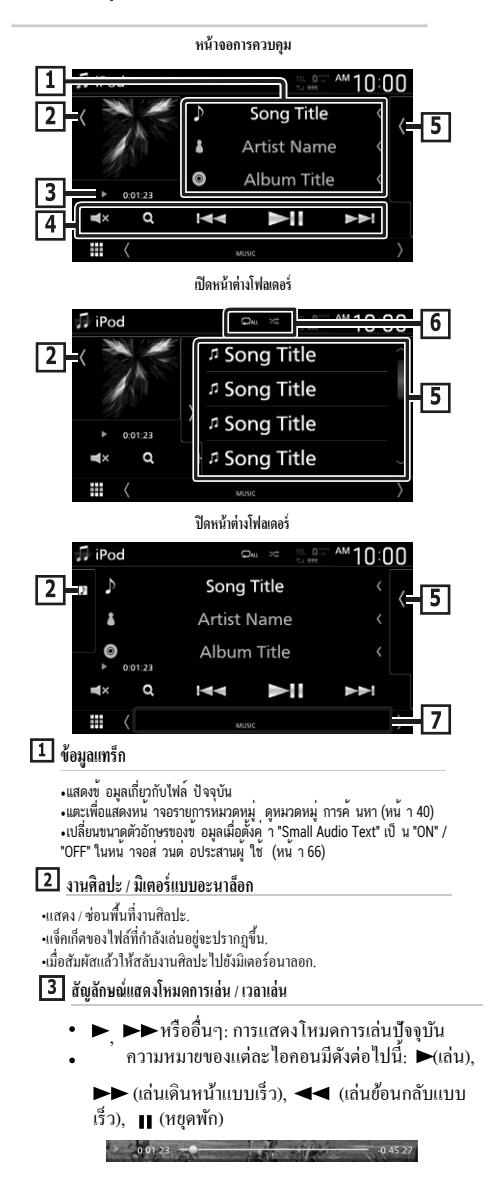

### **4** ปุ่มการทำงาน

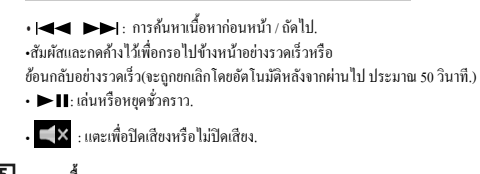

# **รายการเนื้อหา**

• แตะที่ด้านขวาของหน้าจอเพื่อแสดงรายการเนื้อหา แตะอีกครั้งเพื่อปิด รายการ.

• แสดงรายการการเล่น เมื่อคุณแตะที่แทร็ค / ชื่อไฟล์ที่อยู่ในรายการ , การ เล่นจะเริ่มต้น.

#### $6$   $\circ$  / $\times$ /

- เมื่อมีการเล่นแหล่งความละเอียดสูง ข้อมูลรูปแบบจะปรากฏข้ึน.
- $\bullet$   $\bullet$  : เล่นซ้าโฟลเดอร์ / แทร็กปัจจุบัน. ทุกครั้งที่คุณแตะปุ่มโหมดเล่น ซ้ า จะเปลี่ยนตามล าดับต่อไปน้ี:

เล่นซ้าไฟล์ $($   $\mathfrak{D0}$  ), เล่นซ้าโฟลเดอร์ $($   $\mathfrak{D1}$  ), เล่นซ้าทั้งหมด $($   $\mathfrak{D}_{\texttt{ML}}$   $)$ 

 $\overline{\mathbf{z}}$  : สุ่มเล่นเพลงทั้งหมดในโฟลเดอร์ปัจจุบัน ทุกครั้งที่คุณแตะปุ่มโหมด สุ่มจะเปลี่ยนตามลาดับต่อไปนี้: สุ่มไฟล์( 24 ),ปิดการเล่นแบบสุ่ม  $($   $\mathbb{Z}^2)$ 

## **แผงรายการข้อมูล**

แสดงรายการของการเล่น เม่ือท่านสัมผัสเพลง/ช่ือไฟล์บน รายการ เครื่องจะเริ่มเล่น

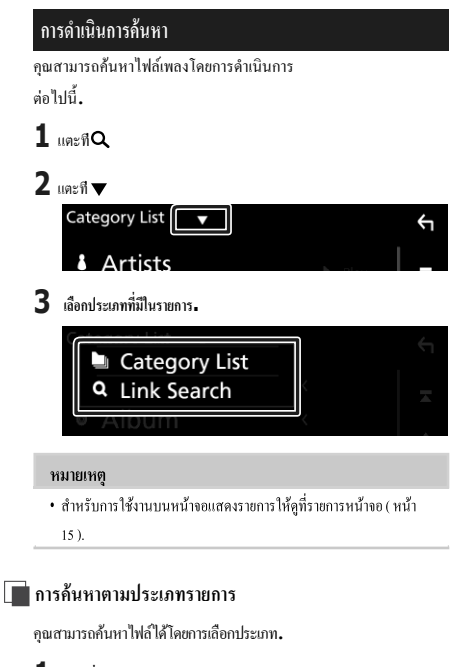

# **1 แตะที่รายการประเภท.**

**2 แตะที่ประเภทที่ต้องการ**.

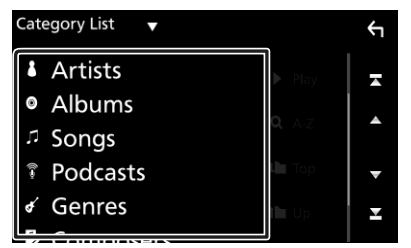

- $\blacktriangleright$  รายการที่ตรงกับการเลือกของคุณจะปรากฏขึ้น.
- **3 แตะเพื่อเลือกรายการที่ต้องการในรายการ ท าซ ้าขั้นตอนนี้จนกว่าคุณจะค้นหาไฟล์ ที่ต้องการ.**

# **การค้นหาลิงก์**

คุณสามารถค้นหาไฟล์ของศิลปิ นเดียวกัน / อัลบั้ม / ประเภท / ผู้เรียบเรียงเป็ น ที่ในแทร็คปัจจุบัน.

- **1 แตะที่ค้นหาลิงค์.**
- **2** แตะที่ประเภทแท็กที่ต้องการ คุณสามารถเลือกจากศิลปิ นอัลบั้มแนวเพลงและ นักแต่งเพลง**.**

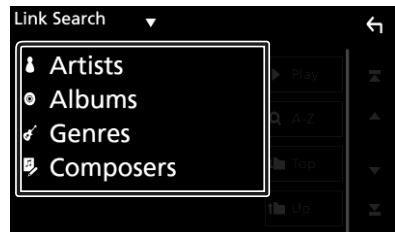

- $\blacktriangleright$  รายการที่ตรงกับการเลือกของคุณจะปรากฏขึ้น.
- **3 แตะที่รายการที่ต้องการในรายการเนื้อหา.**

# **วิทยุ**

## การท างานข้ันพ้ืนฐานของวิทยุ

ฟังก์ชันส่วนใหญ่สามารถควบคุมได้จากหน้าจอควบคุมแหล่งที่มา ในการ ฟังวิทยุให้แตะที่ ไอคอนวิทยุบนหน้าจอการเลือกแหล่งที่มา.

#### **หมายเหตุ**

การตั้งค่าโหมดของรีโมทคอนโทรลสวิตช์ไปที่โหมด AUD ก่อนเริ่มใช้งานโปรดดูที่การสลับโหมดการทํางาน ( หน้า 82).

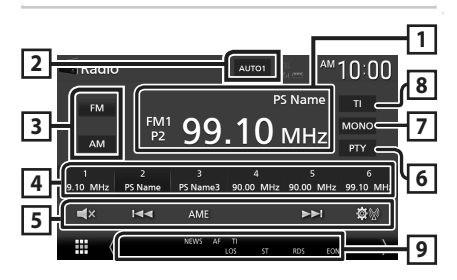

# **จอแสดงข้อมูล**

จะแสดงผลข้อมูลของสถานีปัจจุบัน : ความถี่ , ชื่อ PS

**P#**: หมายเลขสถานีที่ตั้งไว้ล่วงหน้า

# **โหมดค้นหา**

สลับโหมดการค้นหาตามล าดับต่อไปนี้AUTO1, AUTO2, MANUAL.

- **AUTO1** : เพลงในสถานีที่มีการรับสัญญาณที่ดีโดยอัตโนมัติ.
- **AUTO2** : เพลงในสถานีในหน่วยความจ าอื่นๆ.
- **MANUAL** : เปลี่ยนไปช่องถัดไปความถี่ด้วยตนเอง.

# **ป่ มคลื่นความถี่ป ุ ่ มคลื่นความถี่ ุ**

เปลี่ยนคลื่นความถี่(FM1/ FM2/ FM3, AM).

# **ป่ มตั้งค่าล่วงหน้า ุ**

เรียกคืนสถานีที่จดจ าไว้.

เมื่อสัมผัสเป็ นเวลา 2 วินาทีเก็บสถานีรับสัญญาณปัจจุบันไว้ใน หน่วยความจา

## **ป่ มการท างาน ุ**

- $\overline{\mathbf{v}}$ + $\blacktriangleleft$  >>: พลงในสถานีที่ตั้งไว้ล่วงหน้า วิธีการของการเปลี่ยนความถี่ที สามารถเปลี่ยนแปลงได้ ( โปรดดูที่2 ในตารางที่).
- **AME : สถานีทีตั้ง**ไว้ล่วงหน้าโดยอัตโนมัติ สำหรับรายละเอียดให้ดูที*่ (หน้า 36).*
- **: 2010** : แสดงหน้าจอการตั้งค่าเครื่องรับสัญญาณ สำหรับราขละเอียดให้ดูที การตั�งค่าของวิทยุ ( หน้า 37).
- $\blacksquare$  $\blacksquare$  : แตะเพื่อปิดเสียงหรือไม่ปิดเสียง.

# **PTY (วิทยุFM เท่านั้น)**

การค้นหาโปรแกรมโดยการตั้งค่าประเภทโปรแกรม ส าหรับรายละเอียดให้ดูที่ การค้นหาตามประเภทโปรแกรม ( หน้า 42).

# **MONO (วิทยุFM เท่านั้น)**

เลือกการรับสัญญาณเสียงแบบโมโน.

# **TI (วิทยุFM เท่านั้น)**

ต้ ังค่ าโหมดขอมูลการจราจร ส ้ าหรับรายละเอียดให้ดูที่ข้อมูลการจราจร ( หน้า 43).

## **ไฟแสดงสถานะรายการ**

- **ST**: ได้รับการถ่ายทอดสัญญาณแบบสเตอริโอ.
- **MONO** : มีฟังก์ชันการบันทึกเสียงแบบโมโนอยู่.
- **AF**:ฟังก์ชันค้นหา AF เปิดอยู่.
- **EON** : ระบบข้อมูลวิทยุสถานีจะถูกส่ง Network (EON).
- **LOS** : เปิ ดฟังก์ชัน ่ Local Seek.
- **NEWS** : ข่าวสั้นอยู่ในระหว่างด าเนินการ.
- **RDS**: แสดงสถานะของสถานีวิทยุระบบข้อมูลเมื่อเปิ ดใช้งานฟังก์ชัน่ ออโตโฟกัส.

สีขาว : ได้รับระบบข้อมูลวิทยุ.

สีส้ม : ไม่ได้รับระบบข้อมูลวิทยุ.

• **TI**: แสดงสถานะการรับสัญญาณของข้อมูลการจราจร. สีขาว : ได้รับ TP.

สีส้ม : ไม่ได้รับ TP.

## การท างานของหน่วยความจ า

### **หน่วยความจ าอัตโนมัติ**

คุณสามารถจัดเก็บสถานีที่มีการรับสัญญาณที่ดีในหน่วยความจ าโดย อัตโนมัติ.

**1 แตะที่ป่ มคลื่นความถี่ที่ต้องการ ุ .**

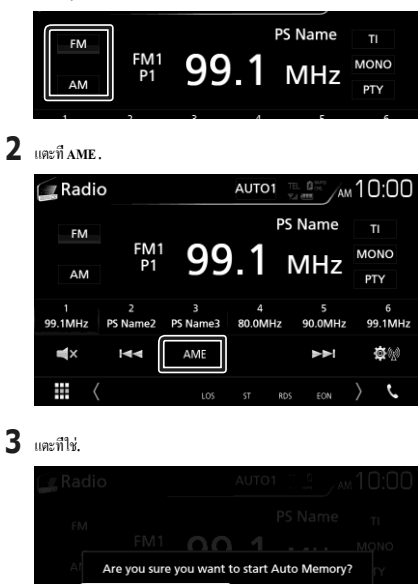

No

หน่วยความจ าจะเริ่มต้นโดยอัตโนมัติ.

Yes

## หน่วยความจำด้วยตนเอง

คุณสามารถจัดเก็บสถานีรับปัจจุบันที่อยู่ในหน่วยความจา.

- **1 แตะที่ป่ มคลื่นคว ุ ามถี่ที่ต้องการของท่าน.**
- **2** เลือกสถานีที่คุณต้องการจัดเก็บไว้ในหน่วยความจ า**.**
- **3** แตะที่ **# (#: 1-6)** ที่คุณต้องการจัดเก็บสถานีประมาณ **2** วินาทีจนกว่าเสียงเตือน จะดังขึ้น**.**

#### การเลือกการท างาน

# **เลือกที่ตั้งค่าไว้ล่วงหน้า**

คุณสามารถแสดงรายการและเลือกสถานีที่จ าไว้.

**1 เลือกสถานีจากรายการ.**

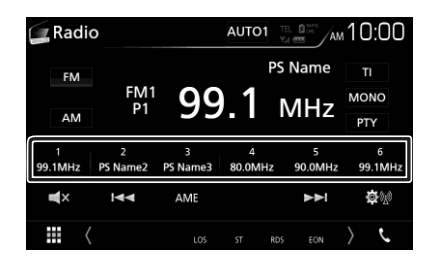

ค้นหาโดยแยกตามประเภทโปรแกรม**(**วิทยุ **FM** เท่านั้น**)** คุณสามารถปรับแต่งสถานีที่มีประเภทโปรแกรมเฉพาะเมื่อฟัง FM.

**1 แตะที่PTY .**

![](_page_39_Picture_19.jpeg)

หน้าจอค้นหา PTY จะปรากฏ.

- **2 เลือกประเภทของโปรแกรมจากรายการ.**
- **3** แตะที่ค้นหา**.**

![](_page_39_Picture_23.jpeg)

คุณสามารถค้นหาสถานีประเภทโปรแกรมที่เลือกได้.

# **ข้อมูลการจราจร (วิทยุFM เท่านั้น)**

คุณสามารถฟังและดูข้อมูลการจราจรโดยอัตโนมัติเมื่อมีการใช้งาน กระดานข่าวจราจร อย่างไรก็ตามคุณลักษณะนี้ต้องการระบบข้อมูลวิทยุ ที่มีข้อมูล TI.

### **1 แตะที่TI .**

![](_page_40_Picture_4.jpeg)

 $\blacktriangleright$  มีการดั้งค่าโหมดข้อมูลการจราจร.

#### เมื่อเริ่มการประกาศการจราจร

#### หน้าจอข้อมูลการจราจรจะปรากฏขึ้นโดยอัตโนมัติ.

![](_page_40_Picture_8.jpeg)

#### **หมายเหตุ**

- จำเป็นต้องมีการตั้งค่าฟังก์ชันข้อมูลการจราจรเพื่อให้หน้าจอข้อมูล การจราจรปรากฏขึ้น โดยอัตโนมัติ.
- การตั้งค่าระดับเสียงระหว่างการรับข้อมูลการจราจรจะถูกจัดเก็บ โดยอัตโนมัติ ครั้งต่อไปที่ได้รับข้อมูลการจราจรหน่วยนี้จะเรียก คืนการตั้งค่าระดับเสียงโดยอัตโนมัติ.

## การตั้งค่าวิทยุ

คุณสามารถตั้งค่าพารามิเตอร์ที่เกี่ยวข้องกับเครื่องรับสัญญาณ.

![](_page_40_Picture_14.jpeg)

**2 การต้ังค่าแต่ละรายการมดังน ี ี้.**  $\blacktriangleright$  หน้าจอการตั้งค่าวิทยุจะปรากฏขึ้น

#### ■ ข่าว

ก าหนดเวลาการขัดจังหวะการประกาศข่าว ค่าเริ่มต้นคือ "ปิ ด"".

#### ■ **AF**

เมื่อสถานีรับสัญญาณไม่ดีจะสลับไปที่สถานีที่ออกอากาศโปรแกรม เดียวกันผ่านเครือข่ายวิทยุระบบเดียวกันโดยอัตโนมัติ ค่าเริ่มต้นคือ "ปิ ด"".

#### ■ **ระดับภูมิภาค**

ตั้งค่าว่าจะสลับไปยังสถานีเฉพาะในภูมิภาคที่ระบุโดยใช้ " การ ควบคุม " AF ค่าเริ่มต้นคือ " ปิ ดการท างาน".

■ **LO.S (วิทยุFM เท่านั้น)**

เปิดหรือปิดฟังก์ชัน Local Seek.

#### ■ **ค้นหา TP โดยอัตโนมัติ**

เมื่อการรับสัญญาณข้อมูลการจราจรไม่ดีจะค้นหาสถานีที่สามารถรับได้ดี ขึ้นโดยอัตโนมัติ ค่าเริ่มต้นคือ "เปิด"".

#### ■ **การเลือกภาษา**

เลือกภาษาที่ใช้แสดงผลส าหรับฟังก์ชัน PTY.

#### ■ **การควบคุมทางอากาศ**

ช่วยให้คุณสามารถปิดฟังก์ชัน Radio Data System เพื่อป้องกันไม่ให้เสา อากาศขับเคลื่อนด้วยมอเตอร์ทางานได้ ค่าเริ่มต้นคือ "เปิด"".

# วิทยุดิจิทัล (DDX9019DABS / DMX8019DABS)

# **การใช้งานวิทยุดิจิตอลขั้นพื้นฐาน**

ฟังก์ชันส่วนใหญ่สามารถควบคุมได้จากหน้าจอควบคุมแหล่ง ่ สัญญาณ

ในการเข้าสู่แหล่งวิทยระบบดิจิตอลให้แตะไอคอนวิทยระบบดิจิตอล ในหน้าจอการเลือกแหล่งที่มา. *(*[หน้า](#page-12-0) *12)*

#### **หมายเหตุ**

การตั้งค่าโหมดรีโมทคอนโทรลสวิตช์ไปที่ AUD ก่อนเริ่มใช้ งานโปรดดที่การสลับโหมดการทางาน ( หน้า 72).

![](_page_41_Figure_7.jpeg)

#### **ไฟแสดงสถานะการแสดงผล**

แสดงความแรงของสัญญาณที่ได้รับ.

#### **จอแสดงข้อมูล**

แสดงข้อมูลสถานีปัจจุบัน:

ชื่อบริการ

แตะที่ ช่วยให้คุณสามารถสลับไปมาระช่วยให้คุณสามารถสลับ ไปมาระหว่างเนื้อหา A เนื้อหา B และเนื้อหา C.

เนื้อหา A: ประเภท DLS, PTY

เนื้อหา B: ชื่อเพลง , ชื่อศิลปิน , ชื่อวงดนตรี

เนื้อหาC: กาลังเล่นอยู่ในขณะนี้, โปรแกรมถัดไป, คุณภาพเสียงที่ยอดเยี่ยม แตะที่เพื่อสลับระหว่างตัวควบคุมและหน้าจอแสดงข้อมูล.

![](_page_41_Picture_17.jpeg)

## **โหมดค้นหา**

แตะเพื่อเปลี่ยนโหมดการค้นหาในล าดับต่อไปนี้: ออโต้1, ออโต้2, ด้วย ตนเอง.

- ออโต้ **1:** ปรับแต่งเสียงในชุดพร้อมการรับสัญญาณที่ดีโดยอัตโนมัติ.
- ออโต้**2:** ปรับแต่งเพลงในชุดที่จ าได้ทั้งหมดทีละชุด.
- ด้วยตนเอง**:** สลับไปยังชุดควบคุมชุดถัดไปด้วยตนเอง.

#### **ไฟแสดงสถานะการแสดงผล**

**P#**: หมายเลขที่ตั้งล่วงหน้า

**CH#**: จอแสดงผลของช่อง

## **แถบฟังก์ชั่น**

- $\alpha$  : แสดงหน้ าจอ Service List สําหรับรายละเอียด เกี่ยวกับการค้นหา โปรดด *การค<b>้นหาบริการ (หน้า 46 )*
- : คนหาใน Ensemble, บริการ และ ้ คอมโพแนนท์ ท่านสามารถเปลี่ยนวิธีการเปลี่ยนโหมด การค้นหา<br>(โยธออง้ อ.วิ.ในซอรอง) (โปรดดูข้ อ 3 ในตาราง)
- $\blacksquare$  $\blacksquare$  : สัมผัสเพื่อปิดเสียงหรือยกเลิกการปิดเสียง
- **รายการสถานีที่ตั้งไว้ล่วงหน้า**

 $\overline{\cdot}$  แตะที่  $\langle$  /  $\rangle$  ช่วยให้คุณสามารถเปลี่ยนขนาดการแสดงผล.

- เรียกคืนบริการที่จดจ าไว้.
- เมื่อสัมผัสเป็ นเวลา 2 วินาทีจะจัดเก็บบริการที่ได้รับในปัจจุบัน ไว้ในหน่วยความจา
- **พื้นที่งานศิลปะ / มิเตอร์ แบบอะนาล็อก**
- แสดง / ซ่อนพื้นที่งานศิลปะ.
- ข้อมูลภาพจะปรากฏขึ้นหากมีให้ใช้งานจากเนื้อหาในปัจจุบัน.

• เมื่อสัมผัสแล้วให้สลับงานศิลปะไปยังมิเตอร์อนาลอก.

## **แผงฟังก์ชัน**

แตะที่ด้านซ้ายของหน้าจอเพื่อแสดงการท างานของแผงควบคุมได้ แตะอีกครั้ง เพื่อปิ ดหน้าต่าง.

- $\cdot$  TI : เลือกโหมดข้อมลการจราจร ส าหรับรายละเอียดโปรดดข้อมล การจราจร (หน้ า 46).
- การต้งค่า : แสดงหน้าจอการต้งค่าวิทยุระบบดิจิตอล ส าหรับรายละเอียด ให้ดูที่การตั้งค่าของวิทยุระบบดิจิตอล ( หน้า **47 )**.
- การเล่นซ้ าทันที (โหมดภาพสดเท่านั้น): เปลี่ยนโหมดเล่นซ้ า ดูการ เล่นใหม่ (หน้า **45)**.
- โหมดภาพสด (เฉพาะโหมดเล่นซ้ า): การเปลี่ยนโหมดภาพสด.
- **PTY** (เฉพาะโหมดเล่นซ้ า): ค้นหาโปรแกรมตามประเภทรายการ. ส าหรับ รายละเอียดให้ดูที่การค้นหาตามประเภทโปรแกรม ( หน้า 45).
- $\cdot$  DLS :จอแสดงผลที่หน้าจอส่วนป้ายชื่อแบบไดนามิก

#### ไฟแสดงสถานะรายการ

- **DAB+** : การรับสัญญาณวิทยระบบดิจิตอล.
- $\cdot$  RDS : ระบบวิทยุก าลังได้รับสัญญาณ.
- $\cdot$  MC : การรับบริการจะปรากฏข้น.

สีขาว : ชิ้นส่วนหลักได้รับการบริการ สีส้ม: ชิ้นส่วนรองได้รับการบริการ.

• **TI**: แสดงสถานะการรับสัญญาณของข้อมูลการจราจร.

สีขาว: ได้รับ TP แล้ว.

สีส้ม: ยังไม่ได้รับ TP.

# บริการการจัดเก็บในหน่วยความจำที่ตั้งค่าไว้ล่วงหน้า

คุณสามารถจัดเก็บบริการรับสัญญาณในปัจจุบันได้ในหน่วยควา

มจํา.

- **1 เลอกบร ื ิการท่คีุณต้องการจดเก ั บไว ็ ้ในหน่วยความจา .**
- **2** แตะ ด้านขวาของหน้าจอ**.**

![](_page_42_Picture_23.jpeg)

**3 แตะ P # (#: 1-15) ที่คุณต้องการเก็บสถานีประมาณ 2 วินาทีจนกว่าจะมีเสียงเตือน.**

## การเลือกการท างาน

#### **ค้นหาโดยแยกตามประเภทโปรแกรม**

คุณสามารถหาคลื่นสถานีในการให้บริการข้อมูลของสถานีที่ระบุประเภท ของโปรแกรมเมื่อฟังวิทยุระบบดิจิตอล.

**1 แตะ ด้านซ้ายของหน้าจอ.** แตะที่**PTY .**

![](_page_42_Figure_29.jpeg)

- $\blacktriangleright$ หน้าจอการค้นหา  $\mathsf{PTY}$  จะปรากฏขึ้น.
- **2 เลือกประเภทโปรแกรมออกจากรายการ.**
- **3** แตะที่ค้นหา**.**

![](_page_42_Picture_33.jpeg)

คุณสามารถค้นหาสถานีที่ออกอากาศประเภทรายการที่เลือกได้.

#### **การค้นหาบริการ**

คุณสามารถเลือกบริการจากรายการของการบริการทั�งหมดที่ได้รับ.

#### **1** แตะที่

![](_page_42_Figure_38.jpeg)

## **2 เลือกเนื้อหาที่ต้องการจากรายการ.**

![](_page_43_Picture_2.jpeg)

## $\blacksquare$

แตะค้างไว้เพื่อค้นหารายการบริการล่าสุด.

#### ■ **QA-Z**

แสดงแป้นพิมพ์บนหน้าจอ ข้ามไปที่ตัวอักษรที่คุณป้อนการ ค้นหา ( ค้นหาตามตัวอักษร).

#### **ข้ อ มูล ก า ร จ ร า จ ร**

คุณสามารถฟังและดูข้อมูลการจราจรโดยอัตโนมัติเมื่อมีการใช้งานกระดานข่าว จราจร

อย่างไรก็ตามคุณลักษณะนี้ต้องการวิทยุดิจิทัลที่มีข้อมูล TI.

![](_page_43_Figure_10.jpeg)

การตั้งค่าโหมดข้อมูลการจราจร.

# **เมื่อเริ่มการประกาศการจราจร**

หน้าจอข้อมูลการจราจรจะปรากฏขึ้นโดยอัตโนมัติ.

![](_page_43_Picture_14.jpeg)

#### หมายเหต

- จำเป็นต้องเปิดฟังก์ชั่นข้อมลการจราจร เพื่อให้หน้าข้อมล การจราจร ปรากฏขึ้นโดยอัตโนมัติ.
- การตั้งค่าระดับเสียงที่เกิดขึ้นในระหว่างการรับข้อมูลการจราจรจะ ได้รับการจดจ าโดยอัตโนมัติ เมื่อข้อมูลการจราจรได้รับในครั้ง ต่อไปหน่วยนี้จะเรียกคืนการตั้งค่าระดับเสียงโดยอัตโนมัติ

### การต้ังค่าวิทยุระบบดิจิตอล

คุณสามารถต้ังค่าพารามิเตอร์ที่เกี่ยวข้องกับวิทยุระบบดิจิตอล.

**1 แตะ ด้านซ้ายของหน้าจอ.** แตะที่ต้ังค่า**.**

![](_page_43_Picture_21.jpeg)

หน้าจอต้ังค่าวิทยุระบบดิจิทัลจะปรากฏข้ึน.

## **2 ต้ังค่าของแต่ละฟังก์ชันดังนี้.**

■ การล าดับความส าคัญ

หากบริการแบบเดียวกันจากวิทยุระบบดิจิตอล ในระหว่างการรับ สัญญาณวิทยุระบบจะเปลี่ยนเป็น วิทยุระบบดิจิตอล โดยอัตโนมัติ. หากบริการแบบเดียวกันน้ีจัดให้โดยระบบข้อมูลวิทยุ เมื่อการรับ บริการจากวิทยุระบบดิจิทัล ถ้าสัญญาณไม่ดีจะเปลี่ยนเป็นระบบ ข้อมูลวิทยุโดยอัตโนมัติ.

#### ■ **PTY Watch**

หากบริการของชุดรายการ เร่ิมต้นด้วยการรับชุดอุปกรณ์ท้ังหมด ให้ สลับจากแหล่งสัญญาณไปยังวิทยุระบบดิจิทัล เพื่อรับบริการ.

#### ■ **การประกาศที่เลือก**

สลับไปยังบริการประกาศ ส าหรับรายละเอียดโปรดดูที่การตั�งค่า ประกาศ

#### ■ **Seamless Blend**

ป้องกันเสียงรบกวนเมื่อเปลี่ยนจากวิทยุระบบดิจิทัล เป็นอะนาล็อก สัญญาณวิทยุค่าเริ่มต้นคือ "เปิด"".

### ■ **ก าลังไฟของเสาอากาศ**

ด้ังแหล่งจ่ายไฟให้กับเสาอากาศวิทยระบบดิจิทัล ดังค่าเป็น "เปิด" เมื่อเสาอากาศวิทย ระบบดิจิทัลที่ใช้งานอยู่พร้อมกับ Booster ค่าเริ่มต้นคือ "เปิด""

# ■ **บริการที่เกี่ยวข้อง**

เมื่อคุณเลือก เปิด เครื่องจะสลับไปยังบริการที่เกี่ยวข้อง (ถ้ามี) เมื่อไม่สามารถใช้เครือข่ายบริการวิทยุดิจิทัลได้ ค่าเริ่มต้นคือ "ปิด"".

## ■ **การเลือกภาษา**

เลือกภาษาที่ใช้แสดงผลส าหรับฟังก์ชัน PTY.

### **การต้ังค่าการประกาศ**

เมื่อมีการใช้บริการที่ถูกเลือก จะเริ่มข้ึนจากแหล่งใดในการที่จะ ได้รับการประกาศ.

#### **1 แตะที่ประกาศเลือก บนหน้าจอการตั้งค่าวิทยุดิจิตอล.**

 $\blacktriangleright$ หน้าจอการเลือกประกาศจะปรากฏขึ้น.

## **2 แตะที่รายการประกาศและตั้งค่าเปิ ดหรือปิ ด.**

![](_page_44_Picture_12.jpeg)

■ เลือกท้ังหมด

เปิ ดประกาศท้ังหมด.

■ **ยกเลิกการเลือกทั้งหมด**

ปิ ดประกาศท้ังหมด.

#### **หมายเหตุ**

การต้ังค่าระดับเสียงระหว่างการรับบริการประกาศจะถูก จัดเก็บโดยอัตโนมัติ คร้ังต่อไปที่ได้รับบริการแจ้งเตือนหน่วย น้ีจะเรียกคืนการต้ังค่าระดับเสียงโดยอัตโนมัติ.

# **การควบคุมบลูทูธ**

การใช้ฟังก์ชันบลูทูธ ช่วยให้คุณสามารถใช้ฟังก์ชันการใช้งานที่ หลากหลาย เช่น ฟังไฟล์เสียงและการโทร / การรับสาย.

# ข้อมูลสำหรับการใช้อุปกรณ์ที่ใช้ Bluetooth ®

# **& Bluetooth**°

บลูทูธเป็ นเทคโนโลยีการสื่อสารไร้สายระยะสั้นส าหรับโทรศัพท์มือถือ เช่น โทรศัพท์มือถือ พีซีแบบพกพาและอุปกรณ์อื่น ๆ.

อุปกรณ์บลูทูธ สามารถเชื่อมต่อโดยไม่มีสายเคเบิลและสื่อสารกันได้.

#### หมายเหต

- ในขณะที่ขับรถ ไม่จาเป็นต้องทาการทางานที่มีความซับซ้อน เช่น การหมุนหมายเลขโดยใช้สมุดโทรศัพท์ และอื่นๆ เมื่อ คุณด าเนินการเหล่านี้ให้หยุดรถของคุณไว้ในที่ที่ปลอดภัย.
- อปกรณ์บลทธบางตัวอาจไม่ได้เชื่อมต่อกับเครื่องเล่นนี้ ขึ้นอย่กับ ร่นของอปกรณ์บลทธ.
- อุปกรณ์นี้อาจใช้งานไม่ได้กับอุปกรณ์บลทธบางร่น.
- สภาพการเชื่อมต่ออาจแตกต่างกันขึ้นอยู่กับสภาพแวดล้อมของ คณ.
- อุปกรณ์บลุทธบางตัวลูกตัดการเชื่อมต่อเมื่อปีดเครื่องนี้.

## **เกี่ยวกับโทรศัพท์มือถือและเครื่องเล่นเสียงบลูทูธ**

อุปกรณ์นี้สอดคล้องกับข้อก าหนดบลูทูธต่อไปนี้:

เวอร์ชัน บลูทูธ เวอร์ชัน่ 4.1 โปรไฟล์ โทรศัพท์มือถือ: HFP (V1.7) (โปรไฟล์แฮนด์ฟรี) SPP (รายละเอียดโปรไฟล์) PBAP (โปรไฟล์การเข้าถึงสมุดโทรศัพท์) เครื่องเล่นเสียง: A2DP (โปรไฟล์การกระจายเสียงขั้นสูง) AVRCP (V1.6) (รีโมทคอนโทรลเสียง / วิดีโอโปรไฟล์) ตัวแปลงสัญญาณเสียง SBC, AAC

#### **หมายเหตุ**

- ชุดอุปกรณ์ที่รองรับการใช้งานบลูทูธ ได้รับการรับรองเพื่อให้ สอดคล้องกับมาตรฐานบลูทูธ ตามขั้นตอนที่ Bluetooth SIG กำหนด.
- อย่างไรก็ตามหน่วยดังกล่าวอาจสื่อสารกับโทรศัพท์มือถือของคุณ ได้ ทั้งนี้ขึ้นอยู่กับชนิดของอุปกรณ์.

## **ลงทะเบียนอุปกรณ์บลูทูธ**

จ าเป็ นต้องลงทะเบียนเครื่องเล่นเสียงบลูทูธหรือโทรศัพท์มือถือในเครื่องน้ี ก่อนที่จะใช้ฟังก์ชันบลูทูธ

คุณสามารถลงทะเบียนอุปกรณ์บลูทูธได้ถึง 10 เครื่อง.

#### **หมายเหตุ**

- สามารถลงทะเบียนอุปกรณ์บลูทูธ ได้ถึง 10 เครื่อง หากมีการ ลงทะเบียนอุปกรณ์บลูทูธ ที่ 11 อุปกรณ์บลูทูธ ที่เชื่อมต่อในวันที่ เก่าสุดจะถูกลบเพื่อลงทะเบียนอุปกรณ์เครื่องที่ 11.
- เครื่องน้ีสามารถท างานร่วมกับฟังก์ชัน Apple Easy Pairing เมื่อมี ่ การเชื่อมต่อ iPod touch หรือ iPhone เข้ากับหน่วยน้ีกล่องโต้ตอบ การตรวจสอบสิทธ์ิจะปรากฏข้ึน การด าเนินการส าหรับการ ตรวจสอบความถูกต้องในอุปกรณ์น้ีหรือสมาร์ทโฟน iOS จะ ลงทะเบียนสมาร์ทโฟนเป็ นอุปกรณ์บลูทูธ.

## **1 กดปุ่มเมนู.**

- $\blacktriangleright$  เมนูป๊อปอัปปรากฏขึ้น.
- **2 แตะที่ตั้งค่า.**

![](_page_46_Picture_10.jpeg)

 $\blacktriangleright$ หน้าจอเมนการตั้งค่าจะปรากภขึ้น.

#### **3 แตะที่บลูทูธ .**

![](_page_46_Picture_13.jpeg)

หน้าจอการตั้งค่าบลูทูธจะปรากฏขึ้น

 $\boldsymbol{4}$  แตะ [เลือกอุปกรณ์] บนหน้าจอการตั้งค่าบลูทูธ

![](_page_46_Picture_16.jpeg)

# 5 แตะ ทีหน่ ้ าจอเลือกอุปกรณ์

<span id="page-46-0"></span>![](_page_46_Picture_18.jpeg)

กล่องโต้ตอบการรอการจับคู่ของ Bluetooth ปรากฏขึ้น

#### **หมายเหตุ**

- คุณยังสามารถลงทะเบียน iPhone บนหน้ าจอรายการอุปกรณ์ Apple CarPlay (หน้ า 32)
- เมื่อไม่ได้เชื่อมต่อ Apple CarPlay, Android ่ อัตโนมัติและโทรศัพท์แฮนด์ฟรีบลูทูธ การกดปุ่ม  $\blacksquare\blacksquare$ ค้างไว้จะแสดงกล่องโต้ตอบรอการจับคู่บลูทูธ

 $\bf{6}$  ค้นหาหน่วย (" DNX \*\*\*\*") จากสมาร์ทโฟน / โทรศัพทมือถือของคุณ ์

- ทำขั้นตอนที่ 6 ถึง 9 ให้เสร็จภายใน 30 วินาที
- $\overline{\prime}$  ใช้งานสมาร์ทโฟน /โทรศัพท์มือถือของคุณตามข้อความที่แสดง

ยืนยันคำขอทั้งบนสมาร์ทโฟน / โทรศัพท์มือถือ

? Are you sure you want to add this BT device<br>Passkey 012345<br>Device Name

![](_page_46_Figure_28.jpeg)

● ป้ อนรหัส **PIN** ในโทรศัพท์สมาร์ทโฟน / โทรศัพท์มือถือของคุณ**.**

รหัส PIN ถูกตั้งค่าเป็น "0000" เป็นค่าเริ่มต้น.

![](_page_47_Picture_3.jpeg)

 ${\bf 8}$  เลือกฟังก์ชันที่คุณต้องการใช้.

![](_page_47_Figure_5.jpeg)

■ **HFP**แฮนด์ฟรี **1 /** แฮนด์ฟรี **2 /** ไม่มีการเชื่อมต่อ**.** เลือกหมายเลขแบบแฮนด์ฟรีในการเชื่อมต่อ.

#### ■ **A2DP/SPP Audio/App**

เลือกว่าคุณต้องการใช้แอพพลิเคชันโปรแกรมเล่นเสียงใน ่ สมาร์ทโฟนของคุณผ่าน A2DP หรือแอพพลิเคช่ันอื่น ๆ ใน สมาร์ทโฟนของคุณผ่าน SPP หรือไม่.

#### ■ **PBAP Phonebook DL**

เลือกว่าคุณต้องการถ่ายโอนข้อมูลสมุดโทรศัพท์ของ คุณหรือไม่.

# $\overline{9}$  สัมผัส [ใช่]

เมื่อการส่งและการเชื่อมต่อข้อมลเสร็จสิ้นไอคอนการเชื่อมต่อ Bluetooth จะปรากฏขึ้นบนหน้ าจอ

#### **หมายเหตุ**

- $\cdot$  เมื่อลงทะเบียน iPhone ที่มีให้สำหรับ Apple CarPlay แบบไร้สายข้อความยืนยันจะปรากฏขึ้น - [ใช่ ]: แสดงหน้ าจอ Apple CarPlay สําหรับ
- การเชื่อมต่อแบบไร้สาย. - [ไม่]: Apple CarPlay ไม่ได้เชื่อมต่อ เมื่อ
- ใช้ Apple CarPlay ดูที่การเลือกอุปกรณ์ Apple CarPlay (หน้ า 32)

### **การต้ังค่าบลูทูธ**

#### **หมายเหตุ**

- การตั้งค่ าบลูทูธ ถูกปิดใช้ งานในขณะทีใช่ ้ Apple CarPlay
- $\mathbf 1$  กดป่ม [เมนู]
	- เมนูป๊อปอัพจะปรากฏขึ้น
- $\bf 2$  สัมผัส [ตั้งค่า]
	- หน้ าจอเมนูตั้งค่ าปรากฏขึ้น
- $3$  แตะ [บลูทูธ ]

![](_page_47_Picture_25.jpeg)

- หน้ าจอ Bluetooth SETUP จะปรากฏขึ้น ดูหัวข้อต่อไปนี้สำหรับการตั้งค่าแต่ละรายการ
	- เชื่อมต่ออุปกรณ์ Bluetooth (หน้า 52)
	- เปลี่ยนรหัส PIN (หน้า 54)
	- เปลี่ยนชื่ออุปกรณ์ (หน้า 53)

## **1 เชื่อมต่อกับอุปกรณ์บลุท**ธ

**1 แตะที่เลือกอปกรณ์ที่อย่ ุ บนหน้าจอการตั้งค่าบล ู ูทูธ.**

**2** แตะที่ชื่อของอุปกรณ์ที่คุณต้องการเชื่อมต่อ**.**

![](_page_47_Picture_33.jpeg)

 $\blacktriangleright$  หน้าจอเลือกโปรไฟล์จะปรากฏขึ้น.

#### หมายเหต

- หากไอคอนสว่างข้ึนหมายความว่าเครื่องจะใช้อุปกรณ์ ดังกล่าว.
- คุณไม่สามารถเลือกอุปกรณ์ Android ที่เชื่อมต่อเป็นอุปกรณ์ Android Auto

# **3 ต้ังค่าแต่ละรูปแบบดังนี้.**

![](_page_48_Picture_2.jpeg)

#### ■ **TEL(HFP)1/TEL(HFP)2**

เลือกตัวเลือกนี้เมื่อมีการเชื่อมต่ออุปกรณ์กับเครื่องเป็นโทรศัพท์ แบบแฮนด์ฟรี 1 หรือ 2.

## ■ **เสียง (A2DP)/แอพพลิเคชั่น (SPP)**

เลือกเพื่อท างานร่วมกันกับแอปพลิเคชันที่ติดต้ังในสมาร์ท โฟนหรือเพื่อใช้เป็นเครื่องเล่นเสียง

# **4 แตะที่ ปิ ด .**

## เมื่อต้องการลบอุปกรณ์บลูทูธที่บันทึกไว้

### 1 แตะ  $\text{m}$   $\text{m}$  ที่ ลบ.

![](_page_48_Picture_10.jpeg)

#### $2$  แตะที่ชื่ออุปกรณ์เพื่อท าเครื่องหมายถูก.

![](_page_48_Picture_12.jpeg)

#### ■ ท้ังหมด

เลือกอุปกรณ์บลูทูธท้ังหมด.

■ ท้ังหมด

ล้างการท าเครื่องหมายท้ังหมด.

#### หมายเหตุ

• คุณไม่สามารถเลือกอุปกรณ์ Android ที่เชื่อมต่อเป็นอุปกรณ์ Android Auto

## **3 แตะที่ ลบ .**

ข้อความยืนยันจะปรากฏข้ึน.

### **4 แตะที่ ใช่ .**

อุปกรณ์ที่เลือกทั้ง[หมดถูกลบ](#page-12-0)

#### หมายเหต

, หากอุปกรณ์ที่เข้ากันได้กับ Apple CarPlay ไร้สายถูกลบอุปกรณ์เดียวกนจะถูกลบออกจากหน้าจอรายกา ั รอุปกรณ์ Apple CarPlay

# การเปลี่ยนชื่ออุปกรณ์

 $\mathop{1}% \left( \mathop{\sup }\limits_{n} \mathcal{N}_{n}\right)$  แตะที่ชื่ออุปกรณ์บนหน้าจอการตั้งค่าบลูทูธ.

- $\blacktriangleright$  หน้าจอเปลี่ยนชื่ออุปกรณ์บนจะปรากฏขึ้น.
- **2 แตะค้างไว้ .**
- **3** ป้ อนชื่ออุปกรณ์**.**

![](_page_48_Picture_30.jpeg)

## **4** แตะที่ ป้อน.

## **เปลี่ยนรหัส PIN**

**1** แตะที่รหัส **PIN** บนหน้าจอการต้ังค่าบลูทูธ**.**

หน้าจอเปลี่ยนรหัส PIN จะปรากฏข้ึน.

# **2 แตะค้างไว้ .**

 $3$  ป้อนรหัส **PIN.** 

![](_page_48_Picture_37.jpeg)

 $\boldsymbol{4}$  แตะที่ดังค่า.

# การเล่นอุปกรณ์ระบบเสียงบลุทูธ

ฟังก์ชันส่วนใหญ่สามารถควบคุมได้จากหน้าจอควบคุมแหล่งที่มา เพื่อเลือกแหล่งสัญญาณ บลุทธ ให้แตะที่ ไอคอนบลุทธ ในหน้าจอ การเลือกแหล่งที่มา. *(*(หนหนา 14) ้้า *12)*

# **การท างานข้ันพื้นฐานของบลูทูธ**

# **หน้าจอการควบคุม**  $10:00$ Sona Title Artist Name  $\overline{2}$ ര Album Title Device Name  $0:01:23$  $\overline{1}$   $\overline{2}$   $\overline{2}$   $\overline{3}$   $\overline{4}$   $\overline{4}$  $\bullet$  : เล่นซ้าโฟลเดอร์ / แทร็กปัจจุบัน ทุกครั้งที่คุณแตะปุ่มโหมด ท าซ้ าจะเปลี่ยนตามล าดับต่อไปน้ี:  $\hat{a}$ นซ้าไฟล์ $($   $\Omega$ 0 ),เล่นซ้าโฟลเดอร์ $($   $\Omega$  ),เล่น ซ้าเพลงทั้งหมด( $\Box$ Au),ปิดการเล่นซ้า( $\Box$ )  $\cdot$   $\approx$  : ส่มเล่นเพลงทั้งหมดในโฟลเดอร์ปัจจุบัน ทุกครั้งที่คุณแตะปุ่ม โหมดสุ่มจะเปลี่ยนตามลาดับต่อไปนี้: โฟลเดอร์แบบสุ่ม(  $\overline{\mathbf{Z}}$ ), สุ่มทั้งหมด ( 25 Au ), ปิดการสุ่ม( 25 ) **จอแสดงข้อมูล \*** • แสดงชื่อของข้อมูลแทร็ค. • ชื่ออุปกรณ์ที่เชื่อมต่อ.

# ป่ ุมการทํางาน

- $\cdot$  Q. ค้นหาไฟล์ ดูการค้นหาไฟล์
- $\cdot$  $\rightarrow$  $\rightarrow$  $\cdot$ ก้นหาเนื้อหาก่อนหน้า / ถัดไป.

แตะค้างไว้เพื่อกรอไปข้างหน้าหรือถอยหลังอย่างรวดเร็ว (จะถูกยกเ ลิก โดยอัตโนมัติหลังจากผ่านไปประมาณ 50 วินาที.)

- $\cdot \blacktriangleright$  เล่น.
- $\cdot$  II  $_{:}$ หยุดชัวคราว $_{:}$
- : แสดงหน้าจอการต้ั งค่าบลูทูธ.
- $\cdot$   $\blacksquare$  แตะเพื่อปิดเสียงหรือไม่ปิดเสียง

#### **KENWOOD Music Mix**

สามารถเชื่อมต่ออุปกรณ์เสียงบลูทูธได้ถึงห้าเครื่องและเปลี่ยนเพลงได้ อย่างง่ายดาย.

![](_page_49_Picture_15.jpeg)

- $\blacktriangleright$  รายการอุปกรณ์ที่ลงทะเบียนจะปรากฏขึ้น.
- $2$  **แตะ <mark>ภ</mark>) แตะ**ชื่ออุปกรณ์ที่คุณต้องการเชื่อมต่อ.
	- แตะ จะแสดงหน้าจอการต้ังค่าการเชื่อมต่ออุปกรณ์บลู ทูธ.*(*หน้า *44)*
	- การแตะ **กี่ไป** ที่ด้านซ้ายของอุปกรณ์ที่เชื่อมต่อ( 90 จะยกเลิกการเชื่อมต่ออุปกรณ์นี้.

![](_page_49_Picture_382.jpeg)

- $\epsilon$  : อุปกรณ์ที่ใช้เป็นปกติ.
- : อุปกรณ์ที่ใช้ส าหรับKENWOODMusicMix
- $\mathbf{3}$   $\phantom{1}$   $\phantom{1}$  แตะ $\phantom{1}$   $\phantom{1}$  (สีขาว) ที่ด้านซ้ายของชื่ออุปกรณ์ที่จะเล่น

![](_page_49_Picture_24.jpeg)

![](_page_49_Picture_383.jpeg)

- (สีเทา): ไม่ได้เชื่อมต่อ.
- (สีขาว): เชื่อมต่อแล้ว.
- (สีม่วง): ระหว่างการเล่น.

![](_page_49_Picture_29.jpeg)

#### หมายเหต

- หากอุปกรณ์เสียงบลุทธ ที่เชื่อมต่ออยู่ทำงานเพื่อเล่นเพลง การเชื่อมต่อ าะเปลี่ยน.
- เมื่อเปลี่ยนแหล่งสัญญาณบลูทูธ ไปที่อุปกรณ์อื่นการตั้งค่าจะถูกลบ ้ออกและการเชื่อมต่อจะถูกเรียกคืนไปยังการเชื่อมต่อก่อนที่จะ เปลี่ยนแหล่งสัญญาณ, .

## **การค้นหาไฟล์**

# **1** แตะที่

**2 แตะที่ไฟล์หรือโฟลเดอร์ที่ต้องการ.**

![](_page_50_Picture_4.jpeg)

- $\blacktriangleright$  เมื่อคุณแตะที่โฟลเดอร์เนื้อหาของโฟลเดอร์จะปรากฏขึ้น.
- **3 แตะที่รายการที่ต้องการในรายการเนื้อหา.**
- เริ่มเล่นแล้ว.

#### หมายเหตุ

• สำหรับการทำงานในหน้าจอรายการ โปรดดูที่หน้าจอรายการ (หน้า

 $15)$ 

## **การใช้ชุดแฮนด์ฟรี**

คุณสามารถใช้ฟังก์ชันโทรศัพท์ได้โดยต่อโทรศัพท์บลูทูธเข้ากับชุดนี้.

#### หมายเหตุ

- หากคุณใช้ฟังก์ชันแฮนด์ฟรีบ่อยให้ย้ายปุ่มลัด (ไอคอน) TEL . *(*หน้า *14)*
- ขณะที่เชื่อมต่อ[กับ Apple C](#page-14-0)arPlay หรือ Android Auto จะไม่ สามารถใช้ฟังก์ชันแฮนด์ฟรี บลูทูธ และการเชื่อมต่ออุปกรณ์บลู ทูธสองเครื่องได้ สามารถใช้ได้เฉพาะฟังก์ชัน Apple CarPlay หรือ Android Auto Hands-Free เท่านั้น.

#### **ท าการโทรออก**

 $\mathbf{1}$  กดปุ่มหน้าจอหลัก.

![](_page_50_Picture_18.jpeg)

# **3** แตะที่**TEL.**

![](_page_50_Picture_20.jpeg)

หน้าจอแฮนด์ฟรีจะปรากฏขึ้น.

#### หมายเหตุ

- หากโทรศัพท์มือถือของคุณรองรับ PBAP คุณสามารถแสดงสมุดโทรศัพท์ และราชการเรียกเข้าบนหน้าจอระบบสัมผัสเมื่อเชื่อมต่อโทรศัพท์มือถือ
	- สมุดโทรศัพท์ : ได้ถึง 1000 รายการ
	- สูงสุดถึง 50 รายการรวมถึงสายที่โทรออก, สายที่ได้รับและสายที่ไม่ได้รับ

![](_page_51_Picture_2.jpeg)

- จากใอคอนแสดงบนโทรศัพท์มือถือ.
- การตั้งค่าโทรศัพท์มือถือในโหมดส่วนตัวสามารถปิดใช้งาน พึ่งก์ชั่นแสนด์ฟรี

## **4 เลือกวิธีการโทรออก. การโทรออกโดยใช้บันทึกการโทร.**

![](_page_51_Picture_6.jpeg)

**2** เลือกหมายเลขโทรศัพท์จากรายการ**.**

![](_page_51_Picture_8.jpeg)

## การโทรด้วยการป้ อนหมายเลขโทรศัพท์

![](_page_51_Figure_10.jpeg)

#### $\bf{3}$  เลือกเริ่มต้น

![](_page_51_Picture_12.jpeg)

- ตัวละครที่ไม่มีชื่อที่เกี่ยวข้องจะไม่ปรากฏขึ้น • อักขระตัวแรกที่มีตัวอักษรที่เน้นเสียงเช่น"  $\ddot{\rm u}$ "
- 
- สามารถค้นหาด้วยตัวอักษรที่ไม่เน้นเสียง" u" ่ ไม่สามารถค้นหาอักขระที่มีอักขระเน้นเสียงในประโยคได้
- **4 เลือกบุคคลที่คุณต้องการโทรจากรายการ.**

![](_page_51_Picture_17.jpeg)

![](_page_52_Picture_1.jpeg)

# **5** เลือกหมายเลขโทรศัพท์จากรายการ**.**

![](_page_52_Picture_181.jpeg)

#### หมายเหตุ

• คุณสามารถจัดเรียงหมายเลขโทรศัพท์ในรายการโดยใช้ชื่อหรือชื่อ . *(*หน้า<u>(9)</u>1)

# **การโทรออกโดยใช้หมายเลขที่ตั้งไว้ล่วงหน้า**

![](_page_52_Figure_7.jpeg)

**2** แตะที่ชื่อหรือหมายเลขโทรศัพท์**.**

![](_page_52_Picture_9.jpeg)

# โทรโดยป้อนหมายเลขโทรศัพท์

![](_page_52_Figure_11.jpeg)

 $\overline{2}$  ป้อนหมายเลขโทรศัพท์ด้วยปุ่มตัวเลข

![](_page_52_Picture_13.jpeg)

#### **การรู้จ าเสียง**

คุณสามารถเข้าใช้ฟังก์ช่ันการจดจ าเสียงของโทรศัพท์มือถือที่เชื่อมต่อกับ เครื่องเล่นน้ีได้

คุณสามารถค้นหาสมุดโทรศัพท์มือถือด้วยเสียงได้ (ฟังก์ชันการท างานข้ึนอยู่ กับโทรศัพท์มือถือ.)

## $\mathbf{1}$  **กดปุ่ม**  $\mathbf{r} = \mathbf{r}$  **ค้างไว้ 1 วินาที**.

![](_page_52_Figure_18.jpeg)

หน้าจอจดจ าเสียงจะปรากฏข้ึน.

## **2 เริ่มการสนทนา.**

#### **หมายเหตุ**

• คุณสามารถใช้ฟังก์ชั่นจดจำเสียงได้โดยแตะที่หน้าจอแฮนด์ฟรี. 赡

#### **การรับสาย**

![](_page_53_Picture_2.jpeg)

#### **หมายเหตุ**

ขณะที่ดูภาพจากกล้องดูภาพ หน้าจอน้ีจะไม่ปรากฏข้ึนแม้ว่าจะมี สายเข้ามาก็ตาม.

# **เพื่อสิ้นสุดการโทร**

![](_page_53_Picture_6.jpeg)

## **การท างานในระหว่างการโทร**

![](_page_53_Picture_8.jpeg)

● **ปรับระดับความดังของเสียงของคุณ**

#### 1) สัมผัส **Speech Quality**

2) สัมผัส ◀ หรือ ▶ ของ Microphone Level

![](_page_53_Picture_12.jpeg)

#### **การปรับระดับเสียงที่รับ** กดป่ม $\blacktriangledown$  หรือ  $\blacktriangle$

![](_page_53_Figure_15.jpeg)

#### 9019

![](_page_53_Figure_17.jpeg)

## 8019

![](_page_53_Figure_19.jpeg)

- **ปิ ดเสียงของคุณ**
- แตะ เพื่อปิ ดเสียงหรือไม่ปิ ดเสียงของคุณ.
- **เอาต์พุตสัญญาณเสียงของการโทร**

แตะ DTMF เพื่อแสดงหน้าจอการป้อนข้อมูลแบบเสียง คุณสามารถส่งเสียง โดยแตะปุ่มที่ต้องการบนหน้าจอ.

#### ● **สลับไปมาระหว่างการพูดจุดหมายการส่ งออกด้วยเสียง**

การแตะ  $\blacksquare$  =  $\blacksquare$   $\blacksquare$  แต่ละครั้งจะสลับการพูดปลายทางการ ส่งออกด้วยเสียงระหว่างโทรศัพท์มือถือและล าโพง.

● **สายเรียกซ้ อน**

เมื่อคุณได้รับสายใหม่ขณะพูดคุยทางโทรศัพท์ คุณสามารถรับสายที่ได้รับ ใหม่ได้โดยแตะที่ . สายปัจจุบันถูกพักไว้.

ทุกครั้งที่คุณแตะ , ผู้โทรจะเปลี่ยนไปเป็นคนอื่น.

เมื่อคุณแตะ , สายปัจจุบันจะสิ้นสุดเพื่อเปลี่ยนเป็ นสายที่รออยู่.

● ในการปิ ดหน้าจอแบบแฮนด์ฟรี

สัมผัสที่×เพื่อปิ ดหน้าจอแบบแฮนด์ฟรี. **ในการแสดงผลอีกคร้ัง**

 $1$  กดป่มหน้าจอหลัก.

![](_page_53_Picture_33.jpeg)

3 แตะที่ **TEL** .

# **หมายเลขโทรศัพท์ที่ตั้งค่าไว้ล่วงหน้า**

คุณสามารถลงทะเบียนหมายเลขโทรศัพท์ที่ใช้บ่อยในเครื่องนี้.

# **1 แตะที่ .**

# **2** แตะที่ แก้ไข**.**

![](_page_54_Picture_5.jpeg)

## **3** เลือกต าแหน่งที่จะตั้งล่วงหน้า**.**

![](_page_54_Picture_239.jpeg)

#### ■ **ลบทั้งหมด**

ในการลบหมายเลขที่ตั้งไว้ล่วงหน้าทั้งหมด ให้แตะที่ลบทั้งหมด แล้วแตะที่ตก ลงบนหน้าจอการยืนยัน.

## **4 เลือกวิธีการตั้งล่วงหน้า.**

![](_page_54_Picture_11.jpeg)

#### ■ **เพิ่มหมายเลขจากสมุดโทรศัพท์**

เลือกหมายเลขที่ต้องการจากสมุดโทรศัพท์ ดูการโทรโดยใช้สมุด โทรศัพท์ (หน้า 49).

## ■ **เพิ่มหมายเลขโดยตรง**

ป้ อนหมายเลขโทรศัพท์โดยตรงและแตะการตั้งค่า ดูการโทรโดยการ ป้ อนหมายเลขโทรศัพท์ (หน้า 48).

#### ■ **การลบ**

หากต้องการลบหมายเลขที่ตั้งไว้ล่วงหน้า ให้แตะลบแล้วแตะตกลงบน หน้าจอยืนยัน.

## **การโอนข้อมูลสมุดโทรศัพท์**

คุณสามารถถ่ายโอนข้อมูลสมุดโทรศัพท์จากสมาร์ทโฟนบลูทูธของคุณ โดยใช้ PBAP.

![](_page_54_Figure_20.jpeg)

การถ่ายโอนข้อมูลสมุดโทรศัพท์จะเริ่มขึ้น.

#### **หมายเหตุ**

- หากสมุดโทรศัพท์มีมากกว่า 1000 รายการ ข้อมูลสมุด โทรศัพท์จะไม่สามารถถ่ายโอนได้
- หากใม่มีการดาวน์โหลดสมดโทรศัพท์ แตะที่สมดโทรศัพท์จะเริ่มทำ การดาวน์โหลดสมุดโทรศัพท์. .

## **การลบสมุดโทรศัพท์**

![](_page_54_Picture_26.jpeg)

**2** แตะที่ชื่อเพื่อท าเครื่องหมาย**.**

![](_page_54_Picture_240.jpeg)

■ ทั้งหมด

ท าเครื่องหมายทั้งหมด.

■ ทั้งหมด

ล้างเครื่องหมายทั้งหมด.

- **3 แตะที่ ลบ.**
- ข้อความยืนยันจะปรากฏขึ้น.
- **4 แตะที่ ตกลง.**

## **การตั้งค่าแบบแฮนด์ฟรี**

คุณสามารถตั้งค่าต่างๆส าหรับฟังก์ชันแฮนด์ฟรี ่ .

- $\mathbf{1}$  **กดป่มเมน.**
- $\blacktriangleright$  เมนูป๊อปอัปปรากฏขึ้น.
- **2 แตะที่ การตั้งค่า.**

![](_page_55_Picture_6.jpeg)

- $\blacktriangleright$  หน้าจอเมนูการดั้งค่าจะปรากฏขึ้น.
- **3 แตะที่ บลทู ูธ.**

![](_page_55_Picture_9.jpeg)

หน้าจอการตั้งค่าบลูทูธจะปรากฏขึ้น.

## **4 แตะที่การตั้งค่า TEL.**

- $\blacktriangleright$  หน้าจอการตั้งค่า TEL จะปรากฎขึ้น.
- **5 ตั้งค่าของแต่ละฟังก์ชันดังนี้.**

![](_page_55_Picture_14.jpeg)

#### **Bluetooth HF/Audio**

เลือกให้เสียงจากโทรศัพท์มือถือดังออกมาจากลำาโพง (เช่น เสียงการสนทนา และเสียงเรียกเข้า) และ เครื่องเล่นเสียงบลูทูธ **Front**: เสียงออกจากลำาโพงด้านหน้า **All** (ค่าเริ่มต้น): เสียงออกจากลำาโพงทุกตัว

#### ■ **การตอบกลับอัตโนมัติ\***

ตั้งเวลาการตอบดยอัตโนมัติเพื่อรับสายเรียกเข้า. ปิด (ค่าเริ่มต้น): ปิดใช้งานฟังก์ชันตอบรับอัตโนมัติ **1** / **5** / **10**/ **15**/ **20**/ **25**/ **30**: ตั้งเวลาเรียกเข้า (วินาที).

■ **การจับค่อัตโนมัติ ู**

เมื่อดังค่าเป็น "เปิด" ฟังก์ชัน Apple Auto Pairing จะถูกเปิดใช้งาน เพื่อลงทะเบียน iPod touch หรือ iPhone ที่เชื่อมต่อกับเครื่องนี้โดย อัตโนมัติ.

เปิ ด (ค่าเริ่มต้น): เปิ ดใช้งานฟังก์ชัน ่ **Apple Auto Pairing**.

ปิ ด: ปิ ดฟังก์ชัน ่ **Apple Auto Pairing**.

#### ■ **การเรียงล าดับ**

ตั้งค่าการจัดเรียงข้อมูลในสมุดโทรศัพท์มือถือ. ขั้นแรก: จัดเรียงข้อมูลตามชื่อ. ล่าสุด (ค่าเริ่มต้น): จัดเรียงข้อมูลตามนามสกุล.

#### ■ **ระดับการยกเลิกเสียงสะท้อน**

ปรับระดับการยกเลิกเสียงสะท้อน ค่าเริ่มต้นคือ "0".

#### ■ **ระดับการลดสัญญาณรบกวน**

ลดเสียงรบกวนที่เกิดขึ้นในสภาพแวดล้อมโดยรอบ โดยไม่ต้อง เปลี่ยนระดับเสียงของไมโครโฟน ใช้ฟังก์ชันนี้เมื่อเสียงผู้โทรไม่ ชัดเจน ค่าเริ่มต้นคือ "0".

\* ระยะเวลาตอบสนองอัตโนมัติที่ตั้งไว้ในเครื่องนี้หรือเวลาที่ตั้งไว้ บนโทรศัพท์มือถือระยะเวลาที่สั้นขึ้นจะมีผล.

## **6 แตะที่ ตกลง.**

![](_page_55_Picture_31.jpeg)

# **ส่วนประกอบภายนอกอื่น ๆ**

# **View Camera**

#### หมายเหต

- ในการเชื่อมต่อกล้อง โปรดดที่หน้า 93
- 
- หากกล้องหยุดชะงัก ด้านหลังกล้องจะท างาน หน้าจอของกล้องจะ ปรากฏข้ึนเมื่อคุณเปลี่ยนเกียร์ไปที่ต าแหน่งย้อนกลับ (R).

# **จอแสดงผลที่หน้าจอของกล้อง**

- $1$  กดป่มเมนู.
- $\blacktriangleright$  เมนูป๊อปอัปปรากฏขึ้น.

## **2 แตะที่ กล้อง .**

![](_page_56_Picture_11.jpeg)

 $\blacktriangleright$  หน้าจอของกล้องจะปรากฏขึ้น.

## **3 ปรับแต่ละรายการดังนี้.**

หากต้องการลบข้อความเตือนให้แตะหน้าจอ.

![](_page_56_Picture_15.jpeg)

**1** การเปลี่ยนมุมมองกล้อง**\* 1**

แตะเพื่อเปลี่ยนกล้องดูภาพด้านหน้าหรือกล้องแดชบอร์ดและกล้อง มองหลัง.

![](_page_56_Picture_18.jpeg)

แตะเพื่อออกจากหน้าจอของกล้อง.

**<sup>3</sup>การเปลี่ยนแนวทาง** \*2

การแตะแต่ละคร้ังจะเปิ ดหรือปิ ดการท างานของแนวทาง.

**<sup>4</sup>การเปลี่ยนมุมมอง** \*2

การแตะแต่ละคร้ังจะเปลี่ยนมุมกล้อง:

- \*1 กล้องด้านหน้าหรือกล้องแดชบอร์ด และกล้องด้านหลังจะถูกเชื่อมต่อกับ อุปกรณ์น้ี.
- \*2 เมื่อเชื่อมต่อชุด CMOS-3xx เข้ากับเครื่องเล่นน้ี.

# เพื่อสลับมมมองกล้อง

![](_page_56_Picture_27.jpeg)

- ปุ่มเปลี่ยนกล้องจะปรากฏขึ้นทางด้านซ้าย / ขวา
- $\,2\,$  เลือกกล้องมุมมองที่คุณต้องการเปลี่ยน

![](_page_56_Picture_30.jpeg)

#### หมายเหต

ในการสลับไปยังภาพอื่นที่ไม่ใช่กล้องมุมมองที่เลือกได้จากปุ่มเปลี่ ่ ยนกล้องให้เปลี่ยนฟังก์ชั่นคีย์ยกเว้น "ด้านหลัง" ใน [การตั้งค่าการกำหนดกล้อง] (หน้า 63)

![](_page_56_Picture_33.jpeg)

![](_page_56_Picture_34.jpeg)

- $\blacktriangleright$  เมนป๊อปอัปจะปรากฏขึ้น.
- **2 แตะที่ การตั้งค่า .**
	- หน้าจอเมนูการต้ังค่าจะปรากฏข้ึน.
- **3 แตะที่ กล้อง .**

![](_page_56_Picture_39.jpeg)

# **4**  ตั้งค่าแต่ละรายการดังนี้

การตั้งค่าการกำหนดกล้อง]ตั้งค่าการกำหนดกล้อง ดูวิธีการ ตั้งค่าการตั้งค่าการกำหนดกล้อง (หน้า 63)

การหยุดของกล้องด้านหลัง

[เปิด]: แสดงภาพจากมุมมองด้านหลังกล้องเมื่อคุณเปลี่ยนเกียร์ไป ที่ตำแหน่งย้อนกลับ (R) [ปิด] (ค่าเริ่มต้น): เลือกรายการนี้เมื่อไม่มีกล้องเกี่ยวข้อง

### การตั้งค่ากล้องด้านหลัง\*1

ปรับซีรีย์ CMOS-3xx ด้วย ID 1 ("ด้านหลังตั้งค่ากล้อง ") สำหรับ รายละเอียดดูคำแนะนำคู่มือการใช้งานกล้องของคุณ

## แนวทางการจอดรถ

คุณสามารถแสดงแนวทางการจอดรถเพื่อเปิดใช้งานที่จอดรถง่าย ขึ้นเมื่อคุณเปลี่ยนเกียร์ไปที่ตำแหน่งย้อนกลับ (R)ค่าเริ่มต้นคือ "เปิด"

#### การตั้งค่าแนวทางการจอด

หากคุณเลือก [เปิด] สำหรับ [แนวทางการจอดรถ]คุณสามารถ ปรับแนวทางการจอดรถได้ ดูที่ปรับแนวทางจอดรถ (P.64)

#### การตั้งค่ากล้องหน้า \* 2

ปรับซีรีย์ CMOS-3xx ด้วย ID 2 ("ด้านหน้าตั้งค่ากล้อง ") สำหรับรายละเอียดดูคำแนะนำคู่มือการใช้งานกล้องของคุณ

## $\blacksquare$ การหยุดของกล้องด้านหน้า \*3

10 วินาที] / [15 วินาที] (ค่าเริ่มต้น) / [20 วินาที]: ด้านหน้าหน้า จอกล้องจะปรากฏขึ้นเมื่อกลับมาเกียร์จากตำแหน่งย้อนกลับ (R) [ปิด]: ยกเลิก

\* 1 เมื่อเชื่อมต่อซีรีย์ CMOS-3xx ด้วยหน่วยนี้

\* 2 ในการใช้ฟังก์ชั่นจำเป็นต้องเชื่อมต่อCMOS-3xx ซีรี่ส์และ ตั้งค่า [กล้องการตั้งค่าการมอบหมาย] ไปที่ [ด้านหน้า] (หน้า 63)

\* 3 ในการใช้ฟังก์ชั่นจำเป็นต้องตั้งค่า [ด้านหลังการหยุดของ กล้อง] เป็น [เปิด], เพื่อตั้งค่า [ด้านหลังกล้องสำหรับอินเทอร์เฟซ รถ] ไปที่ [ปิด] และเพื่อตั้ง [การตั้งค่าการกำหนดกล้อง] เป็น [ด้านหน้า] (หน้า 63)

![](_page_57_Picture_18.jpeg)

# การตั้งค่ากล้อง การตั้งค่าตามจุดหมาย

- **1**  สัมผัส [เปิดใช้งานการตั้งค่ากล้อง]หน้าจอกล้อง (หน้า 62)
- **2** ตั้งค่าแต่ละรายการดังนี้
	- หน้ากล้อง / DASH CAM

กำหนดการตั้งค่ากล้องจากมุมมองกล้องเชื่อมต่อกับกล้องหน้า / ขั้วอินพุตกล้องแดชบอร์ด

![](_page_57_Picture_24.jpeg)

กำหนดการตั้งค่ากล้องจากมุมมองกล้องเชื่อมต่อกับช่องรับ สัญญาณ AV-IN

สำหรับกล้องมองหน้า / แดชบอร์ด ขั้วอินพุตกล้อง:

- **1** สัมผัส [กล้องดูหน้า / DASH CAM].
	- $\blacktriangleright$  แสดงภาพจากกล้องมุมมองเชื่อมต่อกับกล้องมองหน้า / ขั้วอินพุตกล้องแดชบอร์ด

**2** เลือกกล้องมุมมองเพื่อตั้งค่า

![](_page_57_Picture_30.jpeg)

## **1** ภาพจากกล้อง

แสดงภาพจากกล้องมุมมองเชื่อมต่อกับกล้องมองหน้า / แดช บอร์ดขั้วอินพุตกล้อง (p.96)

**<sup>2</sup>** [ Front ]

**<sup>3</sup>** [ Dashboard Camera ]

- **<sup>4</sup>** [ Right ]
- $\boxed{5}$  [ Left ]
- **<sup>6</sup>** [ None ]
- **3**  สัมผัส [Enter]

## สำหรับช่องต่ออินพุต AV-IN:

- **1**  สัมผัส [AV-IN] แสดงภาพจากกล้องมุมมอง เชื่อมต่อกับช่องรับสัญญาณ AV-IN
- **2**  เลือกกล้องมุมมองเพื่อตั้งค่า

![](_page_58_Picture_5.jpeg)

**1** ภาพจากการดูกล้อง

แสดงภาพจากกล้องมุมมอง

เชื่อมต่อกับช่องรับสัญญาณ AV-IN (หน้า 96)

- **<sup>2</sup>** [Front ]
- **<sup>3</sup>** [Dashboard Camera ]
- **<sup>4</sup>** [Right ]
- **<sup>5</sup>** [Left ]
- **<sup>6</sup>** [None ]

**3**  สัมผัส [Enter]

#### หมายหตุ

• กล้องแดชบอร์ดสามารถเลือกได้เมื่อเป็น เกี่ยวข้อง (หน้า 96)

![](_page_58_Picture_17.jpeg)

# เพื่อปรับที่จอดรถแนวทาง

#### หมายหตุ

- ติดตั้งกล้องมอง[หลังตามค](#page-12-0)วามเหมาะสมตำแหน่งตามคู่ มือการใช้งานมาพร้อมกับกล้องมองหลัง
- เมื่อปรับแนวทางการจอดรถให้ทำให้แน่ใจว่าได้ใช้เบรก จอดรถเพื่อป้องกับรถจากการย้าย
- **1**  สัมผัส [การจอดรถ] ในกล้องหน้าจอและตั้งค่าเป็น [เปิด] (หน้า 62)
- **2**  สัมผัส [การตั้งค่า] บ[นกล้องจอ](#page-12-0)ภาพ
- **3** ปรับแนวทางการจอดรถด้วย เครื่องหมาย

![](_page_58_Picture_25.jpeg)

**4**  การปรับตำแหน่งของที่เลือกเครื่องหมาย.

![](_page_58_Picture_27.jpeg)

ตรวจสอบให<sup>้</sup>แน่ใจว<sup>่</sup>าบรรทัด(A)และ(B)เป็นขนานในแนว นอนและเส<sup>้</sup>น© และ Dมีความยาวเท่ากัน

### **NOTE**

- สัมผัส [กำหนดค่าเริ่มต้น] แล้วแตะ [ใช่] เพื่อตั้งค่าทั้ง
- หมด เครื่องหมายไปยังตำแหน่งเริ่มต้นของพวกเขา

# **การใช้ กล้องแดชบอร์ ด**

DRV-N520 (อุปกรณ์เสริม).

กล้องแดชบอร์ด DRV-N520 (อุปกรณ์เสริม) เชื่อมต่อกับเครื่องเล่นน้ีจะ ช่วยให้คุณสามารถเล่นข้อมูลที่บันทึกด้วยวิดีโอเป็นต้น. ส าหรับรายละเอียด โปรดดูคู่มือการใช้งานของกล้องแดชบอร์ด

**หมายเหตุ**

- ในการเชื�อมต่อกล้องแดชบอร์ดให้ดูหน้า 94
- ในการใช้ฟังก์ชั่นกล้องแคชบอร์คก็คือจำ ่ เป็นต้องตั้ง"การตั้งค่าการกำหนดค่ากล้อง" เป็น "กล้องแดชบอร์ด" (หน้า 63)

#### **แสดงหน้าจอกล้องแดชบอร์ด**

#### **1 กดปุ่มเมนู.**

 $\blacktriangleright$  เมนูป๊อปจะอัปปรากฏขึ้น.

## **2 แตะที่ กล้อง .**

![](_page_59_Picture_9.jpeg)

### **การเปลี่ยนมุมมองกล้อง**

แตะเพื่อเปลี่ยนมุมของกล้อง จำเป็นต้องตั้ง" ึ การตั้งค่าการกำหนดกล้อง" ไว้ล่วงหน้า ดูการเปลี่ขนมุมมองกล้อง (หน้า 66)

## $\boxed{2}$  ปีคกล้อง

แตะเพื่อออกจากหน้าจอของกล้อง.

#### **จอแสดงผลหลัก**

แตะเพื่อแสดงป่ ุมควบคุมกล้องแดชบอร์ด.

# เครื่องเล่นวิดีโอ / เสียงภายนอก (AV-IN)

- $\boldsymbol{1}$  เชื่อมต่ออุปกรณ์ภายนอกเข้ากับข้าอินพต AV-IN,  $\alpha$ หน้า93 *)*
- *2* เลือก **AV-IN** เป็นแหล่งที่มา**.** *(*หนา ้ 14 )
- ${\bf 3}$  เปิดการเชื่อมต่อก*ั*บคอมโพเนนต์และเร่มเล่นแหล่งที่มา

#### **หมายเหตุ**

ในการเลือกแหล่งสัญญาณ AV-IN จําเป็ นต้องต�ังค่า "AV-IN" เป็น "None" ใน [การตั้งค่าการกำหนดกล้อง] (หน้า 63)

# แหล่ งสัญญาณ HDMI(ยกเวน DMX8019S) ้

- $\boldsymbol{1}$  เชื่อมต่อสมาร์ทโฟนเข้ากับชั่วอินพต **HDMI.**  $\alpha$ น้า **93**) ใช้สาย HDMI KCA-HD100 (อุปกรณ์เสริม).
- *2* **เลอก ื HDMI เป็ นแหล่งสัญญาณ.** *(***หน้า** 14 *)*
- **3** เริ่มต้นแอปพลิเคชันหรือการเล่นภาพบนสมาร์ทโฟนของคุณ**.**

# **เครื่ องรั บ สั ญ ญาณ โทร ทั ศน์**

คุณสามารถเชื่อมต่อเครื่องรับสัญญาณโทรทัศน์ (มีจ าหน่ายในท้องตลาด) กับ เครื่องเล่นนี้และดูทีวี.

#### **การเตรียมการ**

- เมื่อคุณใช้ฟังก์ชันการควบคุมโทรทัศน์ให้เชื่อมต่อเครื่องรับสัญญาณ โทรทัศน์ ( มีจำหน่ายทั่วไป ) และตั้งค่าการควบคมเครื่องรับสัญญาณ .<br>โทรทัศน์ของบคคลที่สามในการตั้งค่า AV ( หน้า 62 ) ไปที่เปิด.
- เครื่องรับสัญญาณโทรทัศน์สามารถควบคุมได้โดยใช้รีโมทคอนโทรลที่ให้ มาผ่านเซ็นเซอร์ระยะไกลที่แผงด้านหน้าของเครื่องนี้.

# $\boldsymbol{1}$  เลือกทีวีเป็นแหล่งสัญญาณ.*(*[หน้า](#page-12-0) *12*)

**2** แตะที่พื้นที่ปุ่ มแสดงผล**.**

![](_page_60_Picture_8.jpeg)

![](_page_60_Picture_9.jpeg)

 **ซ่อนการแสดงข้อมูลและปุ่มควบคุม** สัมผัส **Hide**

 **เปลี่ยนช่องโทรทัศน์** สัมผัส **CH▲ CH▼** 

# การใช้อุปกรณ์นำทางภายนอก

คุณสามารถเชื่อมต่อชุดน าทาง (KNA-G630: อุปกรณ์เสริม) เข้ากับช่องรับสัญญาณ น าทางเพื่อให้คุณสามารถดูหน้าจอน าทางได้.*(*หน้า *82)* ค าแนะน าการน าทางออกมาจากล าโพงด้านหน้าแม้ว่าคุณจะก าลังฟัง แหล่งก าเนิดเสียงก็ตาม.

![](_page_60_Picture_14.jpeg)

- $\mathbf{1}$  กดปุ่มหน้าจอหลัก.
- **2** แตะที่ **.**
- *3* แตะที่**NAV .***(*[หน้า](#page-12-0) *12)*
- หน้าจอการน าทางจะปรากฏขึ้น.

## **|**<br>| การตั้งค่าการนำทาง

- $\mathbf{1}$  **n n** *n n n n i n n n n n n n n n n n n n n n n n n n n n n n n n n n n n*
- $\blacktriangleright$  เมนูป๊อปอัปจะปรากฏขึ้น.
- **2 แตะที่การตั้งค่า.**
- $\blacktriangleright$  หน้าจอเมนูการตั้งค่าจะปรากฏขึ้น.
- $3$   $\mu$ <sup> $\mu$ </sup> $\mu$ <sup> $\mu$ </sup> $\mu$  $\mu$  $\mu$  $\mu$  $\mu$  $\mu$

![](_page_60_Picture_25.jpeg)

- $\blacktriangleright$ หน้าจอดังค่าการนาทางจะปรากฏขึ้น.
- **4 การตั้งค่าแต่ละรายการมีดังนี้.**

![](_page_60_Picture_28.jpeg)

■ **ระดับเสียงการน าทาง**

ปรับระดับเสียงส พรับคาแนะนาด้วยเสียงของระบบนาทาง ค่าเริ่มต้น คือ "24".

# **การตั้งค่า**

# **ก า รตั้งค่าหน้าจอการตรวจสอบ**

คุณสามารถปรับคุณภาพของภาพวิดีโอ, หน้าจอเมนู ฯลฯ.

 $\mathbf{1}$  **n n** *n n n n n n n n n n n n n n n n n n n n n n n n n n n n n n n n n n*

 $\blacktriangleright$ เมนูป๊อปอัปจะปรากฏขึ้น.

**2 การปรับหน้าจอสัมผัส.**

![](_page_61_Picture_7.jpeg)

- $\blacktriangleright$ หน้าจอการควบคุมจะปรากภขึ้น.
- **3 ปรับการตั้งค่าแต่ละรายการดังนี้.**

![](_page_61_Figure_10.jpeg)

#### **Backlight / Contrast / Black / Brightness**

การตั้งค่าแต่ละรายการดังนี้.

#### ■ **มุมมอง**

เลือกโหมดหน้าจอ.

เต็มหน้าจอ: เปลี่ยนสัดส่วนภาพของวิดีโอและแสดงวิดีโออย่าง สมบูรณ์บนหน้าจอ.

ปกติ: แสดงภาพวิดีโอในอัตราส่วน **4: 3**.

#### **อัตโนมัติ**:

ดีวีดี, วีซีดี และสื่อแผ่นดิสก์: วิดีโอ 16: 9 จะแสดงในโหมดเต็มและ วิดีโอ 4: 3 จะแสดงในโหมดปกติ.

อุปกรณ์ USB: แสดงวิดีโอแบบเต็ม (แนวตั้งหรือแนวนอน) โดยไม่มีการ เปลี่ยนแปลงอัตราส่วน.

#### **หมายเหตุ**

• การตั้งค่าเพื่อปรับเปลี่ยนจะแตกต่างกันไปขึ้นอยู่กับแหล่งที่มา ปัจจุบัน. .

# **ก า ร ตั้ ง ค่ า ร ะ บ บ**

**1** กดปุมเมนู**.**

![](_page_61_Picture_24.jpeg)

## **2 แตะที่ การตั้งค่า.**

![](_page_61_Picture_26.jpeg)

โปรดดูที่หั[วข้อต่อไปนี้ส](#page-67-0) าหรับการตั้งค่าแต่ละรายการ.

- การต้ังค่า AV *(*หน้า 71*)*
- การต้ังค่าจอแสดงผล *(*[หน้า](#page-65-0) *6*9*)*
- การต้ังค่าอินเตอร์เฟซผู้ใช้*(*หน้า 66*)*
- การต้ังค่ากล้อง *(*ห[น้า](#page-65-1) 60*)*
- การต้ังค่าแบบพิเศษ *(*[หน้า](#page-46-0) 68)
- การต้ังค่าบลูทูธ *(*หน้า 50*)*
- การต้ังค่าการรักษาความปลอดภัย *(*[หน้า](#page-8-0) *9)*
- การต้ังค่าการน าทาง *(*หน้า64 *)*

# **ก า ร ตั้ ง ค่ า อิ น เ ต อ ร์ เ ฟ ซ ผ้ ใ ช้ ู**

คุณสามารถตั้งค่าพารามิเตอร์อินเตอร์เฟซผู้ใช้.

- **1 กดป่ มเมน ุ ู.**
- $\blacktriangleright$  เมนูป๊อปอัปจะปรากฏขึ้น.
- **2 แตะที่ การตั้งค่า.**
- หน้าจอการตั้งค่าจะปรากฏขึ้น.
- **3 แตะที่ อินเตอร์เฟซส่วนผ้ใช้ ู .**

![](_page_62_Picture_8.jpeg)

หน้าจออินเตอร์เฟซส่วนผู้ใช้จะปรากฏขึ้น.

#### **4 ตั้งค่าแต่ละพารามิเตอร์ดังนี้.**

- ข้อความเสียงขนาดเล็ก
- เปลี�ยนขนาดข้อความสําหรับหน้าจอควบคุมแหล่งที�มา
- [เปิ ด] (ค่าเร�ิมต้น): เปลี�ยนขนาดตัวอักษรให้เล็กลง
- [ปิ ด]: ยกเลิก

■ ควบคุมระยะไกลของพวงมาลัย

ตั้งค่าฟังก์ชันที่ต้องการในตัวควบคุมระยะไกลของพวงมาลัย ดูฟังก์ชัน การเรียนรู้ของพวงมาลัยแบบระยะไกล (หน้า 63).

■ **ระดับเสียงเตือน**

ต้ังระดับเสียงของเสียงป่ ุมกดป่ ุม "0" [\(ปิด\) - "3" \(](#page-17-0)ค่าเริ�มต้น) - "5"

#### ■ **การต้ังค่าวิดเจ็ต**

การต้ังค่าวิดเจ็ตที่แสดงบนหน้าจอโฮม. *(*หน้า 24*)* 

■ **การควบคุมด้วยท่าทาง \* 1**

เลือกที่จะเปิ ดหรือปิดการควบคุมท่าทาง. *(***หน้า** *59)* ค่าเริ ่มต้นคือ "เปิด".

■ **การส่งเสียงบีบ \*1**

เสียงบี๊บจะออกมาเมื่อมีการตรวจพบท่าทางสัมผัส. ค่าเริ ่มต้นคือ "เปิด".

■ **ต้ังค่าท่าทาง \* 1** ก าหนดฟังก์ชันหรือแหล่งทีมา / หน้าจอเพื่อแสดงการควบคุมท่าทาง. (หน้า 61)

#### ■ **ความไวของท่าทางสัมผัส \*1**

หากคุณเลือกปิ ดส าหรับการควบคุมท่าทางให้ปรับช่วงการตรวจหา การควบคุมท่าทางจาก "1" (ส้ัน) เป็น "12" (ยาว) ค่าเร่ิมต้นคือ "7".

■ **การเลือกภาษา**

เลือกภาษา.

■ **รูปแบบเวลา**

เลือกรูปแบบการแสดงเวลา "12 ช่ัวโมง" (ค่า

- เร่ิมต้น) / "24 ช่ัวโมง"
- **นาฬิกา**

**GPS-SYNC** (ค่าเริ่มต้น): ซิงโครไนซ์เวลานาฬิกากับ GPS. ด้วยตนเอง : การตั้งค่านาฬิกาด้วยตนเอง.

- **เขตเวลา** เลือกเขตเวลา.
- **การปรับนาฬิกา**

หากคุณเลือก Manual for Clock ให้ปรับวันที่และเวลาด้วยตนเอง. *(*หน้า 67*)*

■ ค าอธิษฐานเพื่อการเดินทางอย่างปลอดภัย**\* 2**

้เมื่อตั้งค่าฟังก์ชันนี้ ค าอธิษฐานเพื่อความปลอดภัยในการขับขี่จะ ปรากฏข้ึนเมื่อเปิ ดเครื่องแล้วจึงเล่นอัลกุรอาน. เปิดหรือปิดฟังก์ชับการขับขี่อย่างปลอดภัย

■ **ระดับเสียงของคาอธิษฐานเพื่อการเด ินทางอย่าง ปลอดภัย\* 2**

หากคุณเลือก เปิด สาหรับคาอธิษฐานเพื่อความปลอดภัยในการขับ ขี่ จะก าหนดระดับเสียงของอัลกุรอาน.

\*1 DDX919WS/ DDX919WSM เท่าน้ัน

\*2 DDX919WSM/ DDX9019SM เท่าน้ัน

## **ปรับวันที่และเวลาด้วยตนเอง**

- **1 แตะที่ นาฬิกาบนหน้าจออินเตอร์เฟซส่วนผ้ใช้ ู .**
- **2** เลือก ด้วยตนเอง**.**
- **3** แตะที่ เขตเวลาในหน้าจออินเตอร์เฟซส่วนผู้ใช้**.**
- **4** เลือก เขตเวลา**.**
- **5** แตะที่ การปรับนาฬิกาบนหน้าจออินเตอร์เฟซส่วนผู้ใช้งาน**.**
- **6** ปรับวันที่แล้วปรับเวลา**.**

![](_page_62_Picture_51.jpeg)

![](_page_62_Picture_53.jpeg)

## **ลงทะเบียนการท างานโดยการควบคุมท่าทาง ( )**

คุณสามารถลงทะเบียนการท างาน ที่ท างานโดยการเคลื่อนไหวของมือของ คุณ.

- **1 แตะการตั้งค่าท่าทางบนหน้าจออินเตอร์เฟซส่วนผ้ใช้ ู .**
	- $\blacktriangleright$  หน้าจอตั้งค่าท่าทางสัมผัสจะปรากฏขึ้น.
- **2 แตะเครื่องหมายของท่าทางที่คุณต้องการตั้งค่า.**

![](_page_63_Figure_6.jpeg)

■ การเริ่มต้นการท างาน

ึกลับไปที่การตั้งค่าการเริ่มต้นการทางาน ข้อความยืนยันจะปรากภขึ้น แตะที่ ใช่.

# **ฟังก์ชันการเรียนร้การบังคับเลี้ยวของรีโมทคอนโทรล ู**

ฟังก์ชันนี ่ ้จะใช้ได้เฉพาะเมื่อรถของคุณมีตัวควบคุมระยะไกลด้วยระบบ ไฟฟ้า.

หากตัวควบคุมระยะไกลของพวงมาลัยไม่สอดคล้องกันการเรียนรู้อาจ ไม่สมบูรณ์และข้อความแสดงข้อผิดพลาดอาจปรากฏขึ้น.

#### **1 แตะที่รีโมทคอนโทรลเลอร์การบังคับเลี้ยวในอินเตอร์เฟซผ้ใช้บนหน้าจอ ู .**

หน้าจอการตั้งค่าการควบคุมเครื่องควบคุมระยะไกลจะปรากฏขึ้น.

**2 กดป่ มควบค ุ ุมระยะไกลของพวงมาลัยค้างไว้**

#### **หมายเหตุ**

คุณสามารถเรียนรู้ปุ่ มทั้งหมดในแต่ละครั้ง ในกรณีนี้ให้กดปุ่ ม ทั้งหมดทีละปุ่ มและกดทุกสิ่งทุกอย่างแล้วแตะการเรียนรู้เสร็จ สิ้นในพวงมาลัย

หน้าจอการตั้งค่าตัวควบคุมระยะไกล อย่างไรก็ตามไม่ สามารถเรียนรู้ฟังก์ชันใหม่หลังจากการด าเนินการนี้.

## **3** แตะที่ปุ่ มฟังก์ชันที่คุณต้องการตั้งค่า**.**

![](_page_63_Picture_210.jpeg)

#### **4** ท าซ ้าขั้นตอนที่ **2** และ **3** ตามที่จ าเป็ น**.**

![](_page_63_Picture_211.jpeg)

 $5$  แตะการเรียนรู้เสร็จสมบูรณ์.

#### **หมายเหตุ**

- เมื่อเปลี่ยนฟังก์ชันที่เรียนรู้ไว้แล้ว ให้กดปุ่มที่คุณต้องการเปลี่ยน ในขั้นตอนที่ 2 จากนั้นแตะเพื่อเลือกฟังก์ชันที่เปลี่ยนแปลงจาก รายการฟังก์ชั่น.
- ยืนยันเนื้อหาของฟังก์ชันที่ด้ังค่าได้จากรายการฟังก์ชัน คุณไม่ สามารถแก้ไขรายการฟังก์ชันได้
- ในการเริ่มต้นเนื้อหาให้แตะการเริ่มต้นการเรียนรู้ของการบังคับ เลี้ยวของรีโมทคอนโทรลเลอร์ ในหน้าจออินเตอร์เฟซผู้ใช้ หลังจาก ที่คุณแตะ เริ่มต้นใช้งาน ข้อความยืนยันจะปรากฏขึ้น ท าตาม ข้อความและด าเนินการให้เสร็จสิ้น.

**ลงทะเบียนการท างานโดยการควบคุมท่าทาง**

# **( )**

คุณสามารถลงทะเบียนการท างาน ที่ท างานโดยการเคลื่อนไหวของมือของ คุณ.

**1 แตะการตั้งค่าท่าทางบนหน้าจออินเตอร์เฟซส่วนผู้ใช้.**

หน้าจอต้ังค่าท่าทางสัมผัสจะปรากฏข้ึน.

![](_page_64_Picture_5.jpeg)

![](_page_64_Picture_6.jpeg)

#### ■ การเร่ิมต้นการท างาน

กลับไปที่การต้ังค่าการเร่ิมต้นการท างาน ข้อความยืนยันจะปรากฏข้ึน แตะที่ ใช่.

# **3 แตะที่ ฟังก์ชันที่คุณต้องการตั้งค่า.**

![](_page_64_Picture_79.jpeg)

**4** ท าซ้ าข้ันตอนที่ **2** และ **3** ตามที่จ าเป็ น**.**

![](_page_64_Figure_12.jpeg)

## <span id="page-65-1"></span>**การตั้งค่าพิเศษ**

คุณสามารถตั้งค่าพารามิเตอร์พิเศษได้.

- $\mathbf{1}$  **กดปุ่มเมนู.**
- $\blacktriangleright$  เมนูป๊อปอัปจะปรากฏขึ้น.

# **2 แตะที่ การตั้งค่า.**

หน้าจอการตั้งค่าจะปรากฏขึ้น.

## **3 แตะที่ พิเศษ.**

![](_page_65_Picture_8.jpeg)

หน้าจอพิเศษจะปรากฏขึ้น.

## **4 ตั้งค่าแต่ละพารามิเตอร์ดังนี้.**

■ การสาธิตการใช้งาน

เลือกโหมดสาธิต ค่าเริ่มต้นคือ "เปิด".

## ■ **ข้อมูลเกี่ยวกับซอฟต์แวร์**

ยืนยันรุ่นซอฟต์แวร์ของเครื่องนี้. *(***[หน้า](#page-65-2)** *60)*

■ เปิดใช้สิทธิแหล่งข้อมูล.

แสดงการอนุญาตให้ใช้สิทธิแหล่งข้อมูล.

#### ■ **การเริ่มต้นการท างาน**

้ แตะ การเริ่มต้นการทางาน จากนั้นกด ใช่ เพื่อตั้งการตั้งค่าทั้งหมดให้ เป็ นค่าเริ่มต้น.

• การตั้งค่าระบบเสียงหน่วยความจาไม่ได้เป็นการตั้งค่าเริ่มต้น.

## <span id="page-65-2"></span>**ข้อมูลเกี่ยวกับซอฟต์แวร์**

คุณสามารถยืนยันเวอร์ชันของซอฟต์แวร์นี้ได้.

#### **1 แตะที่ข้อมูลเกี่ยวกับซอฟต์แวร์ในหน้าจอพิเศษ.**

**2** ยืนยันเวอร์ชันซอฟต์แวร์**.**

![](_page_65_Picture_24.jpeg)

#### **หมายเหตุ**

• สำหรับวิธีการอัปเคตซอฟต์แวร์ โปรดดที่ค่มือขั้นตอนการอัพเดทที่ เกี่ยวข้องซึ่งมาพร้อมกับซอฟต์แวร์.

## <span id="page-65-0"></span>**การตั้งค่าการแสดงผล**

- $1$  กดปุ่มเมนุ.
- $\blacktriangleright$  เมนูป๊อปอัปจะปรากฏขึ้น.
- **2 แตะที่ การตั้งค่า.**
- หน้าจอการตั้งค่าจะปรากฏขึ้น.

#### **3 แตะที่ หน้าจอ.**

![](_page_65_Picture_33.jpeg)

หน้าจอการแสดงผลจะปรากฏขึ้น.

#### **4 ตั้งค่าแต่ละพารามิเตอร์ดังนี้.**

■ **การหรี่ความสว่าง**

เลือกโหมดหรี่ความสว่าง.

- ปิด : ไม่หรืความสว่างจอแสดงผลและปุ่ม.
- เปิ ด : หรี่ความสว่างของจอแสดงผลและปุ่ ม.
- $\boldsymbol{\mathrm{s}}$ YNC (ค่าเริ่มต้น): เปิดหรือปิดฟังก์ชันหรี่ไฟเมื่อสวิตช์ควบคุมไฟ ยานพาหนะเปิดหรือปิด.
- **NAV-SYNC**: เปิ ดหรือปิ ดการใช้งานการหรี่ไฟตามการตั้งค่าการแสดงผล กลางวัน / กลางคืนของชุดน าทางที่เชื่อมต่อ.

#### ■ **นาฬิกา OSD**

เลือกถ้าคุณต้องการแสดงนาฬิกาในขณะดูวิดีโอดีวีดี ฯลฯ.

"เปิด "(ค่าเริ่มต้น) /" ปิด"

■ **สีหลัก**

คุณสามารถตั้งค่าสีของปุ่ มส่องสว่างได้. *(***หน้า** *61)*

## ■ **การปรับแต่งภาพพื้นหลัง**

คุณสามารถเปลี่ยนภาพพื้นหลังหรือสี.*(*หน้า *61)*

■ **มุมมองภาพ**

หากไม่สามารถมองเห็นภาพบนหน้าจอได้อย่างสม่ำเสมอให้ปรับ มุมมอง ยิงค่าที่น้อยลง (ลบ) สีของภาพบนหน้าจอกี่ยิงคูมากขึ้น เท่านั้น.

"0" (ค่าเริ่มต้น)/"-1"/"-2"/"-3"

#### ■ **ผลการเปลี่ยนหน้าจอ**

เลือกว่าจะใช้ผลการเปลี่ยนหน้าจอเมื่อหน้าจอหลักเปลี่ยนไปที่ หน้าจอโฮมหรือไม่.

"เปิด "(ค่าเริ่มต้น) /" ปิด"

### **การปรับแต่งสีของป่ มุ**

คุณสามารถตั้งค่าสีของปุ่ มส่องสว่างได้.

### **1 แตะสีหลักบนหน้าจอแสดงผล.**

**2** แตะสีที่ต้องการ**.**

![](_page_66_Picture_8.jpeg)

### ■ ผู้ใช้

สีที่คุณตั้งไว้ในขั้นตอนการปรับแต่งจะถูกลงทะเบียน.

#### ■ **สแกน**

คุณสามารถตั้งค่าสีหลักเพื่อท าการสแกนผ่านสเปกตรัมสีได้อย่าง ต่อเนื่อง.

![](_page_66_Picture_13.jpeg)

#### **หากต้องการลงทะเบียนเป็ นสีเดิม**

คุณสามารถลงทะเบียนสีเดิมของคุณ.

- **1 แตะที่ป่ มผุ ้ใช้บนหน้าจอสี ู .**
- **2** แตะที่ปรับแต่ง**.**
- **3** ใช้ และ + เพื่อปรับค่าสีแต่ละสี**.**

![](_page_66_Picture_19.jpeg)

# **การเปลี่ยนภาพพื้นหลังหรือสี**

- **1** แตะที่ปรับแต่งภาพพื้นหลังบนหน้าจอแสดงผล**.**
- **2** เลือกภาพที่จะใช้**.**

![](_page_66_Picture_222.jpeg)

- $^{\ast1}$ ภาพปกอัลบั้มที่กาลังแสดงอยู่จะถูกใช้เป็นภาพพื้นหลัง.
- $^{\ast 2}$ เลือกสีพื้นหลังล่วงหน้า.
- \* 3 เลือกภาพต้นฉบับล่วงหน้า.

# **การเลือกสีของภาพพื้นหลัง**

- **1 แตะที่สีพื้นของภาพพื้นหลังหลังบนหน้าจอ.**
- **2** เลือกสีของภาพพื้นหลัง**.**

![](_page_66_Picture_30.jpeg)

 $^{\ast1}$  สีที่คุณเลือกไว้ไน สีหลัก จะถูกเพิ่มลงในภาพ หากเลือก "สแกน" ที่ สีหลัก คุณจะไม่สามารถเลือกภาพนี้ได้.

![](_page_66_Picture_32.jpeg)

### **หากต้องการลงทะเบียนภาพต้นฉบับ**

คุณสามารถโหลดรูปภาพจากอุปกรณ์ USB ที่เชื่อมต่อและตั้งค่าเป็ นภาพพื้นหลัง ก่อนที่จะเริ่มขั้นตอนนี้จ าเป็ นต้องเชื่อมต่ออุปกรณ์ที่มีภาพไว้ให้โหลด.

![](_page_67_Picture_3.jpeg)

 $\mathbf 1$  แตะที่ผู้ใช้ 1 เลือกหรือผู้ใช้ 2 เลือกกาหนดเองบนหน้าจอภาพพื้นหลัง.

**2** เลือกภาพที่จะโหลด.

![](_page_67_Picture_6.jpeg)

**3** แตะที่ ป้ อน**.**

![](_page_67_Picture_8.jpeg)

ภาพที่เลือกไว้จะถูกโหลดและจอแสดงผลจะกลับไปที่ หน้าจอกาพพื้นหลังที่กาหนดเอง

#### **หมายเหตุ**

- <span id="page-67-0"></span>สัมผัส เพื่อหมุนภาพทวนเข็มนาฬิกา  $\bullet$
- สัมผัส เพื่อหมุนภาพตามเข็มนาฬิกา
- ไฟล์รูปภาพ: JPEG (.jpg, .jpeg), PNG (.png), BMP (.bmp)

## **การตั้งค่า AV**

คุณสามารถตั้งค่าพารามิเตอร์ AV ได้.

- $\mathbf{I}$  **กดปุ่มเมน**
- $\blacktriangleright$  เมนูป๊อปอัปจะปรากฏขึ้น.
- **2 แตะที่ การตั้งค่า.**
- $\blacktriangleright$  หน้าจอการตั้งค่าจะปรากภขึ้น.
- **3 แตะที่AV.**

![](_page_67_Picture_21.jpeg)

- หน้าจอ AV จะปรากฏขึ้น.
- **4 ตั้งค่าแต่ละพารามิเตอร์ดังนี้.**
- $\blacksquare$  เสือกอุปกรณ์ฮตโนมัติ Android] (DDX919WS / DDX9019DABS / DDX9019S / DMX8019DABS )

เลือกอุปกรณ์ที่จะใช้ในโหมด Android Auto (หน้า 72)

### ■ รายการอุปกรณ์ Apple CarPlay] (ยกเว้น DMX8019S)

รายการอุปกรณ์ Apple CarPlay เลือกอุปกรณ์ที่จะใช้ในโหมด Apple CarPlay (หน้ า 32)

- ปรับคุณภาพเสียงพูด
- ปรับคุณภาพเสียงพูด

[ระดับไมโครโฟน]: ปรับระดับการรับไมโครโฟน ค่าเริ�มต้นคือ" 0" [ระดับการยกเลิกเสียงสะท้อน]: ปรับระดับการยกเลิกเสียงสะท้อน ค่าเริ�มต้นคือ" 0" [ระดับการลดเสียงรบกวน]: ลดเสียงรบกวนที�เกิดข�ึนในสภาพแวดล้อมโดยรอบโดยไม่เปลี�ยนระดับเสียง ไมโครโฟน ใช้ฟังก์ชั่นนี้เมื่อเสียงของผ้โทรไม่ชัดเจน ค่าเริ่มต้นคือ" 0"

## ■ การเชื่อมต่อ**iPod Bluetooth (ยกเว้น DMX8019S)**

**ดูวิธีเลือกการเชื่อมต่อส าหรับการส่งออกเสียงจากแหล่งที่มาของ** iPod

(**หน้า** 38).

■ การควบคมเครื่องรับสัญญาณโทรทัศน์

ต้ังค่าเมื่อเชื่อมต่อเครื่องรับสัญญาณทีวีเข้ากับ AV INPUT.

เปิด : ตั้งค่าเป็น เปิด เมื่อเชื่อมต่อเครื่องรับสัญญาณทีวีของบุคคลที่สาม

ดั้งชื่อ AV-IN เป็นทีวี หากคุณเชื่อมต่อเครื่องรับสัญญาณทีวีที่ทา โดย DOS และดูทีวีคุณสามารถด าเนินการง่ายๆได้โดยสัมผัส หน้าจอของชุดอุปกรณ์น้ี.

ปิด(ค่าเริ่มต้น): ตั้งค่าเป็น OFF เมื่อไม่ต่อเครื่องรับสัญญาณ ทีวีของบุคคลที่ 3.

#### ■ **AV-OUT**

คุณสามารถเลือกแหล่งสัญญาณ AV ที่จะเอาต์พุตจากพอร์ต AV OUTPUT.

ปิ ด, AV-IN, DISC, USB หรือ iPod

- คุณไม่สามารถเลือก iPod ถ้าเชื่อมต่อผ่านบลูทูธ.
- $\bullet$  หากคุณเลือก iPod, Disc, Spotify หรือบลูทูธเป็นแหล่งเสียงหลัก คุณ ไม่สามารถเลือก USB หรือ iPod เป็ นแหล่งสัญญาณ AV. หากคุณเลือก Air Mirroring, Apple CarPlay หรือ Android Auto เป็ น แหล่งหลัก คุณจะไม่สามารถเลือก แผ่นดิสก์ (ซีดีเพลง / ดิสก์มีเดีย), USB หรือ iPod เป็ นแหล่งสัญญาณเอาต์พุต AV.

#### ■ **ต าแหน่งการขับขี่**

เลือกต าแหน่งการขับขี่ (ซ้ายหรือขวา) "ซ้าย" / "ขวา" (ค่า เริ่มต้น)

## ■ **การต้ั งค่า Wi-Fi** (ยกเว้น DMX8019S)

คุณสามารถเปลี่ยนชื่ออุปกรณ์และแสดงที่อยู่อุปกรณ์ รหัสผ่าน ดูการเปลี่ยน ชื่ออุปกรณ์ (หน้า 72).

เลือกอุปกรณ์ Android

(DDX919WS /

DDX9019DABS / DDX9019S /

DMX8019DABS )

1 แตะ [เลือกอุปกรณ์ Android อัตโนมัติ] บน หน้าจอ AV 2 เลือกอุปกรณ์ Android

![](_page_68_Picture_14.jpeg)

# เปลี่ยนชื่ออุปกรณ์

1 แตะ [ต�ังค่า Wi-Fi] บนหน้าจอ AV 2 แตะ [ชื�ออุปกรณ์]

 $\blacktriangleright$  หน้าจอเปลี่ยนชื่ออุปกรณ์จะปรากฏขึ้น

3 สัมผัส [ <mark>85</mark> ] ค้างไว้

![](_page_68_Picture_19.jpeg)

5 แตะ [ตกลง]

# **การควบคุมเสียง**

คุณสามารถปรับการตั้งค่าต่างๆ เช่น เสียงสมดุลหรือระดับเสียงซับวูฟเฟอร์.

- **1 กดป่ มเมน ุ ู.**
	- $\blacktriangleright$  เมนูป๊อปอัฟจะปรากฏขึ้น.
- **2 แตะที่ เสียง.**

![](_page_69_Picture_6.jpeg)

โปรดดูที่หัวข้อต่อไปนี้ส าหรับการตั้งค่าแต่ละรายการ.

- การต้ั งค่าล าโพง / X'over *(*[หน้า](#page-70-0) 74*)*
- การปรับควอไลเซอร์*(*[หน้า](#page-72-0) 76*)*
- ต้ั งค่าต าแหน่งการฟัง / DTA*(*[หน้า](#page-75-0) 80*)*
- การควบคุมเสียงทั่วไป(Fader / Balance) *(*[หน้า](#page-72-1) 76*)*
- การต้ั งค่าชดเชยความดังของเสียง *(*[หน้า](#page-73-0) 77*)*
- การควบคุมโซน *(*[หน้า](#page-74-0) 78*)*
- การต้ั งค่าเอฟเฟ็ กต์เสียง *(*[หน้า](#page-75-1) 79*)*
- จ า / เรียกคืนการต้ั งค่าเสียง *(***[หน้า](#page-77-0)** 81*)*

# ติดตั้งระบบล าโพง **3** ทิศทาง

เลือกโหมดเครือข่ายครอสโอเวอร์ที่เหมาะสมตามระบบล าโพง (ระบบ ล าโพง 2 ทิศทางหรือระบบล าโพง 3 ทิศทาง).

# **1 กดปุ่ มเมนู.**

 $\blacktriangleright$  หน้าจอหลักจะปรากฏขึ้น.

# **2 แตะที่ .**

หน้าจอการเลือกแหล่งที่มาจะปรากฏข้ึน.

**3 แตะที่ สแตนด์บาย .**

 $\boldsymbol{4}$  กดปุ่ม  $\boldsymbol{\triangle}$  (1) และปุ่ม  $\boldsymbol{\triangledown}$ (2) ปุ่มเป็นเวลา 1 วินาทีในขณะเดียวกัน

![](_page_69_Figure_24.jpeg)

- หน้าจอเลือกระบบล าโพงจะปรากฏขึ้น.
- **5 เลือกโหมดเครือข่ายครอสโอเวอร์.**

![](_page_69_Picture_311.jpeg)

หน้าจอยืนยันจะปรากฏขึ้น.

## **6 แตะที่ ใช่.**

#### **หมายเหตุ**

- \* เมื่อเลือกระบบลำโพง 3 ทิศทางฟังก์ชั่นต่อไปนี้จะถูกปิดใช้งาน.
- การควบคุมโซน
- ตัวควบคุมเสียงทัวไป ่
- เน้นด้านหน้าของต าแหน่งฟัง / DTA
- เลือกล าโพงเพื่อให้เสียงออกจากโทรศัพท์มือถือของแฮนด์ฟรีบลูทูธ / เสียง
- \* เสียงเตือนของการตั้งค่าอินเตอร์เฟซส่วนผู้ใช้เชื่อมต่อกับลำโพง 3 ทิศทาง<br>- กับ 2 ทิศทางที่มีโหมดที่เลือกสามารถเปิดลำโพง. .

# <span id="page-70-0"></span>การตั้งค่าล าโพง / **X'over**

- $1$  กดปุ่มเมนู.
- $\blacktriangleright$  เมนูป๊อปอัปจะปรากฏขึ้น.

## **2 แตะที่ เสียง.**

หน้าจอเสียงจะปรากฏขึ้น.

## **3** สัมผัส **Speaker/X'over**

![](_page_70_Picture_7.jpeg)

**4** เลือกประเภทของรถ**.**

คุณสามารถเลือกประเภทของรถยนต์และเครือข่ายของล าโพง ฯลฯ เมื่อคุณเลือกประเภทรถของคุณ Delay Time Alignment จะท างานโดย อัตโนมัติ (ส าหรับการปรับเวลาของเอาท์พุทเสียงส าหรับแต่ละ ช่องสัญญาณ) เพื่อให้มีผลเสียงรอบทิศทางสูงสุด.

#### **Speaker Select**  $\leftarrow$ Car Type Compact  $10 \text{ cm}$

 $\mathbf 5$  สัมผัสลำโพง ( $\mathbf 1$ ) ที่ท่านต้องการจะปรับ และตั้งค่า

![](_page_70_Picture_12.jpeg)

 $\blacksquare$  ลาโพง

คุณสามารถเลือกชนิดของล าโพงและขนาดเพื่อให้ได้เสียงที่ดีที่สุด

เมื่อเลือกชนิดล าโพงและขนาดเครือข่ายครอสโอเวอร์ของล าโพงจะถูกตั้งค่า โดยอัตโนมัติ.

■ ต าแหน่ง ( เฉพาะส าหรับด้านหน้า **,** ด้านหลัง) เลือกต าแหน่ง ของลาโพงที่คุณได้ทาการติดตั้ง.

#### ■ **ทวีตเตอร์ (เฉพาะด้านหน้า)**

คุณสามารถตั้งทวีตเตอร์ได้เมื่อคุณเลือกล าโพงหน้า.

ไม่มี , ขนาดเล็ก , กลาง , ใหญ่

## ■ **ครอสโอเวอร์**

แสดงหน้าจอการตั้งค่าครอสโอเวอร์ล าโพง คุณสามารถปรับ ความถี่ครอสโอเวอร์ซึ่งมีการตั้งค่าไว้โดยอัตโนมัติเมื่อคุณเลือก ประเภทล าโพง.

ส าหรับรายละเอียดโปรดดูที่การตั้งค่าเครือข่ายแบบครอสโอเวอร์*(*หน้า *65)*

# **เมื่อเครือข่ายถูกตั้งค่าเป็ นล าโพง** *3* **ทิศทาง***:*

![](_page_70_Picture_24.jpeg)

#### หมายเหตุ

- ส าหรับวิธีเปลี่ยนไปใช้ระบบล าโพง 3 ทิศทาง ให้ดูที่การตั้งค่า ระบบล าโพง 3 ทิศทาง (หน้า 63) การเชื่อมต่อล าโพง 3 ทิศทาง ด้วยโหมด 2 ทิศทาง ที่เลือกอาจทาให้ลาโพงลันได้
- เลือก "ไม่มี" ถ้าคุณไม่มีล าโพง.

# **การตั้งค่าครอสโอเวอร์เน็ทเวิร์ค**

ท่านสามารถตั้งค่าความถี่ครอสโอเวอร์ของลำาโพงได้

# **1 สัมผัส X'over**

![](_page_71_Picture_4.jpeg)

## **2 แตะที่ล าโพงเพื่อตั้งค่า.**

![](_page_71_Figure_6.jpeg)

### **3** ตั้งค่าแต่ละพารามิเตอร์ดังนี้**.**

![](_page_71_Figure_8.jpeg)

#### ■ **HPF FREQ**

การปรับแต่งการกรองความถี่สูง ( เมื่อมีการเลือกด้านหน้าหรือด้านหลัง บนหน้าจอเลือกล าโพง)

#### ■ **LPF FREQ**

การปรับแต่งการกรองความถี่ต่า. (เมื่อเลือกซับวูฟเฟอร์บนหน้าจอ เลือกล าโพง)

## ■ **ความลาดเอียง\* 1**

ตั้งค่าความลาดเอียงของครอสโอเวอร์.

#### ■ **อัตราการขยายสัญญาณ**

ปรับอัตราขยายของล าโพงด้านหน้า, ล าโพงด้านหลังหรือซับวูฟ เฟอร์.

## ■ **อัตราการขยายสัญญาณ TW \* 2**

ปรับระดับล าโพงแบบทวีตเตอร์ได้ ( เมื่อมีการเลือกด้านหน้า บนหน้าจอการเลือกล าโพง)

## ■ **การผกผันของเฟส\* 3**

ตั้งระยะของเอาต์พุตซับวูฟเฟอร์

ตรวจสอบการผกผันของเฟสเพื่อเปลี่ยนเฟส 180 องศา (เมื่อซับวูฟ เฟอร์ถูกเลือกบนหน้าจอเลือกล าโพง)

- $^{\ast 1}$ เฉพาะเมื่อ "LPF FREQ" / "HPF FREQ" ถูกตั้งค่าเป็น โหมดอื่นที่ไม่ใช่ "Through" ใน X'over.
- $^{\ast2}$ เฉพาะเมื่อตั้งค่า "ทวีตเตอร์" เป็น "เล็ก", "ปานกลาง", "ใหญ่" ในการตั้ง ค่าล าโพง.

\* 3 เฉพาะเมื่อ " ซับวูฟเฟอร์ " ถูกตั้งค่าให้ท างานในโหมดอื่นที่ไม่ใช่ " ไม่มี " ใน การตั้งค่าล าโพง.

# **เมื่อเครือข่ายถูกตั้งค่าเป็ นล าโพง** *3* **ทิศทาง***:*

![](_page_71_Picture_26.jpeg)

#### ■ **FREQ (ความถี่สูง)**

การปรับแต่งกรองความถี่สูงผ่าน.

■ **HPF FREQ , LPF FREQ (**คลื่นความถี่**)** 

การปรับค่าตัวกรองสัญญาณความถี่ของคลื่นความถี่. (เมื่อมีการเลือก ล าโพงความถี่ปานกลางบนหน้าจอเลือกล าโพง)

#### ■ **FREQ (ความถี่ต ่า)**

การปรับค่าตัวกรองสัญญาณความถี่ต่า. (เมื่อเลือกลาโพงวูฟเฟอร์บนหน้าจอ เลือกล าโพง)

■ ความลาดเอียง**\* 1 \* 2**

ตั้งค่าความลาดเอียงของครอสโอเวอร์.

■ **อัตราขยายสัญญาณเสียง**

ตั้งค่าอัตราขยายของล าโพงแต่ละตัว.

■ **การผกผันของเฟส**

ตั้งระยะของทวีตเตอร์ช่วงกลางและเอาต์พุตวูฟเฟอร์

ตรวจสอบการผกผันของเฟสเพื่อเปลี่ยนเฟส 180 องศา.

- $^{\ast 1}$ เฉพาะเมื่อ "LPF FREQ" / "HPF FREQ" (Band Pass) ถูกตั้งค่าเป็นโหมดอื่นที่ไม่ไช่ "Through" ใน X'over.
- \* 2 เฉพาะเมื่อ "FREQ" (Low Pass) ถูกตั้งค่าไว้ที่โหมดอื่นที่ไม่ใช่ "Through" ใน X'over.

#### **หมายเหตุ**

ส าหรับวิธีเปลี่ยนไปใช้ระบบล าโพง 3 ทิศทางให้ดูที่การตั้งค่า ระบบล าโพง 3 ทิศทาง (หน้า 63) การเชื่อมต่อล าโพง 3 ทิศทาง ด้วยโหมด 2 ทิศทางที่เลือกอาจทาให้ลาโพงลับได้
### **การควบคุมเสียงทั่วไป**

 $1$  กดป่มเมน

 $\blacktriangleright$  เมนูป๊อปอัปจะปรากฏขึ้น.

**2 แตะที่ เสียง.**

หน้าจอเสียงจะปรากฏขึ้น.

**3 แตะที่Fader/Balance.**

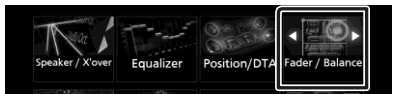

### **4** ตั้งค่าแต่ละพารามิเตอร์ดังนี้**.**

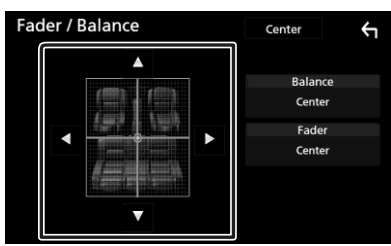

#### **Fader / Balance**

ปรับความสมดุลของเสียงรอบๆ บริเวณที่สัมผัส

- $\blacktriangleleft$  และ  $\blacktriangleright$  ปรับความสมดุลเสียงลำโพงขวาและซ้าย
- $\blacktriangle$  และ  $\blacktriangledown$  ปรับความสมดุลเสียงด้านหน้าและด้านหลัง

### **Center**

ยกเลิกการปรับ

### การควบคุมอีควอไลเซอร์

คุณสามารถปรับอีควอไลเซอร์ด้วยการเลือกการตั้งค่าที่ได้รับการ ปรับแต่งส าหรับแต่ละประเภท.

#### $\mathbf{1}$  **n** *n n n n i n n n n n n n n n n n n n n n n n n n n n n n n n n n n n n*

 $\blacktriangleright$  เมนูป๊อปอัฟจะปรากฏขึ้น.

**2 แตะที่ เสียง.**

หน้าจอเสียงจะปรากฏขึ้น.

**3 แตะที่ อีควอไลเซอร์.**

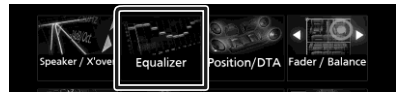

**4** แตะที่หน้าจอและตั้งค่ากราฟิ กอีควอไลเซอร์ได้ตามที่ต้องการ**.**

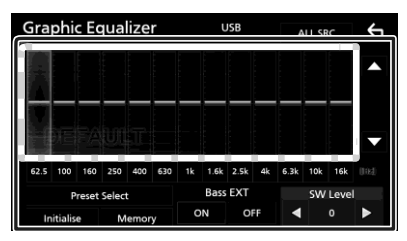

- ระดับอัตราขยาย **(**พ้ืนที่ในกรอบเส้นประ**)** ปรับระดับอัตราขยาย โดยการแตะแถบความถี่ในแต่ละคร้ังคุณสามารถเลือกการต้ัง ค่าที่แถบความถี่และปรับระดับได้โดย
- **เลือกที่ตั้งค่าไว้ล่วงหน้า**

แสดงหน้าจอเพื่อเลือกค่าอีควอไลเซอร์ที่ต้ังล่วงหน้า. *(*[หน้า](#page-73-0)*67)* 

**หน่วยความจ**ํา

บันทึกการปรับเส้นโค้งของอีควอไลเซอร์ เป็น"ผู้ใช้1 " เป็น"ผู้ใช้4". *(*หน้า*67)*

**เริ่มต้นการท**ํา**งาน**

เริ่มต้นการทางาน(ราบเรียบ)เส้นโค้งของอีควอไลเซอร์ปัจจุบัน.

**SRC ท**ั�ง**หมด**

ใช้เส้นปรับค่าอีควอไรเซอร์ปรับให้เข้ากับแหล่งสัญญาณทั้งหมด แตะALL SRC จากน้ันกดยืนยันบนหน้าจอยืนยัน.

**Bass EXT (การตั้งค่าการขยายเสียงเบส)**

เมื่อเปิดเครื่องความถี่ต่ ากว่า62.5 เฮิร์ตซ์จะถูกตั้งค่าให้เป็นระดับความเหมือนกัน(62.5 เฮิรตซ์).

#### ■**ระดับเสียงซับวูฟเฟอร์**

ปรับระดับเสียงซับวูฟเฟอร์ การตั้งค่านี้ไม่สามารถใช้งานได้เมื่อตั้ง ค่าซับวูฟเฟอร์เป็น "ไม่มี" ดูการตั้งค่าลาโพง / ครอสโอเวอร์ (หน้า 64).

### <span id="page-73-0"></span>การเรียกใช้เส้นกราฟแนวโค้งของอิควลไลเซอร์

### **1 สัมผัส Preset Select**

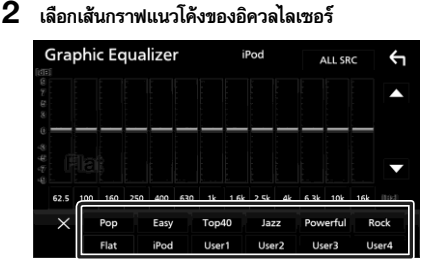

#### หมายเหตุ

•iPod ใช้ได้เฉพาะกับแหล่งที่มาของ iPod เท่านั้น,

#### П บันทึกเส้นโค้งของอีควอไลเซอร์

- **1** ปรับแต่งเส้นโค้งของอีควอไลเซอร์**.**
- $2$  แตะที่หน่วยความจา.
- **3** เลือกต าแหน่งที่จะบันทึก**.**

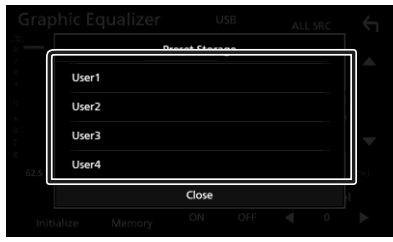

### **การลดระดับเสียง**

การปรับค่าระดับเสียงของแหล่งที่มาในปัจจุบันเพื่อลดความแตกต่างของ ระดับเสียงระหว่างแหล่งที่แตกต่างกัน.

#### $\mathbf{1}$  **กดป่มเมน.**

 $\blacktriangleright$  เมนูป๊อปอัปจะปรากฏขึ้น.

### **2 แตะที่ เสียง.**

หน้าจอเสียงจะปรากฏขึ้น.

### **3 แตะการลดระดับเสียง.**

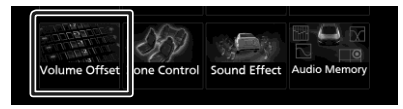

### **4** แตะ+ หรือ- เพื่อปรับระดับ**.**

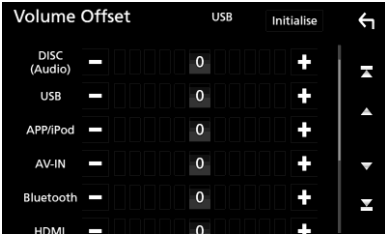

#### **หมายเหตุ**

หากคุณเพิ่มระดับเสียงขึ้นก่อนจากนั้นลดระดับเสียงโดยใช้ "การลดระดับเสียง" การเปลี่ยนแหล่งที่มาไปยังแหล่งอื่นอาจ ท าให้เกิดเสียงดังมาก.

## **การควบคุมโซน** คุณสามารถเลือกจากแหล่งที่แตกต่างกันส าหรับต าแหน่งที่อยู่ด้านหน้าและ ด้านหลังของตัวรถ. **1 กดปุ่มเมนู.**

- $\blacktriangleright$  เมนูป๊อปอัปจะปรากฏขึ้น.
- **2 แตะที่ เสียง .**
	- $\blacktriangleright$  หน้าจอเสียงจะปรากฏขึ้น.

### **3 แตะที่ การควบคุมโซน .**

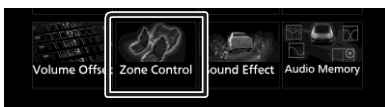

 $\blacktriangleright$  หน้าจอการควบคุมโซนจะปรากฏขึ้น.

### **4 แตะที่ เลอกโซน ื .**

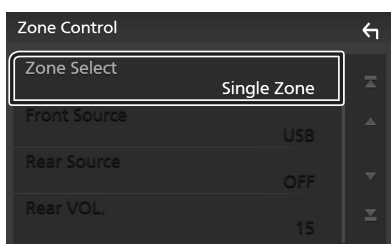

### $5$  แตะที่ โซนคู่

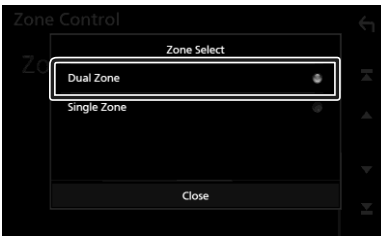

### **6** ต้ังค่าแต่ละแหล่งข้อมูลดังน้ี**.**

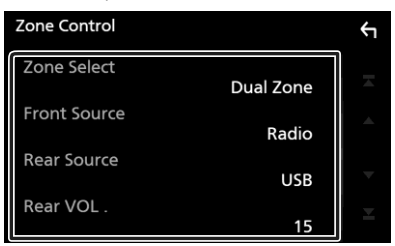

- เลือกโซน
- แตะโซนเดียวเพื่อปิ ดฟังก์ชันโซนคู่.

### ■ **แหล่งที่มาด้านหน้าแหล่งที่มาด้านหลัง**

เลือกแหล่งเสียง.

■ **ระดับเสียงด้านหลัง.** 

ปรับระดับเสียงที่มาด้านหลัง.

#### หมายเหต

- เมื่อเปลี่ยนเสียงลำโพงหลัง แหล่งกำเนิดเสียงที่ส่งออกที่ช่องต่อ AV OUTPUT จะเปลี่ยนเป็นแหล่งเดียวกัน.
- เมื่อโซนค่ของฟังก์ชันที่ถูกตั้งค่าไปที่ เปิด ฟังก์ชันต่อไปนี้จะใช้งาน ไม่ได้.
	- เอาต์พุตจากซับวูฟเฟอร์
	- ระดับเสียงซับวูฟเฟอร์/เพิ่มเสียงเบส (หน้า 79 )
	- ตัวควบคุมอีควอไลเซอร์ / เอฟเฟ็กต์เสียง / ตำแหน่งการฟัง /หน้า 76 79, 80 )
	- การตั้งค่าลำโพง หนา 74 )
- -การเล่นไฟล์เสียงที่มีความละเอียดสูง
- คุณไม่สามารถเลือก iPod ถ้าเชื่อมต่อผ่านบลูทูข.
- หากคุณเลือก iPod, Disc, Spotify หรือ Bluetooth audio เป็นแหล่งสัญญาณที่มา ด้านหน้า คุณจะไม่สามารถเลือก USB หรือ iPod เป็นแหล่งสัญญาณที่มา ค้านหลัง.
- หากคุณเลือก Air Mirroring, Apple CarPlay หรือ Android Auto เป็ น แหล่งที่มาด้านหน้า คุณจะไม่สามารถเลือก DISC (Music CD / Disc media), USB หรือ iPod เป็ นแหล่งสัญญาณด้านหลัง.

### **เอฟเฟกต์เสียง**

#### คุณสามารถตั้งค่าเอฟเฟกต์เสียง.

- $\mathbf{1}$  *กดปุ่มเมน*
- $\blacktriangleright$  เมนป๊อปอัปจะปรากฏขึ้น.
- **2 แตะที่ เสียง.**
- หน้าจอเสียงจะปรากฏขึ้น.

### **3 แตะที่ ตั้งค่าเอฟเฟกต์เสียง.**

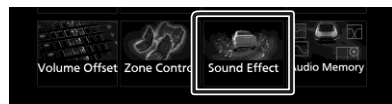

### **4** ตั้งค่าแต่ละพารามิเตอร์ดังนี้**.**

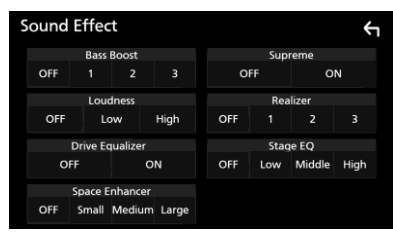

■ เพิ่มเสียงเบส

ตั้งค่าจ านวนของการเพิ่มเสียงเบส"ปิ ด"/"1"/"2"/ "3".

#### ■ **ความดังเสียง**

ตั้งค่าการเพิ่มของโทนเสียงต ่าและโทนเสียงสูงได้

" ปิด " " ต่ำ " สง "

#### ■ **ปรับแต่งอีควอไลเซอร์**

จะช่วยลดเสียงรบกวนจากการขับรถโดยการเพิ่มแบนด์วิดธ์สูง.

" ปิด " " ต่ำ " สูง "

### ■ **พื้นที่เสียง**

เลือกความรู้สึกของการเพิ่มประสิทธิภาพของพื้นที่ เสียง.

"ปิ ด" / 'ขนาดเล็ก' / 'ปานกลาง' /"ขนาดใหญ่".

การตั้งค่านี้ไม่สามารถใช้งานได้กับแหล่งสัญญาณวิทยุ.

#### ■ **Supreme**

 $\hat{\mathfrak{l}}$ ปิด  $\hat{\mathfrak{l}}$  ดิฟังก์ชัน Supreme.

เทคโนโลยีที่จะคาดการณ์และเสริมด้วยอัลกอริทึมที่เป็นกรรมสิทธิ์ ช่วง ความถี่สูงที่ถูกตัดออกเมื่อมีการเข้ารหัส.

#### ■ **อีควอไลเซอร์**

ท าให้เสียงสมจริงมากขึ้นโดยใช้ระบบ Digital Signal Processor (DSP). เลือกระดับจาก " ปิ ด " /"1"/ "2"/ "3".

#### ■ **ระยะของอีควอไลเซอร์**

คุณสามารถปรับความสูงของล าโพงให้เหมาะกับต าแหน่งการ ฟังของคุณ. " ปิด " / "ต่า" / "ตรงกลาง" / "สูง ".

### **ต าแหน่งการฟัง / DTA**

ต าแหน่งการฟัง / DTA ช่วยให้คุณสามารถปรับปรุงสนามเสียงได้ขึ้นอยู่กับ ตาแหน่งของที่นั่งที่คุณนั่ง.

ต าแหน่งฟัง / DTA ช่วยให้คุณสามารถก าหนด "ต าแหน่งฟัง" และ "โฟกัสด้านหน้า" คุณไม่สามารถตั้งค่าทั้งสองพร้อมกันได้.

- $\mathbf{1}$  **n n** *n x l*
- $\blacktriangleright$  เมนูป๊อปอัปจะปรากฏขึ้น.
- **2 แตะที่ เสียง.**
- หน้าจอเสียงจะปรากฏขึ้น.
- $3$  แตะที่ ตำแหน่งการฟัง $p_{\text{TA}}$ .

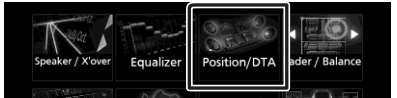

- ตั้งค่าต าแหน่งการฟัง *(*[หน้า](#page-76-0) *70)*
- ตั้งค่าโฟกัสด้านหน้า *(*หน้า *70)*

### <span id="page-76-0"></span>**ต าแหน่งของการฟัง**

ปรับระยะเวลาการหน่วงเวลาของเสียง เพื่อให้เสียงจากล าโพงต่างๆ ่ เข้ามาหาผู้ฟังที่นั่งอยู่บนที่นั่งที่เลือกในเวลาเดียวกัน.

### $1$  แตะที่ตำแหน่งการฟังบนหน้าจอตำแหน่ง / **DTA**.

เลือกต าแหน่งรับฟังจาก ด้านหน้า **R (**ด้านหน้าขวา)**,** ด้านหน้า **L (**ด้านหน้าซ้าย)**,** ด้านหน้าทั้งหมด (หน้าทั้งหมด) และทั้งหมด**) .**

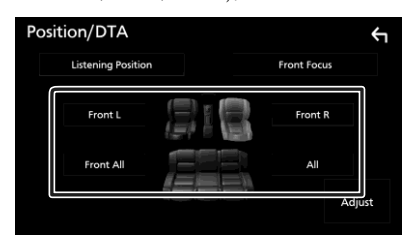

#### การควบคุมตําาแหน่ง DTA

ท่านสามารถปรับตําาแหน่งการฟังอยางละเอียดได้ ่

- 1 สัมผัส Adjust
- 2 สัมผัส Delay
- ้<br>3 สัมผัส ◀ หรือ ▶ เพื่อปรับระยะเวลาการหน่วงเวลาของลำาโพงที่เลือก

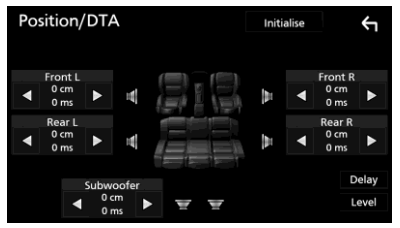

- **4**  สัมผัส Level
- $5$  สัมผัส ◀ หรือ ▶เพื่อปรับระดับเสียงของลำาโพง ที�เลือก

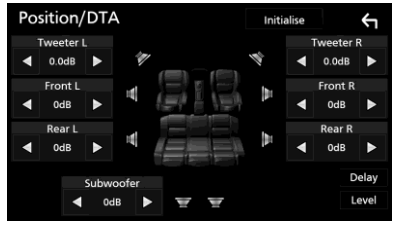

### **หมายเหตุ**

ในการเริ่มต้นการหน่วงเวลาและการตั้งค่า ให้แตะที่ระดับเริ่มต้น และ ใช่ บนหน้าจอการยืนยัน.

### **การโฟกัสที่ด้านหน้า**

คุณสามารถโฟกัสภาพในจินตนาการภาพเสียงที่ด้านหน้าของที่นั่งที่เลือก.

- $\mathbf{1}$  **แตะโฟกัสด้านหน้าในหน้าจอตำแหน่ง/DTA.**
- **2** เลือกต าแหน่งโฟกัสด้านหน้า**.**

ส าหรับด้านหน้าทั้งหมดและทั้งหมด เลือกล าดับความส าคัญ L หรือ R ขึ้นอยู่กับด้านที่คุณต้องการใส่ภาพเสียง.

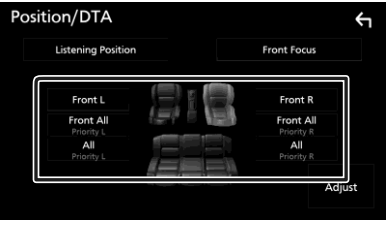

### การปรับแต่งการโฟกสที่ด้านหน้า ั

- **1** แตะที่ ปรับแต่ง**.**
- **2** แตะที่ หน่วงเวลา**.**
- **3** ตั้งค่าแต่ละพารามิเตอร์ดังนี้**.**

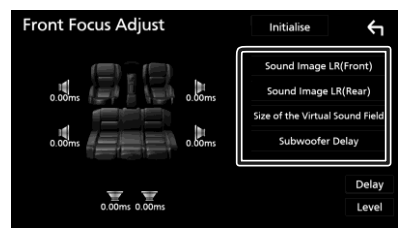

■ ภาพและเสียง **LR(**ด้านหน้า**)**

ปรับโฟกัสของภาพเสียงที่ด้านหน้าของเบาะนั่งคู่หน้า.

■ **ภาพและเสียง LR(ด้านหลัง)**

ำไร้บโฟกัสของภาพเสียงที่ด้านหน้าของเบาะนั่งด้านหลัง

■ ขนาดของสนามเสียงเสมือนจริง

ปรับขนาดของภาพให้สอดคล้องกับรสนิยมของคุณ ถ้าภาพเสียงเลื่อน จากด้านหน้าให้เลื่อนกลับไปที่ภาพเสียง LR (ด้านหน้า) หรือภาพเสียง LR (ด้านหลัง).

■ **การหน่วงเวลาของซับวฟเฟอร์ ู**

ปรับเวลาดีเลย์ของเสียงซับวูฟเฟอร์.

**4**  สัมผัส Level

### $5$  สัมผัส **∢**หรือ ▶ เพื่อปรับระดับเสียงของลำาโพง ที�เลือก

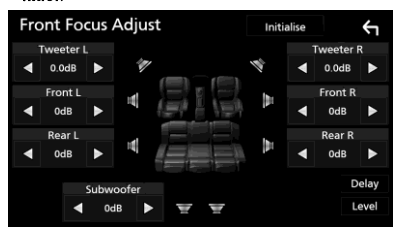

หมายเหตุ

หากต้องการเริ่มต้น การตั้งค่าการหน่วงเวลาและระดับให้สัมผัสเริ่มต้น และ ใช่ ในหน้าจอยืนยัน.

### หน่วยความจำการตั้งค่าเสีย

สามารถตั้งค่าการควบคุมเสียงได้

สามารถเรียกคืนการตั้งค่าที่จ าได้ตลอดเวลา.

- $\mathbf{1}$  **n n** *n n n n i n n n n n n n n n n n n n n n n n n n n n n n n n n n n n*
	- $\blacktriangleright$  เมนูป๊อปอัปจะปรากฏขึ้น.
- **2 แตะที่ เสียง.**
	- หน้าจอเสียงจะปรากฏขึ้น.
- **3 แตะที่ หน่วยความจ าเสียง.**

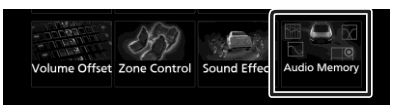

■ การดั้งค่าหน่วยความจา

การล็อคหรือปลดล็อคการตั้งค่าระบบเสียง หน่วยความจ า / เรียกคืน / ล้าง.

■ การตั้งค่าหน่วยความจำระบบเสียง

จดจ าการตั้งค่าเสียงในปัจจุบัน.

- Fader/ Balance, ล าโพง/ครอสโอเวอร์,อีควอไลเซอร์(การตั้งค่าล่วงหน้า ส าหรับผู้ใช้, ระดับเสียง SW), ต าแหน่ง/DTA, เอฟเฟกต์เสียง
- **การเรียกคืนการตั้งค่าระบบเสียง**

เรียกคืนการตั้งค่าเสียงที่จ าไว้.

■ **การล้างการตั้งค่าระบบเสียง**

ล้างการตั้งค่าระบบเสียง การก าหนดหน่วยความจ าและการตั้งค่าเสียง ที่จ าไว้ในขณะนี้.

# รีโมทคอนโทรล

เครื่องน้ีสามารถทางานได้โดยใช้รีโมทคอนโทรล.

### **ข้อควรระวัง**

• ใส่รีโมทคอนโทรลในตาแหน่งที่ไม่เคลื่อนที่ระหว่างการเบรคหรือ การปฏิบัติงานอื่น ๆ. อาจส่งผลให้เกิดสถานการณ์ที่เป็ นอันตราย ถ้า รีโมทคอนโทรลตกลงและตกไปถึงส้นเท้าที่อยู่ใต้เบาะในขณะขับรถ.

• อย่าวางแบตเตอรี่ไว้ใกล้ไฟหรืออยู่ภายใต้แสงแดดโดยตรง อาจเกิด ไฟลุกไหม้หรือเกิดความร้อนสูงเกินไป.

• อย่าชาร์จสั้นหรือให้ความร้อนแบตเตอรี่ หรือวางไว้ในที่เปิดไฟ. การ กระทาเช่นน้ีอาจทาให้แบตเตอรี่รั่วไหลได้. หากของเหลวหกมาสัมผัสกบั ดวงตาของคุณหรือบนเส้ือผ้าให้รีบล้างออกด้วยน้ าและปรึกษาแพทย์.

• วางแบตเตอรี่ให้พ้นจากมือเด็ก. ในกรณีที่เด็กได้กลืนแบตเตอรี่ให้ ปรึกษาแพทย์ทันที.

### **การติดต้ั งแบตเตอรี่**

หากรีโมทคอนโทรลทางานเฉพาะในระยะทางที่ส้ันกว่าหรือไม่ทางาน เลยอาจเป็ นไปได้ว่าแบตเตอรี่หมด. ในกรณีดังกล่าวให้เปลี่ยนแบตเตอรี่ใหม่.

1 ใส่แบตเตอรี�ขนาด "AAA"/ "R03" สองกอน โดย ้ หันขั้ว $\oplus$  และ  $\ominus$  ไปในทิศทางที่ถูกต้อง โดยดูได้ จากสัญลักษณ์ที�แสดงไว้ในช่องใส่แบตเตอร์

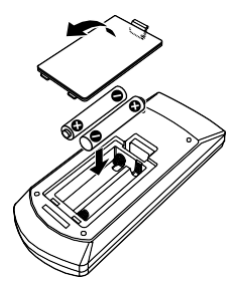

## ฟังก์ชั่นการทำงานของปุ่มบนรีโมทคอนโทรล

### **1 สลับโหมดการทำงาน**

ฟังก์ชันการท างานจากรีโมทคอนโทรลอาจแตกต่างกันโดยขึ้นอยู่กับ ต าแหน่งของสวิตช์โหมด.

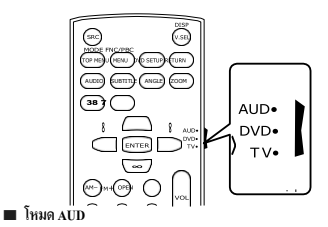

สลับไปที่โหมดนี้เมื่อควบคุมแหล่งที่มาหรือแหล่งสัญญาณจูน เนอร์ที่เลือก ฯลฯ.

■ **โหมดดีวีดี**

สลับไปที่โหมดนี้เมื่อเล่นแผ่นดิสก์รวมทั้ง ดีวีดี, วีซีดี และ ซีดี.

■ **โหมดโทรทัศน์**

ไม่ใช้.

#### **หมายเหตุ**

• เมื่อเลือกเครื่องเล่นที่ไม่ได้รวมอยู่ในเครื่องเล่นให้เลือกโหมด "AUD". .

### **โหมดการค้นหาได้โดยตรง**

การใช้รีโมทคอนโทรลช่วยให้คุณสามารถข้ามไปยังไฟล์ที่ต้องการ แทร็ค ฯลฯ. ด้วยการป้ อนหมายเลขที่ตรงกับเนื้อหา.

.

#### **หมายเหตุ**

• ไม่สามารถคำเนินการนี้กับอุปกรณ์ USB และ iPod.

**1 กดป่ ม โดยตรง ุ หลายๆ ครั้งจนกว่าเนื้อหาที่ต้องการจะปรากฏขึ้น.**

เนื้อหาที่พร้อมใช้งานจะแตกต่างกันไปขึ้นอยู่กับแหล่งที่มา.

■ **ดีวีดี**

หมายเลขของชื่อเรื่อง / หมายเลขของบท

■ **วีซีดี1.Xและ2.X(ปิ ดการใช้งาน PBC)**

หมายเลขแทร็ค

■ **วีซีดี 2.X(เปิ ดการใช้งาน PBC)**

หมายเลขฉาก/หมายเลขแทร็ค

#### ■ **ซีดีเพลง**

หมายเลขแทร็ค

- **วิทยุ**
- ค่าความถี่

п Г

**2** ป้ อนหมายเลขของข้อมูลที�ท่านต้องการเล่นโดยใช**้** ปุ่ มตัวเลข

 $3$  สำหรับ DVD หรือ VCD, CD เพลง ให้กดปุ่ม ENTER

### สำาหรับวิทยุ ให้กดปุ่ม **i <l +** หรือ ▶▶I

 $\blacktriangleright$  ข้อมูลที่ท่านป้อนคำาสั่งจะเริ่มเล่น

## **การท างานขั้นพื้นฐาน**

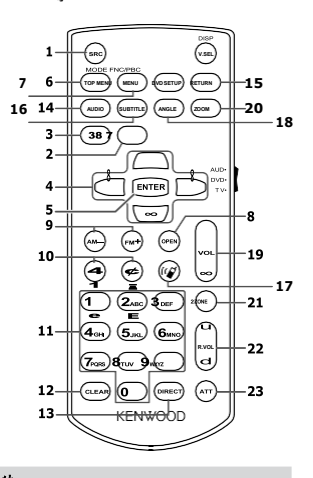

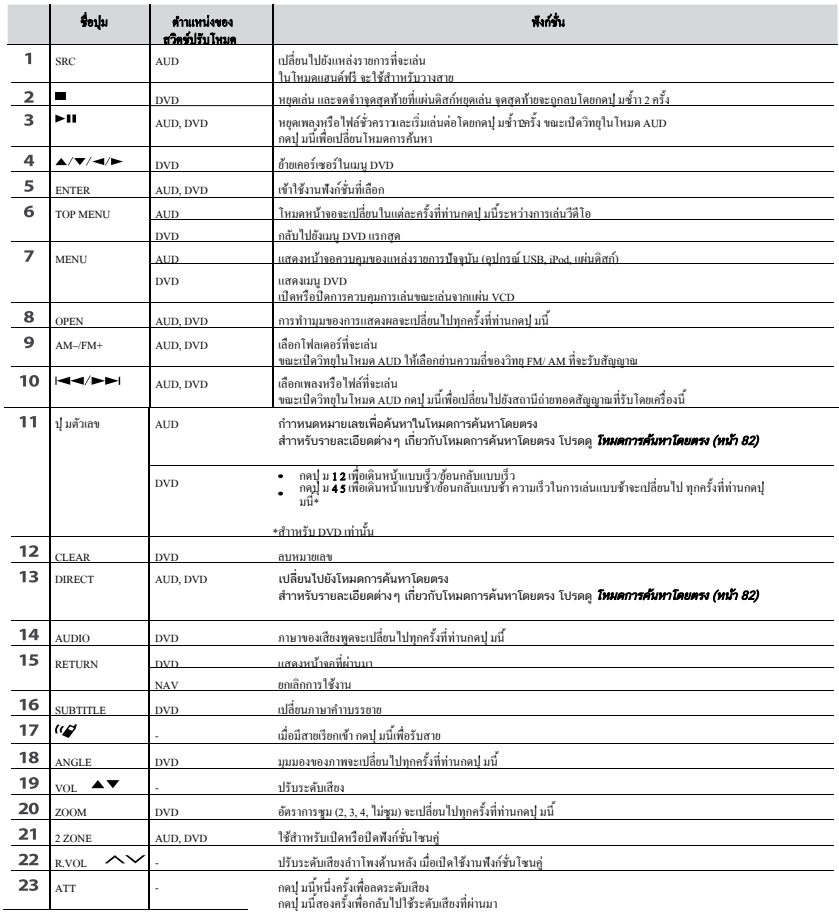

### การเชื่อมต่อ / การติดตั้ง

การเชื่อมต่อ / การติดตั้ง

### **ก่อนการติดต้ั ง**

ก่อนการติดต้ังอุปกรณ์นี�ปรดสังเกตข้อควรระวังต่อไปน้ี.

### **ค**ํา**เตือน**

- หากคุณต่อสายสตาร์ท ( สีแดง ) และสายแบตเตอรี่ ( สีเหลือง ) เพื่อ ไปยังโครงเครื่องในรถยนต์ ( สายดิน ) คุณอาจท าให้เกิดการลัดวงจร ซึ่งอาจท าให้เกิดไฟลุกไหม้ได้.เชื่อมต่อสายไฟเหล่านี้กับแหล่งจ่ายไฟที่ ใช้งานผ่านกล่องฟิ วส์เสมอ.
- อย่าตัดฟิ วส์ออกจากสายสตาร์ท (สีแดง) และสายแบตเตอรี่ (สีเหลือง) แหล่งจ่ายไฟต้องเชื่อมต่อกับสายไฟผ่านฟิวส์

### **ข้อควรระวัง**

• ติดตั้งเครื่องนี้ในคอนโซลของยานพาหนะของคุณ. ห้ามสัมผัสกับส่วน ที่เป็ นโลหะของเครื่องนี้ในระหว่างและหลังจากการใช้งานของเครื่อง. ส่วนที่เป็ นโลหะ เช่น ชุดแผงระบายความร้อนและกล่องหุ้มที่มีความ ร้อน.

#### **หมายเหตุ**

- การติดตั้งและการเดินสายไฟผลิตภัณฑ์นี้ต้องใช้ทักษะความเชี่ยวชาญ และประสบการณ์.เพื่อความปลอดภัยสูงสุดให้ออกจากงานติดตั้งและเดิน สายไฟไปยังมืออาชีพ.
- ตรวจสอบให้แน่ใจว่าได้ต่อสายดินเข้ากับขั้วลบของชุดจ่ายไฟ DC 12 V.
- ห้ามติดตั้งเครื่องในที่ที่สัมผัสกับแสงแดดโดยตรงหรือในบริเวณที่มี ความร้อนหรือความชื้นสูง. รวมทั้งหลีกเลี้ยงสถานที่ที่มีฝุ่นมาก เกินไปหรือความเป็นไปได้ที่จะมีน้ากระเด็น.
- ห้ามใช้สกรูของคุณเอง ให้ใช้สกรูที่มีมาให้โดยเฉพาะ.หากคุณใช้สกรูที่ ไม่ถูกต้องอาจท าให้เกิดความเสียหายกับตัวเครื่อง.

หากไม่ได้เปิ ดเครื่อง ("มีข้อผิดพลาดในการต่อสายล าโพง.โปรดตรวจสอบ การเชื่อมต่อ "จะปรากฏขึ้น), สายไฟล าโพงอาจมีการลัดวงจรหรือการ สัมผัสกับแชสซีของรถและระบบป้ องกันอาจมีการเปิ ดใช้งานแล้ว. ดังนั้น จึงควรตรวจสอบสายล าโพง.

หากรถของคุณมีสวิตช์สตาร์ท ไม่มีตาแหน่ง ACC

ต่อสายสตาร์ทกับแหล่งจ่ายไฟที่เปิดและปิดได้ด้วย

สวิตช์กุญแจ.หากคุณต่อสายสตาร์ทกับแหล่งจ่ายไฟที่มีการจ่ายแรงดันไฟฟ้ า ตลอดเวลา, เช่นกับ สายแบตเตอรี่ แบตเตอรี่อาจได้รับการระบายออก.

- หากคอนโซลมีฝาปิด ตรวจดให้แน่ใจว่าได้ติดตั้งเครื่องเพื่อให้แผง ด้านหน้าไม่โดนฝาเมื่อเปิดและปิด.
- ถ้าฟิ วส์ระเบิด ก่อนอื่นตรวจสอบให้แน่ใจว่าสายไฟไม่ได้สัมผัส เพื่อท าให้เกิดการลัดวงจร จากนั้นเปลี่ยนฟิ วส์เก่าด้วยเครื่อง เดียวกัน.
- ฉนวนสายไฟที่ไม่เชื่อมต่อด้วยเทปไวนิลหรือวัสดุอื่นที่คล้ายคลึงกัน.ในการ ป้ องกันไม่ให้เกิดการลัดวงจร อย่าถอดที่ครอบบนปลายของสายที่ไม่ได้เชื่อมต่อ หรือขั้วต่อ.
- เชื่อมต่อสายล าโพงอย่างถูกต้องกับขั้วต่อที่สอดคล้องกัน.เครื่องอาจ ได้รับความเสียหายหรือความล้มเหลวในการทางาน หากคุณใช้ร่วมกับ สายไฟหรือสายดิน ¤ เหล่านั้นไปยังส่วนที่เป็นโลหะที่อยู่ในรถ.
- เมื่อมีเพียงสองล าโพงจะถูกเชื่อมต่อเข้ากับระบบ,เชื่อมต่อขั้วต่อทั้งขั้วต่อ เอาต์พุตด้านหน้าหรือทั้งสองขั้วต่อเอาท์พุทด้านหลัง(ห้ามเอาไปปนกันที่ ด้านหน้าและด้านหลัง).ตัวอย่างเช่น หากคุณต่อขั้วต่อ ¢ ของล าโพง ด้านซ้ายเข้ากับช่องต่อสัญญาณออกด้านหน้าอย่าเชื่อมต่อขั้วต่อ ¤ เข้า กับขั้วต่อขาออกด้านหลัง.
- หลังจากติดตั้งเครื่องแล้ว ตรวจดูว่าไฟเบรก ไฟกระพริบ ที่ปัดน้าฝน ฯลฯ บนรถท างานได้อย่างเหมาะสมหรือไม่.
- ติดตั้งตัวเครื่องเพื่อให้มุมติดตั้งอยู่ที่ 30 °หรือน้อยกว่า.
- ชุดอุปกรณ์นี้มีพัดลมระบายความร้อนเพื่อลดอุณหภูมิภายใน.ไม่ติดตั้ง เครื่องในสถานที่ที่พัดลมระบายความร้อนของตัวเครื่องจะถูกปิดกั้น. การปิ ดกั้นการระบายอากาศดังกล่าวจะเป็ นการยับยั้งการระบายความ ร้อนของอุณหภูมิภายในและส่งผลให้เกิดการท างานผิดพลาด.

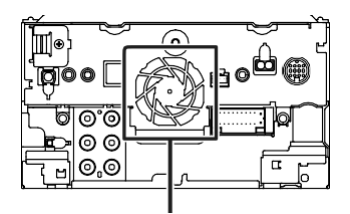

พัดลมระบายความร้อน

- ห้ามใช้แรงกดบนผิวหน้าของแผงควบคุมเ มื่อติดตั้งชุดอุปกรณ์ไปยัง ยานพาหนะ.อาจท าให้เกิดต าหนิ , ความเสียหายหรืออาจท าให้เกิด ความล้มเหลว.
- 

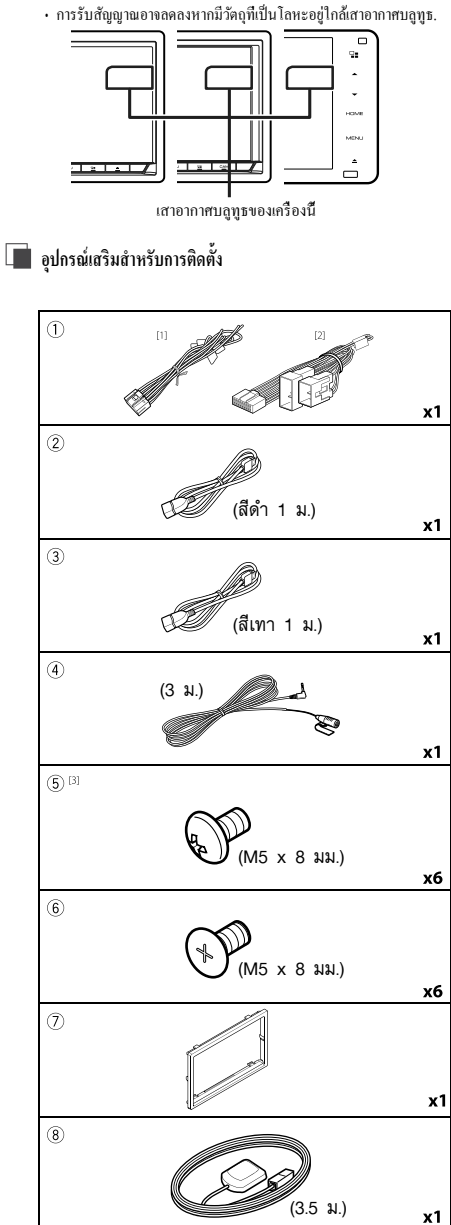

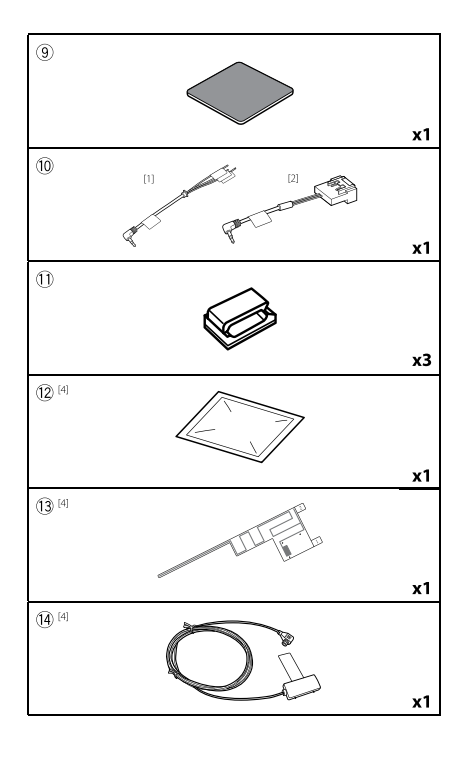

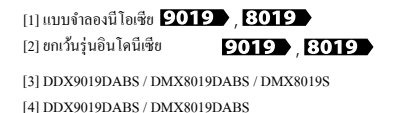

### .<br>การเชื่อบต่อ / การติดตั้ง

- **ขั้นตอนการติดตั้ง**
	- 1) ในการป้องกันไม่ให้เกิดการลัดวงจรให้ถอดกุญแจออกจากเต้าเสียบ และ ถอดข้ัวต่อ ของแบตเตอรี่.
- 2) ทาการเชื่อมต่อสายอินพุตและเอาต์พุตสาหรับแต่ละเครื่อง.
- 3) ในการเชื่อมต่อสายลาโพงของชุดสายไฟ.
- 4) ต่อสายไฟสายไฟตามลาดับต่อไปน้ี สายดิน, แบตเตอรี่, สตาร์ท.
- $5$ ) ต่อข้วต่อสายไฟเข้ากับตัวเครื่อง.
- 6) ติดต้ังเครื่องในรถของคุณ.
- $7)$  เชื่อมต่อ $\ominus$ ช้วต่อการใช้งานของแบตเตอรี่.
- 8) ดาเนินการต้ังค่าเริ่มต้น.

โปรดดูที่การต้ังค่าเริ่มต้น(หน้า8).

### **การติดตั้งตัวเครื่อง**

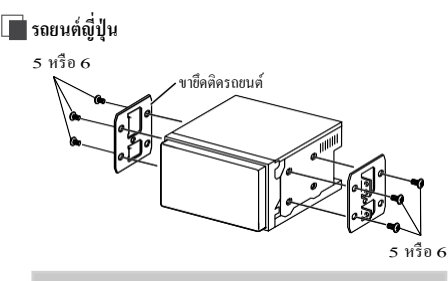

### หมายเหต

• ตรวจคให้แน่ใจว่าเครื่องใค้รับการติดตั้งอย่างแน่นหนา หากเครื่อง ใม่เสถียรอาจทำให้การทำงานผิดปกติ ( เช่นเสียงอาจข้ามไป).

# กรอบ ((DDX9019DABS / DMX8019DABS /

### DMX8019S))

1) แนบอุปกรณ์ เสริม 7 เข้ ากับเครื่องเลน. ่

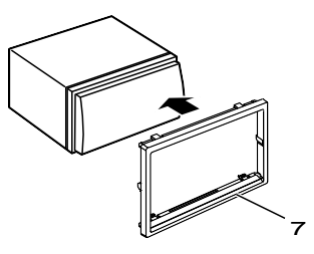

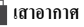

### **เสาอากาศ** GPS

ติดตั้งเสาอากาศ GPS ภายในรถแล้ว.ควรติดตั้งให้อยู่ในแนวนอนมาก ที่สุด เพื่อให้รับสัญญาณดาวเทียม GPS ได้ง่าย.

การติดตั้งเสา GPS ภายในตัวรถของคุณ:

- 1) ท าความสะอาดแผงหน้าปัดหรือพื้นผิวอื่นๆ.
- 2) ถอดแผ่นแยกของแผ่นโลหะ ( อุปกรณ์เสริม 9).
- $3)$  กดแผ่นโลหะ ( อุปกรณ์เสริม 9 ) ลงให้แน่นบนแผงหน้าปัดหรือพื้นผิวติดตั้งอื่นๆ. คุณสามารถ งอแผ่นโลหะ (อุปกรณ์เสริม 9) เพื่อเข้ากับพื้นผิวโค้งได้ หากจาเป็น.
- 4) ถอดแผ่นแยกของเสาอากาศ GPS (อุปกรณ์เสริม 8) แล้วติดเสาอากาศ กับแผ่นโลหะ ( อุปกรณ์เสริม 9).

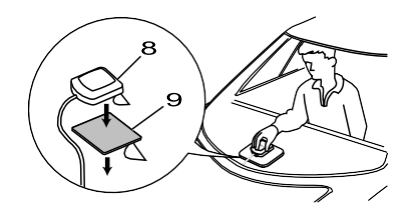

#### หมายเหตุ

- ทั้งนี้ขึ้นอยู่กับประเภทของรถยนต์ การรับสัญญาณดาวเทียม GPS อาจไม่สามารถท าได้ด้วยการติดตั้งภายใน.
- โปรดติดตั้งเสาอากาศ GPS ในพื้นที่ที่ห่างจากเสาสัญญาณใดๆ ที่ใช้ .<br>กับความถี่วิทยุหรือโทรทัศน์สัญญาณคาวเทียมแบบ CB,
- เสาอากาศ GPS ควรจะได้รับการติดตั้งไว้ในตำแหน่งที่มีการเว้น ระยะห่างอย่างน้อย 12 นิ้ว (30 ซม.) จากโทรศัพท์มือถือหรือเสา อากาศส่งสัญญาณอื่นๆ. สัญญาณจากคาวเทียม GPS อาจถูกรบกวน โดยการสื่อสารประเภทเหล่านี้.
- การพุ่นสีเสาอากาศ GPS ด้วยสี (โลหะ) อาจทำให้ประสิทธิภาพ การทำงานลดลง. .

### **ชุดไมโครโฟน**

- 1) ตรวจสอบต าแหน่งการติดตั้งของไมโครโฟน (อุปกรณ์เสริม 4).
- 2) ท าความสะอาดพื้นผิวการติดตั้ง.
- 3) ถอดแผ่นแยกของไมโครโฟน (อุปกรณ์เสริม 4) และติดไมโครโฟน ไว้ที่ด้านล่าง.
- 4) ต่อสายไมโครโฟนเข้ากับเครื่องเล่นโดยวางสายไว้ที่ต าแหน่งต่างๆ โดยใช้เทปหรือวิธีการที่ต้องการอื่นๆ.
- 5) ปรับทิศทางของไมโครโฟน (อุปกรณ์เสริม 4) ให้กับคนขับ.

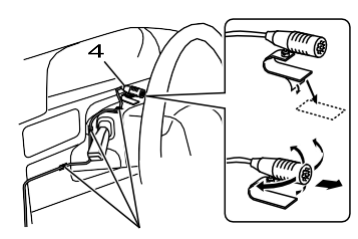

แก้ไขปัญหาสายเคเบิลที่มีสินค้าเพื่อการพาณิชย์ของเทป.

### การถอดแผ่นตกแต่ง ((DDX9019DABS /

### DMX8019DABS / DMX8019S))

1) ถอดอุปกรณ์ เสริม 7 ออกจากตัวเครื่อง.

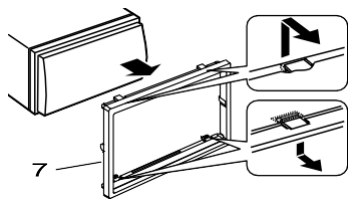

**การติดต**ั�**งเสาอากาศวิทยุระบบดิจิทัล (DDX9018DABS)**

### **ข้อควรระวัง**

- เสาอากาศนี้ มีเฉพาะส าหรับใช้ภายในรถยนต์เท่านั้น.
- อย่าติดตั้งในต าแหน่งต่อไปนี้:
- ต าแหน่งที่อาจขวางมุมมองของคนขับ
- ที่ที่อาจเป็ นอุปสรรคต่อการท างานของอุปกรณ์รักษาความปลอดภัย เช่น ถุงลม
- บนพื้นผิวกระจกที่สามารถเคลื่อนย้ายได้เช่น ฝาปิ ดด้านหลัง
- ที่ด้านข้างของตัวรถ (เช่น ประตู , หน้าต่างด้านข้างด้านหน้า)
- บนหน้าต่างด้านหลัง
- ความแรงของสัญญาณจะลดลงในต าแหน่งต่อไปนี้:
- ที่ซึ่งอาจบดบังทัศนวิสัยของผู้ขับขี่
- ที่ซึ่งอาจกีดขวางการทำางานของอุปกรณ์ด้านความ ปลอดภัย เช่น ถุงลมนิรภัย
- –<br>– บนพื้นผิวกระจกที่สามารถเคลื่อนย้ายได้ เช่น ฝากระโปรงท้าย
- ทางด้านข้างของรถยนต์ (เช่น ประตู, หน้าต่างประตู หน้า)
- บนกระจกหน้าต่างด้านหลัง
- ความแรงของสัญญาณจะลดลงในตำาแหน่งต่อไปนี้:
- บนกระจกสะท้อนคลื่นอินฟาเรด หรือที่ถูกปิดคลุมด้วย
- ฟิ ล์มติดกระจกแบบสะท้อนภาพเหมือนกระจกเงา – ที่ซึ่งอาจไปซ้อนทับกับเสาอากาศวิทยุมาตรฐาน
- (รูปแบบ)
- ที่ซึ่งอาจไปซ้อนทับกับขดลวดไล่ฝ้าที่กระจกหน้าต่าง – เมื่อใช้งานกระจกที่จะปิดกั้นสัญญาณวิทยุ (เช่น
- กระจกสะท้อนคลื่นอินฟาเรด, กระจกฉนวนกัน
- ความร้อน)
- การรับสัญญาณบกพร่องอาจเกิดขึ้นได้จากเหตุการณ์ ต่อไปนี้:
	- มีสัญญาณรบกวนเมื่อใบปัดน้ำาฝน, เครื่องปรับอากาศ<br>- หรือมอเตอร์ถูกเปิดใช้งาน
	- ขึ้นอยู่กับตำาแหน่งของสถานีส่งสัญญาณที่เชื่อมโยงกับ ตําาแหน่งของรถยนต์ (เสาอากาศ)
- ควรเช็ดทําาความสะอาดคราบนํ�าามันและคราบสกปรก ออกจากพื้นผิวที่มีการติดตั้งเสาอากาศ โดยใช้แผ่น ทําาความสะอาดที�จัดมาให้ (อุปกรณ์หมายเลข ) ห้ามงอ หรือทำาให้เสาอากาศแบบฟิล์มเกิดความเสียหาย (อุปกรณ์หมายเลข (14))
- อาจไม่สามารถติดตั�งเสาอากาศในรถยนต์บางประเภท โปรดตรวจสอบลักษณะการเดินสายของเสาอากาศแบบ ฟิ ล์ม
- (อุปกรณ์หมายเลข ) และชุดอุปกรณ์ขยาย สัญญาณ
- (อุปกรณ์หมายเลข (15) ) ก่อนติดตั้ง

#### ● **ภาพรวมของการติดตั้ง**

ควรติดตั้งเสาอากาศไว้ที่ด้านผู้โดยสารเพื่อความปลอดภัย.

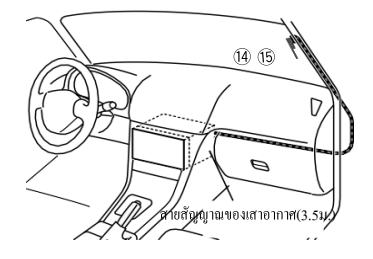

- **การก าหนดต าแหน่งการติดตั้งเสาอากาศ**
- ทิศทางของเสาอากาศฟี ล์ม (อุปกรณ์เสริม (T4)) จะเปลี่ยน ไปขึ้นอยู่กับว่าติดตั้งเสาอากาศไป ทางด้านขวาหรือทางด้านซ้าย.
- ตรวจสอบให้แน่ใจว่าได้ตรวจสอบการติดตั้งตำแหน่งของเสาอากาศ ของฟิล์ม ( อุปกรณ์เสริม (14) ก่อนทำการติดตั้ง ไม่สามารถใส่เสาอากาศ ได้.
- ติดตั้งเสาอากาศห่างจากเสาอากาศอื่น ๆ อย่างน้อย 100 มิลลิเมตร.
- อย่าติดตั้งเครื่องขยายสัญญาณ (อุปกรณ์เสริม (B) ) กับสายเซรามิค (ส่วนสีดํา) รอบ ๆ กระจกหน้าเนื่องจากจะติดไม่แน่นพอ.

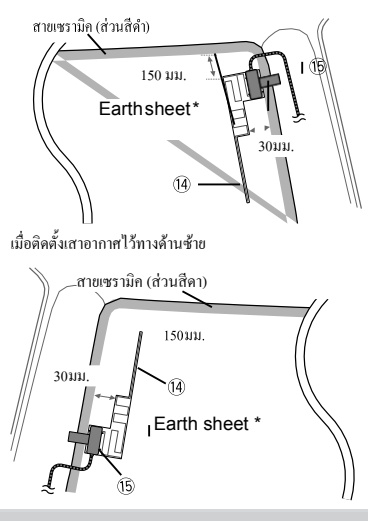

### หมายเหตุ

\*ติดแผนต่ ่อสายดินของชุดอุปกรณ์ขยายสัญญาณ (อุปกรณ์หมายเลข (15) เข้ากับส่วนท**ี่ฝั**้นโลหะของ เสาประตูหน้า

### **ข้อควรระวัง**

.

### **เมื่อทาการติดต้ังสายสัญญาณของเสาอากาศด้านในเป็ นเสาหลักทางด้าน หน้าที่มีถุงลมนิรภัย**

• ฝาครอบเสาที�ด้านหน้าของคุณมีการรักษาความปลอดภัย ถูกยึดด้วย ึ คลิปพิเศษซึ่งอาจด้องมีการเปลี่ยนเมื่อถอดฝาครอบเสาด้านหน้าออก. ติดต่อตัวแทนจำหน่ายรถยนต์ของคุณ สำหรับรายละเอียดเกี่ยวกับการ เปลี�ยนฝาครอบเสาด้านหน้าและความพร้อมใช้งานของชิ�นส่วนอะไหล่

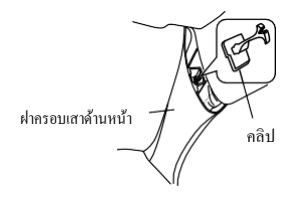

เมื�อติดตั�งเสาอากาศไว้ทางด้านขวา • ติดตั�ชุดเครื�องขยายเสียง (อุปกรณ์เสริม ) เหนือถุงลมนิรภัยเพื�อให้ได้ ต่อสายสัญญาณของเสาอากาศและถุงลม.

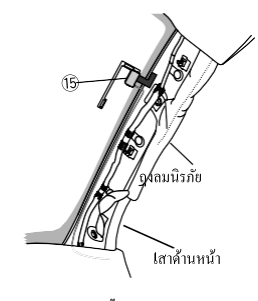

- **การก าหนดต าแหน่งการติดตั้งเสาอากาศ**
- 1) ถอดฝาครอบเสาด้านหน้าออกจากรถของคุณ.

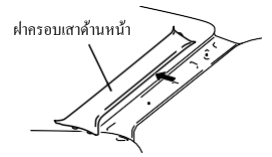

- 2) ทำความสะอาดกระจกบังลมด้วยเครื่องทำความสะอาดที่ให้มาที่จัด
	- มาให้ (อุปกรณ์ (3)หมายเลข)

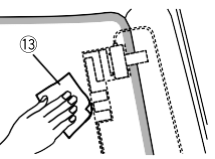

- รอจนกว่าผิวกระจกจะแห้งสนิทก่อนวาง.
- หากพื้นผิวกระจกเย็น เช่น ในช่วงฤดูหนาวให้อุ่นด้วยเครื่อง อบแห้งหรือเครื่องเป่าผม.
- $3)$  ถอดแผ่นงานแรก (แท็ก 1) ของเสาอากาศฟิล์ม (อุปกรณ์ (14)เสริม ) ออกตาม แนวนอนและวางเสาอากาศไว้บนกระจกหน้า.

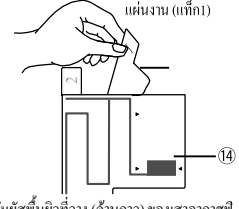

• อย่าสัมผัสพื�นผิวที�วาง (ด้านกาว) ของเสาอากาศฟิ ล์ม (อุปกรณ์ เสริม ).

4) ถูเสาอากาศแบบฟิ ล์ม (อุปกรณ์หมายเลข ) อยาง่ เบามือตามทิศทางของลูกศรที�แสดงด้านล่างเพื�อให้ เสาอากาศติดแน่นเข้ากับกระจกบังลม

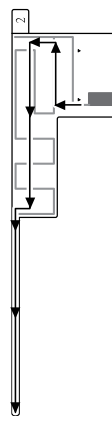

5) ถอดแผ่นที่สอง (แท็กที่ 2) บนเสาอากาศแบบฟิล์ม (อุปกรณ์หมายเลข (4) ตามแนวตั้ง

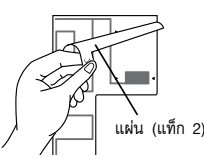

6) จับคู่ส่วนที่ยื่นออกมาของชุดอุปกรณ์ขยายสัญญาณ  $($ อุปกรณ์หมายเลข $($ 6) ให้ตรงกับเครื่องหมาย  $\blacktriangleleft$  บน เสาอากาศแบบฟิล์ม (อุปกรณ์หมายเลข ) และติดตั้ง อุปกรณ์ขยายสัญญาณ ห้ามสัมผัสขั้วต่อสายไฟ หรือด้านที่มีแถบกาวของชุด อุปกรณ์ขยายสัญญาณ (-)

**การติดตั้งเสาอากาศทางด้านขวา**

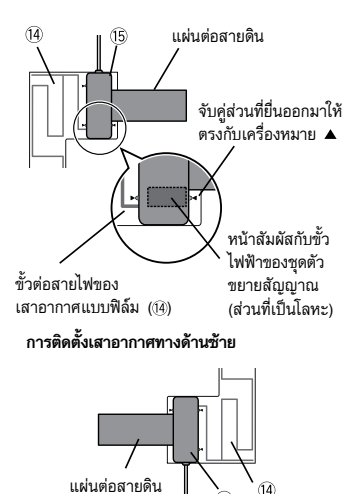

7) ถอดแผ่นฟิล์มที่ปิดคลมแผ่นต่อสายดิน และติดแผ่นต่อ สายดินเข้ากับส่วนที่เป็นโลหะของรถ เว้นพื้นที่ว่างให้เพียงพอสำาหรับแผ่นต่อสายดินเพื่อให้ ไม่ไปปิดกั้นส่วนต่างๆ ภายในรถ (แผ่นปิดเสาประตูหน้า) นอกจากนี้ โปรดระมัดระวังว่าชิ้นส่วนภายในรถไม่ไปปิด กั้นชุดอุปกรณ์ขยายสัญญาณ (อุปกรณ์หมายเลข (5))

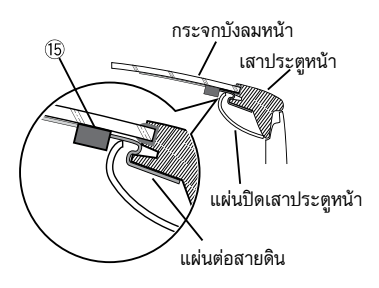

- 8) เดินสายเสาอากาศ ใช้แคลมป์ยึดสาย (อุปกรณ์หมายเลข  $\left( 2\right)$  เพื่อยึดสาย เสาอากาศเข้ากับเสาประตูหลายๆ จดเป็นระยะ
- 9) ใส่แผ่นปิดเสาประตูหน้ากลับเข้าที่
- 10) โปรดแน่ใจว่าท่านไม่ได้ทำาให้แผ่นต่อสายดิน และ ชดอปกรณ์ขยายสัญญาณ (อปกรณ์หมายเลข (i5) ี่ เกิดความเสียหาย เมื่อติดตั้งกลับเข้าที่<br>11) เชื่อมต่อชุดอุปกรณ์ขยายสัญญาณ (อุปกรณ์หมายเลข
- $(15)$  เข้ากับขั้วต่อรับสัญญาณ DAB ทางด้านหลังของ ตัวเครื่อง
- 12) ตั้งค่า **Antenna Power** เป็น **ON** *(หน้า 42)*

## การเชื่อมต่อกับขั้วต่อสายไฟ<br>่

### **9019 78019**

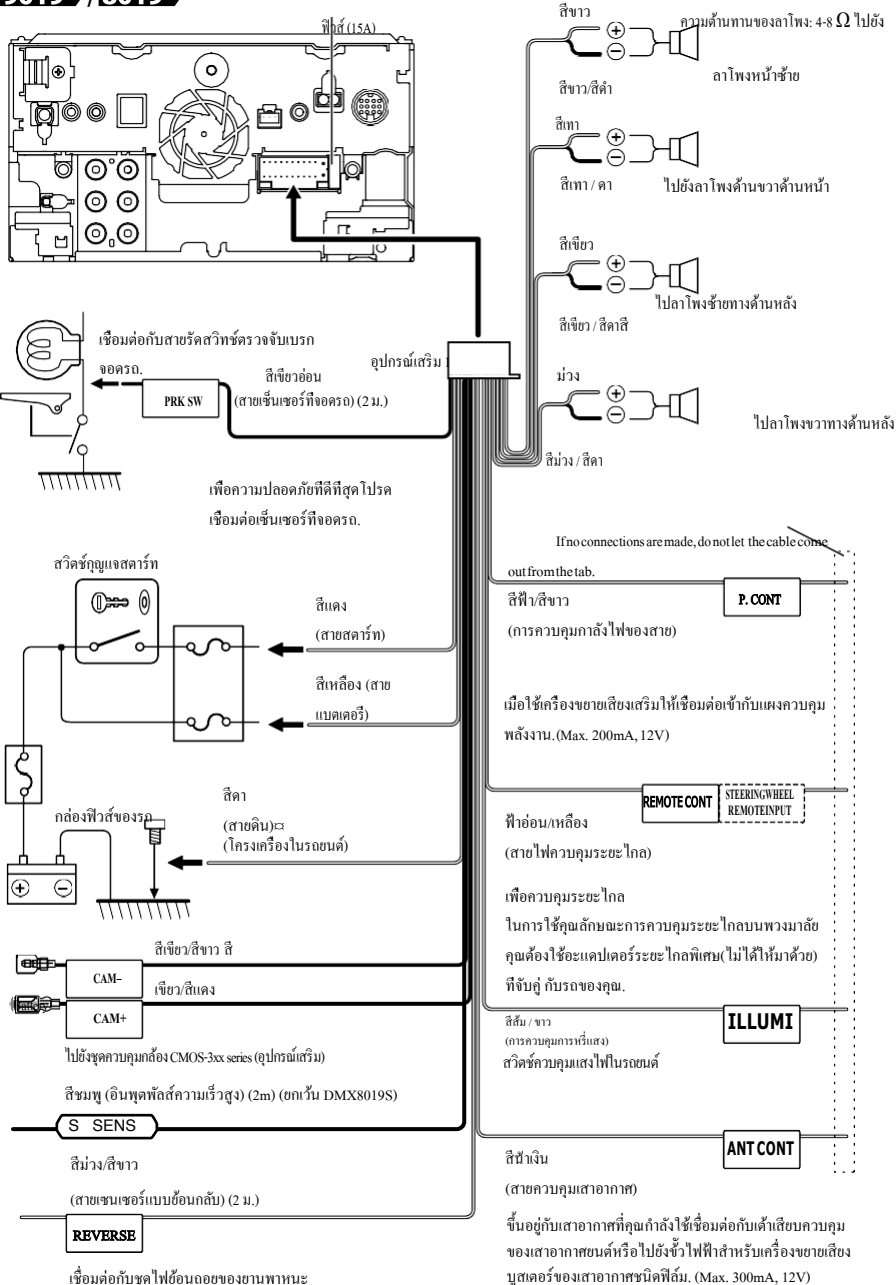

เชื�อมต่อกบชุดไฟย้อนถอยของยานพาหนะ ั เมื�อใช้กล้องมองหลังแบบ เสริม.

การเชื้อบต่อ / การติดตั้ง

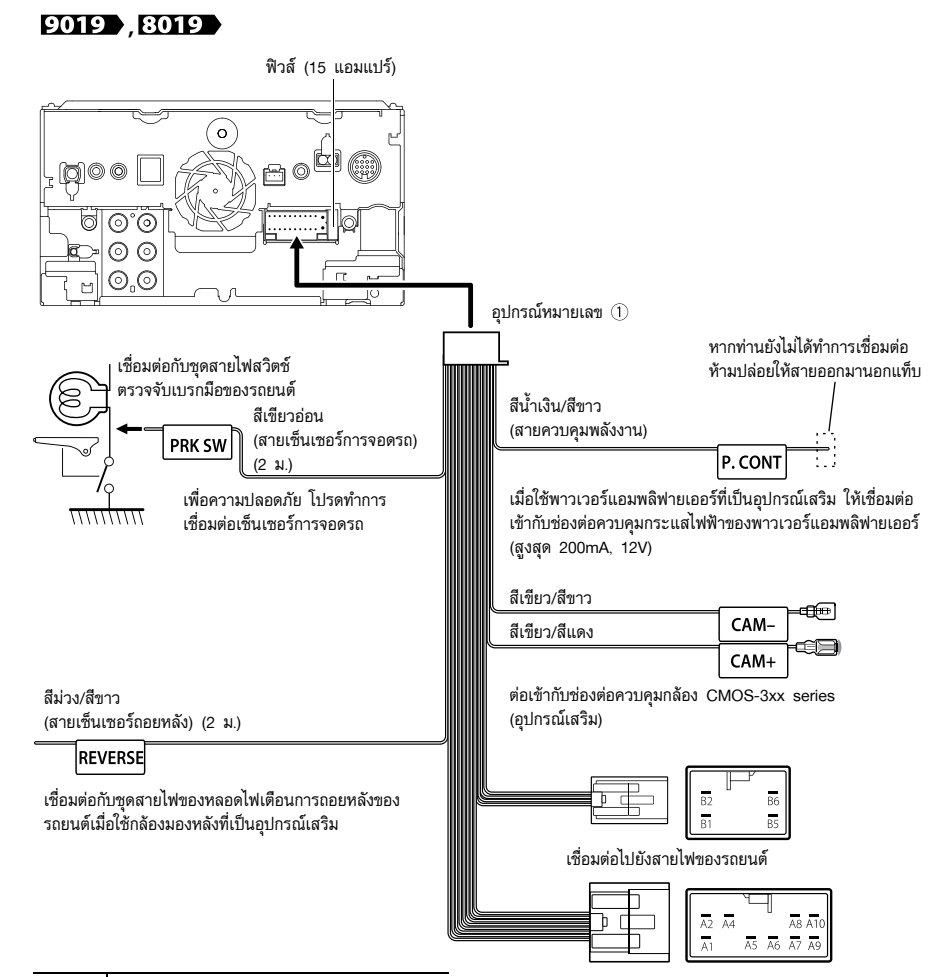

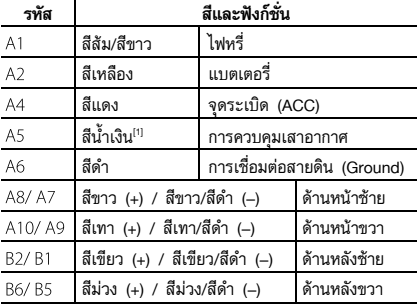

\*ความต้านทานไฟฟ้าของลำโพง: 4-8  $\Omega$ <sup>[1]</sup> สูงสุด 300mA, 12V

**13**

**96 8 7 6** 

 $\overline{a}$ 

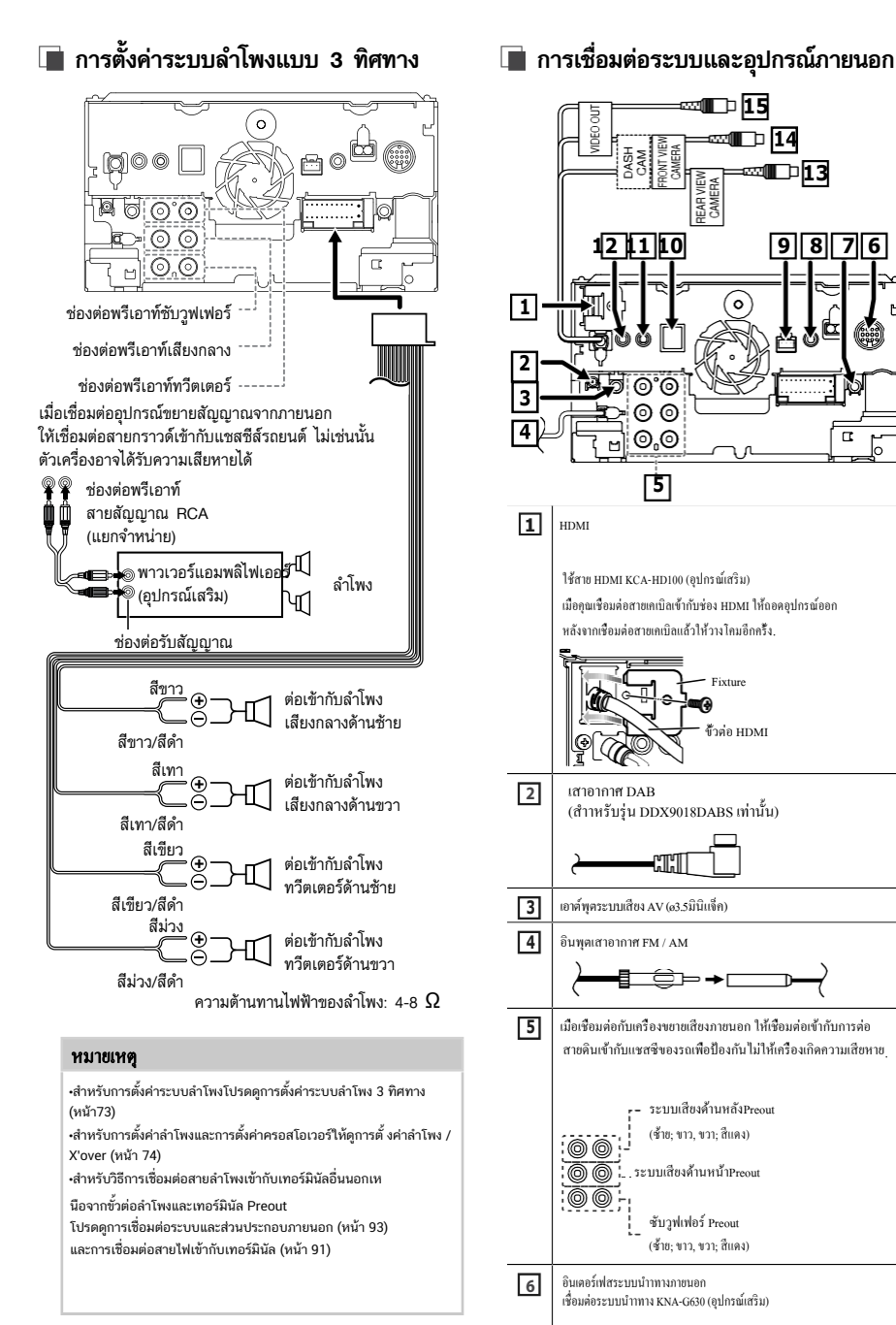

## 89

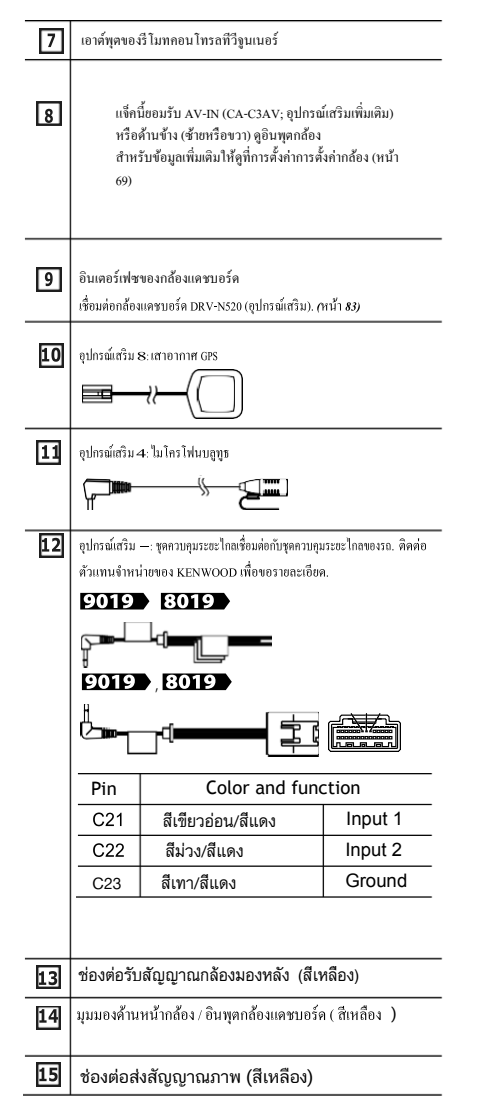

### **การเชื่อมต่ออุปกรณ์ USB**

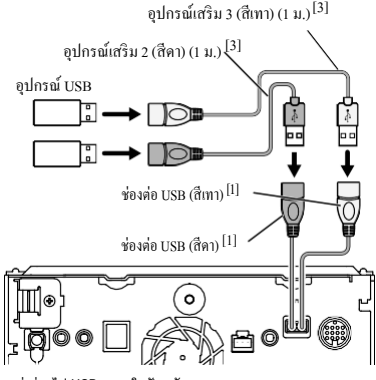

[1] แหล่งจ่ายไฟ USB สูงสุดในปัจจุบัน:  $DC 5 V = 1.5 A$ 

[2] แยกจ าหน่าย / ใช้ CA-U1EX เพื่อขยายสายเคเบิลหากจำเป็น (สูงสุด 500 mA, 5V) [3] การรักษาความปลอดภัยให้กับสายต่อ USB ( หน้า 94).

เต่กกล้องแดชบอร์ด

### การรักษาความปลอดภัยให้กับสายต่อ USB

ยึดสายต่อ USB เข้ากับเทปหั่มฉนวนหรือที่อื่นๆ เพื่อไม่ให้สายเชื่อมต่อของสาย เชื่อมต่อหลุดออก.

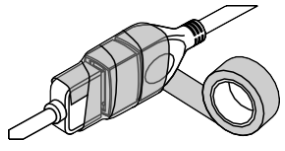

### **การเชื่อมต่อ iPod / iPhone**

#### ● **ขั้วต่อสายไฟ**

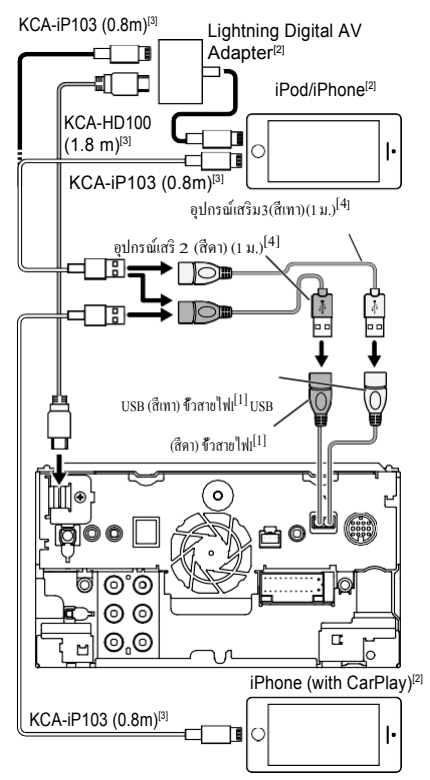

[1] แหล่งจ่ายไฟ USB สูงสุดในปัจจุบัน:

DC5V=1.5A

- [2] จําหน่ ายแยกต่ างหาก
- [3] อุปกรณ์ เสริม
- [4] การรักษาความปลอดภัยให้กับสายต่อUSB ( หน้า94).

[5] ยกเว้น DMX8019S.

### **ก าลังเชื่อมต่อกับสมาร์ทโฟน Android**

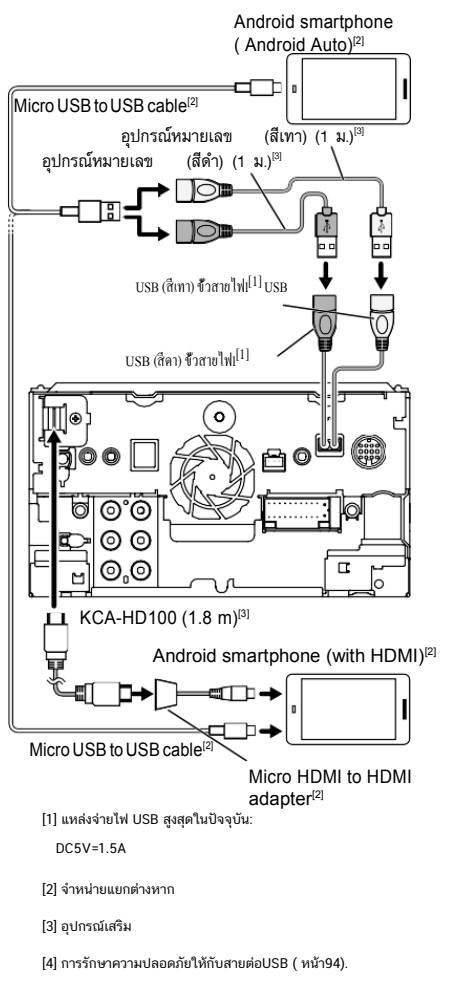

[5] ยกเว้น DMX8019S.

### **การเชื่อมต่อกล้องแดชบอร์ด**

กล้องมองข้างซ้ายและกล้องมองข้างขวา [2]

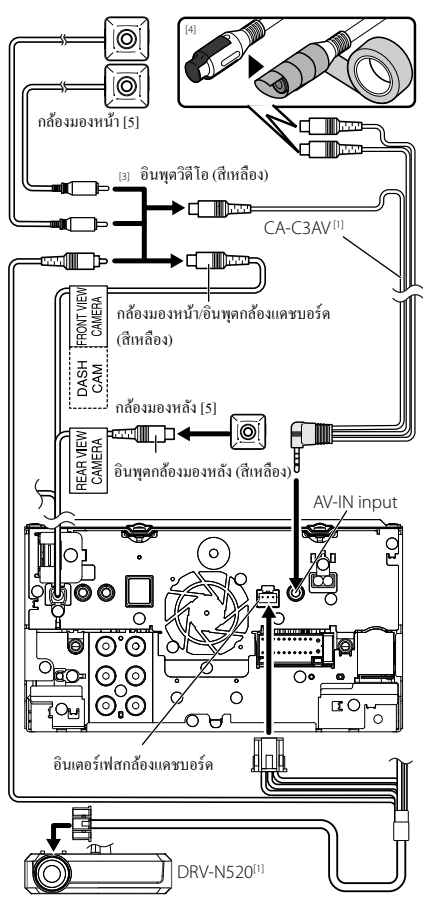

[1] อุปกรณ์ เสริมเพิมเติม ่ [2] ขายแยกต่ างหาก [3] สามารถเชื่อมต่อกล้อง Dashboard ได้สูงสุด 2 กล้อง, กล้องหน้า, กล้องมองด้านซ้ายและกล้องมองข้างขวา สำหรับข้อมูลเพิ่มเติมโปรดดูการตั้งค่ากา ่ รกำหนดกล้อง (หน้า 61)<br>... [4] ฉันตรวจสอบขั้วอินพุตเสียงของ CA-C3AV (อุปกรณ์ เสริม) เมื่อเชื่อมต่อกับกล้อง [5] CMOS-3xx ซีรี่ส์ (อุปกรณ์เสริม) หรือกล้องที่มีขายทั่วไป

# **การแก้ไขปัญหา**

## **ปัญหาและวิธีแก้ไข**

หากเกิดปัญหาเกี่ยวกับการใช้งาน โปรดตรวจสอบปัญหาที่ อาจเกิดขึ้นได้จากตารางนี้เป็นอันดับแรก

### **หมายเหตุ**

- บางฟังก์ชั่นของอุปกรณ์นี้อาจไม่สามารถใช้งานได้ เพราะการตั้งค่าบางอย่างที่ตัวเครื่องการทํางานที่ผิดป
- กติบางอย่างของตัวเครื่องอาจเกิดจากการใช้งาน หรือการต่อสายไฟที่ผิดพลาดเพียงเล็กน้อย

# <u>้ เกี่ยวกับการตั้งค่า</u>

- **ไม่สามารถตั้งค่าซับวูฟเฟอร์**
- **ไม่สามารถตั้งค่าเฟสของซับวูฟเฟอร์**
- **ไม่มีเสียงออกมาจากซับวูฟเฟอร์**
- **ไม่สามารถตั้งค่า Low Pass Filter**
- **ไม่สามารถตั้งค่า High Pass Filter**

• **ไม่ตามารถตั้งค่า Low Pass Piller**<br>• ไม่ดักมารถตั้งค่า High Pass Filter<br>ไม่ได้เปิดใช้งานซับวูฟแฟอร์ โปรดดู *การตั้งค่าลำาโพง/*<br>ค*รอสโอเวอร์ (หน้า 74)*<br>ค*รอสโอเวอร์ (หน้า 74)* เปดใชงานฟงกชั่นโซนคูอยู

- ์ ตั้งค่าปิดการใช้งานฟังก์ชั่นโซนคู่ โปรดดู<br>———————————————————— การควบคุม โซน (หน้ า 78)
- **ไม่สามารถเลือกปลายทางการส่งสัญญาณของแหล่ง รายการรองในโซนคู่**
- **ไม่สามารถปรับระดับเสียงของลำาโพงด้านหลัง** ฟังก์ชั่นโซนคู่ถูกยกเลิก
- ์ ตั้งค่าเปิดใช้งานฟังก์ชั่นโซนคู่ โปรดดู การควบคุมโซน (หน้ า 78)
- **ไม่สามารถตั้งค่าอิควลไลเซอร์**
- **ไม่สามารถตั้งค่าครอสโอเวอร์เน็ทเวิร์ค** เปิดใช้งานฟังก์ชั่นโซนคู่อยู่
- ตั้งค่าปิดการใช้งานฟังก์ชั่นโซนคู่ โปรดดู การควบคุม โซน (หน้ า 78)

## **เกี่ยวกับการทำางานของระบบเสียง**

### **การรับสัญญาณวิทยุไม่ดี**

- ไม่ได้ดึงเสาอากาศรถยนตขึ้นดึงเสาอากาศขึ้นจนสุด
- ไม่ได้ต่อสายควบคุมเสาอากาศ
- ต่อสายควบคุมให้ถูกต้อง โปรดดู การเชื�อมต่อระบบ และอุปกรณ์ภายนอก (หน้า 82)

### ไม่สามารถเลือกโฟลเดอร์

มีการเปิดใช้การเล่นแบบส่ม

▶ปิดฟังก์ชั่นการเล่นแบบสุ่ม

### ไม่สามารถเล่นซํ�าาขณะเล่นจาก VCD

มีการเปิดใช้ฟังก์ชั่น PBC

### $\blacktriangleright$ ปิดฟังก์ชั่น PBC

### **ไม่สามารถเล่นแผ่นดิสก์ที่กำาหนด แต่เล่นแผ่นอื่นได้**

แผ่นดิสก์ค่อนข้างสกปรก

- **≻** ทำความสะอาดแผ่นดิสก์ โปรดด *ข้อควรระวังใน การใช้งานแผ่นดิสก์ (หน้า 4)*
- แผ่นดิสก์มีรอยขีดข่วนจำานวนมาก
- ลองเล่นแผ่นดิสก์แผ่นอื่นแทน

### **เสียงขาดหายเป็นช่วงๆ เมื่อเล่นไฟล์เสียง** แผ่นดิสก์มีรอยขีดข่วน หรือสกปรก

 ทำาความสะอาดแผ่นดิสก์ โปรดดู *ข้อควรระวังใน การใช้งานแผ่นดิสก์ (หน้า 4)*

สภาวะการบันทึกข้อมูลไม่สมบูรณ์

 บันทึกไฟล์ข้อมูลลงในแผ่นดิสก์อีกครั้ง หรือใช้แผ่นดิสก์ แผ่นอื่น

## **อื่นๆ**

### **เสียงเซ็นเซอร์ระบบสัมผัสไม่ดังขึ้น**

- ช่องต่อพรีเอาท์กำาลังถูกใช้งาน
- เสียงเซ็นเซอร์ระบบสัมผัสไม่สามารถส่งสัญญาณออกมา จากช่องต่อพรีเอาท์

## **ข้อความแสดงความผิดพลาด**

เมื่อเครื่องเล่นทำางานไม่ถูกต้อง สาเหตุความผิดพลาดจะ ปรากฏในลักษณะของข้อความบนหน้าจอ

#### There is an error in the speaker wiring. Please **check the connections.**

้วงจรป้องกันถูกสั่งให้ทำงาน เนื่องจากสายลำโพงเกิดการลัด วงจร หรือสัมผัสกับแชสซีส์ของรถยนต์

 เดินสายหรือหุ้มฉนวนกันสายลำาโพงตามความเหมาะสม จากนั้นปิดสวิตช์เครื่องและเปิดใหม่อีกครั้ง

### **Hot Error**

เมื่ออุณหภูมิภายในเครื่องสูงถึง 60°C หรือมากกว่า วงจร การป้องกันจะทำางาน และอาจจะไม่สามารถใช้งานเครื่องเล่น ได้

 ควรใช้งานเครื่องอีกครั้งหลังจากที่อุณหภูมิภายในเครื่อง ลดลง

### **Mecha Error**

เครื่องเล่นแผ่นดิสก์บกพร่อง

 $\blacktriangleright$  นำแผ่นดิสก์ออกมา แล้วลองใส่เข้าไปอีกครั้ง กรณา ติดต่อตัวแทนจำาหน่าย KENWOOD ถ้าข้อความนี้ยังคง กะพริบต่อเนื่อง หรือไม่สามารถนำาแผ่นออกได้

#### **Disc Error**

มีการใส่แผ่นดิสก์ที่เครื่องนี้ไม่รองรับการเล่น

ิ เปลี่ยนแผ่นดิสก์ โปรดดู<br>———————————————————— สื่อและไฟล์ที่สามารถเล่นได้ (หน้า 99)

### **Read Error**

แผ่นดิสก์ค่อนข้างสกปรก

 ทำาความสะอาดแผ่นดิสก์ โปรดดู *ข้อควรระวังใน การใช้งานแผ่นดิสก์ (หน้า 4)*

ใส่แผ่นดิสก์กลับด้าน

 ใส่แผ่นดิสก์ใหม่โดยหันด้านที่เป็นฉลากหงายขึ้น

#### **Region Code Error**

แผ่นดิสก์ที่ต้องการเล่นมีรหัสพื้นที่ซึ่งไม่สามารถเล่นได้กับ เครื่องเล่นนี้

์ โปรดดู **รหัสเขตพื้นที่ทั่วโลก (หน้า 101)** หรือลองใช้ แผ่นดิสก์แผ่น<mark>อื่</mark>น

### **Error 07–67**

อุปกรณ์ทำางานบกพร่องเนื่องด้วยเหตุผลบางอย่าง หรืออื่นๆ

 $\blacktriangleright$  ปิดสวิตช์เครื่อง และเปิดใหม่อีกครั้ง หากข้อความ "Error 07–67" ไม่หายไป กรุณาติดต่อตัวแทนจำาหน่าย KENWOOD ใกล้บ้านท่าน

#### **No Device (อุปกรณ์ USB)**

ท่านได้เลือกใช้อุปกรณ์ USB เป็นแหล่งรายการที่จะเล่น โดยที่ยังไม่ได้เชื่อมต่ออุปกรณ์ USB

 เปลี่ยนแหล่งรายการที่ใช้ในการเล่นเป็นประเภทอื่นที่ ไม่ใช่ USB/iPod ให้ท่านเชื่อมต่ออุปกรณ์ USB และ เปลี่ยนแหล่งรายการไปที่ USB อีกครั้ง

### **Disconnected (iPod, เครื่องเล่นเสียงบลูทูธ)**

ท่านได้เลือกใช้เครื่องเล่น iPod/เครื่องเล่นเสียงบลูทูธเป็น ี แหล่งรายการ โดยที่ยังไม่ได้เชื่อมต่ออปกรณ์ดังกล่าว

 เปลี่ยนแหล่งรายการที่ใช้ในการเล่นเป็นประเภทอื่นที่ ไม่ใช่ iPod/อุปกรณ์บลูทูธ ให้ท่านเชื่อมต่อ iPod/ ้ เครื่องเล่นเพลงบลทธ และเปลี่ยนแหล่งรายการไปที่ iPod/อุปกรณ์บลูทูธอีกครั้ง

#### **No Media file**

อุปกรณ์ USB ที่เชื่อมต่อไม่มีไฟล์ออดิโอที่สามารถเล่นได้ ้มีการเล่นสื่อที่ไม่มีข้อมลที่เครื่องนี้จะสามารถเล่นได้

 โปรดดู *สื่อและไฟล์ที่สามารถเล่นได้ (หน้า 85*) และ ิลองใช้อปกรณ์ USB อื่น

USB device over current status detected. อุปกรณ์ USB ที่เชื่อมต่อมีค่าความจุกระแสไฟฟ้าสูงกว่า ขีดจำากัดที่อนุญาต

- $\triangleright$  ตรวจเช็คอุปกรณ์ USB เพราะอาจเกิดปัญหาบางอย่าง ขึ้นกับอปกรณ์ USB ที่เชื่อมต่อ
- เปลี่ยนแหล่งรายการที่ใช้ในการเล่นเป็นอย่างอื่นที่ไม่ใช่ USB ให้ท่านถอดอปกรณ์ USB ออกก่อน

### **ภาคผนวก**

### **สื่อและไฟล์ที่เล่นได้**

คุณสามารถเล่นสื่อและไฟล์ประเภทต่างๆ ได้จากเครื่องนี้.

#### **รายการของดิสก์ที่สามารถเล่นได้**

 $9019$ 

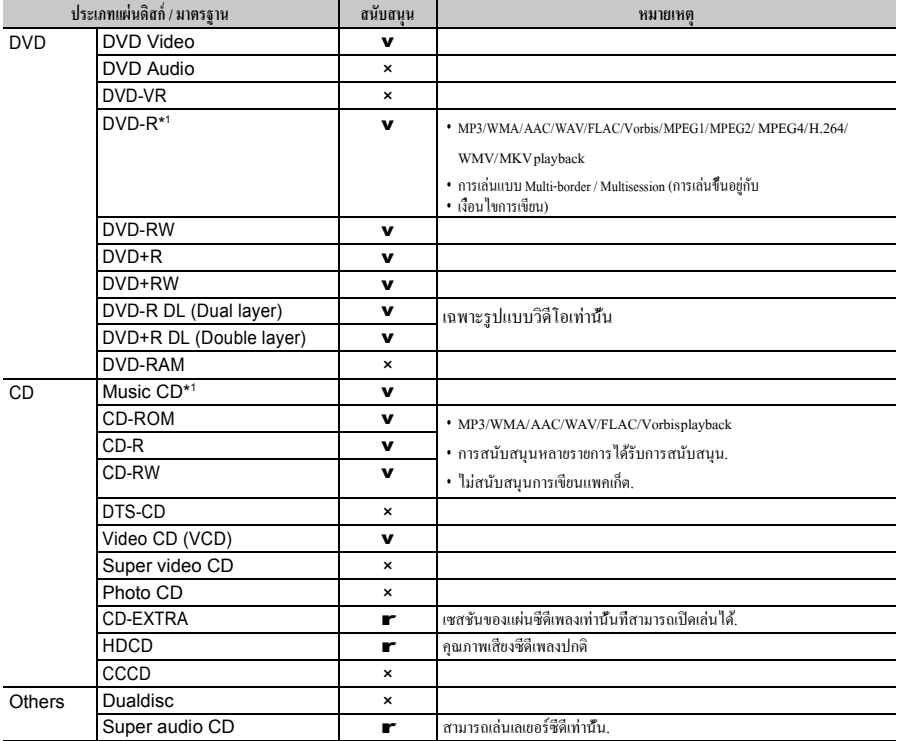

 $v$  : การเล่นเป็นไปได้.

\* 1 ไม่เข้ากันได้กับแผ่นดิสก์ขนาด 8 ซม. (3 นิ้ว).

r : การเล่นได้บางส่วน  $\times$  : การเล่นเป็นไปไม่ได้.

### ■ **การใช้DualDisc**

เมื่อเล่นแผ่น "DualDisc" บนเครื่องนี้พื้นผิวของแผ่นดิสก์ที่ไม่ได้เล่นอาจมีรอยขีด ข่วน

ขณะใส่แผ่นดิสก์หรือน าแผ่นออก เนื่องจากพื้นผิวแผ่นซีดีเพลงไม่สอดคล้องกับ มาตรฐานซีดี การเล่นอาจเป็นไปไม่ได้.

(" DualDisc " เป็ นแผ่นที่มีพื้นผิวแบบเดียวที่มีสัญญาณมาตรฐานดีวีดีและ

พื้นผิวอื่นๆ ที่มีสัญญาณแผ่นซีดีเพลง.)

### ■ **เกี่ยวกับรูปแบบของแผ่นดิสก์**

รูปแบบแผ่นดิสก์ควรเป็นรูปแบบใดรูปแบบหนึ่งดังต่อไปนี้.

- ISO 9660 Level1/2
- Joliet
- Romeo
- Long filename

ภาคผนวก

### **เกี่ยวกับไฟล์**

ไฟล์เสียงและวิดีโอต่อไปนี้ได้รับการสนับสนุน.

#### ■ **ไฟล์เสียงที่สามารถเล่นได้**

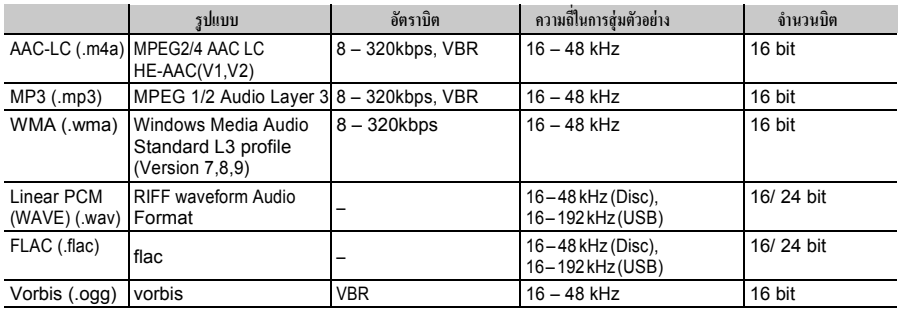

• หากมีการบันทึกเพลงจากแผ่นซีดีปกติ และระบบเล่นภาพอื่น ๆ ลงในแผ่นดิสก์เดียวกัน ระบบจะเล่นเฉพาะระบบเล่นภาพที่บันทึกครั้งแรกเท่านั้น.

• ไฟล์ WMA และ AAC ที่มี DRM ไม่สามารถเล่นได้.

• เสียง DSD ถูกแปลงเป็นเสียง PCM ก่อนการเล่น.

- แท็ก EmChinks ของ DSDIFF ไม่ได้รับการสนับสนุน.
- แม้ว่าไฟล์เสียงจะเป็นไปตามมาตรฐานที่กล่าวถึงข้างต้น แต่ไฟล์เหล่านี้อาจไม่สามารถเล่นขึ้นอยู่กับชนิดหรือเงื่อนไขของสื่อหรืออุปกรณ์.
- เครื่องนี้สนับสนุนการเล่นไฟล์เสียงความละเอียดสูง.

ขอแนะน าให้ติดตั้งระบบเครื่องเสียงรถยนต์ด้วยผลิตภัณฑ์ที่รองรับเสียงความละเอียดสูงทั้งหมดจากเครื่องเล่นหนึ่งไปยังล าโพงเพื่อให้ได้เสียงที่มีคุณภาพสูง.

### ■ **ไฟล์วิดีโอที่ได้รับการยอมรับ**

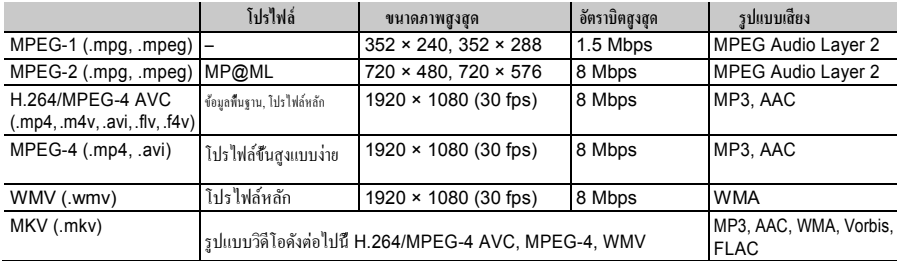

• เครื่องเล่นนี้สามารถเล่นไฟล์ที่มีขนาดเล็กกว่า 4 GB เท่านั้น.

### ■ **ข้อจ ากัดเกี่ยวกับโครงสร้างของไฟล์และโฟลเดอร์**

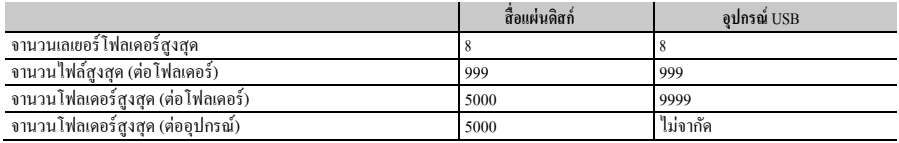

• คุณสามารถป้ อนชื่อโฟลเดอร์และชื่อไฟล์ที่มีอักขระไบต์เดี่ยวไม่เกิน 255 ตัว.

• ไฟล์ในโฟลเดอร์ที่ชื่อโฟลเดอร์เริ่มต้นด้วยเครื่องหมายจุด (.) ไม่สามารถเล่นได้.

### **รหัสพื้นที่ในโลก**

เครื่องเล่นดีวีดีที่จะได้รับรหัสภูมิภาคตามประเทศ หรือ พื้นที่ที่ได้รับการวางตลาด ดังที่แสดงในแผนที่ต่อไปนี้.

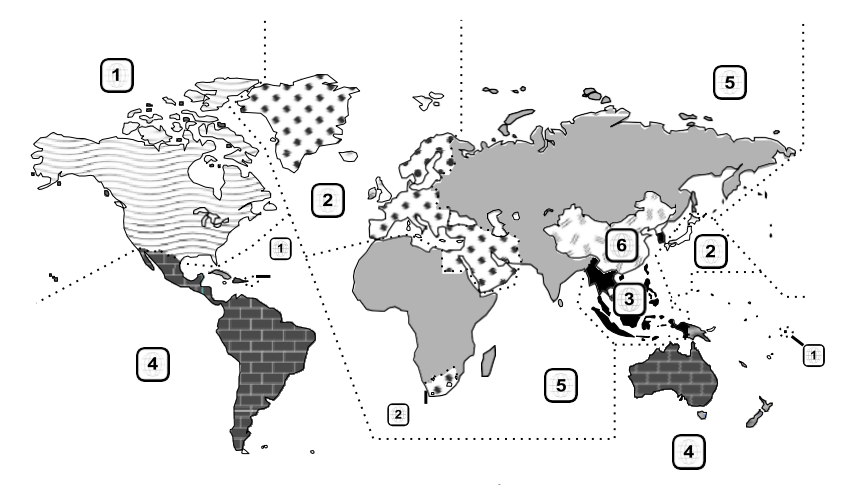

#### ■ **แผ่นดีวีดีจะท าเครื่องหมาย**

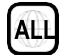

ระบุพื้นที่ที่มีหมายเลขดิสก์ด้วยเครื่องหมายนี้สามารถเล่นได้กับเครื่อง เล่นดีวีดีชนิดใดก็ได้.

8

แสดงจ านวนของภาษาของเสียงที่บันทึกไว้ ได้ถึง 8 ภาษาสามารถถูก บันทึกในการชมภาพยนตร์ได้ คุณสามารถเลือกภาษาที่ใช้งานบ่อย.

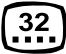

แสดงจ านวนของภาษาที่มีซับไตเติ้ลที่บันทึกไว้ ได้ถึง 32 ภาษาพร้อม กับภาษาต้นฉบับที่สามารถบันทึกได้.

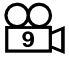

หากดิสก์ ดีวีดี ที่มีฉากที่ยิงจากหลายมุมให้คุณสามารถเลือกรายการที่ใช้ประจ า

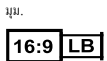

แสดงชนิดของหน้าจอที่ให้กับภาพ ท าเครื่องหมายที่ด้านซ้ายจะแสดงให้ ทราบว่ามีภาพมุมกว้างภาพ ( 16 : 9 ) จะปรากฏขึ้นบนหน้าจอการตั้งค่าทีวี ที่เป็ นมาตรฐาน ( 4 : 3 ) ที่มีแถบสีด าทั้งด้านบนและด้านล่างของหน้าจอ ( กล่องจดหมาย).

### ■ **เครื่องหมายข้อก าหนดการใช้งาน**

ฟังก์ชันบางอย่างของเครื่องนี้ เช่น ฟังก์ชันการเล่นอาจถูกจ ากัดโดย ขึ้นอยู่กับตาแหน่งที่กาลังเล่นดีวีดี ในกรณีนี้เครื่องหมายต่อไปนี้จะ ปรากฏขึ้นบนหน้าจอ ส าหรับข้อมูลเพิ่มเติมโปรดดูที่คู่มือของ แผ่นดิสก์.

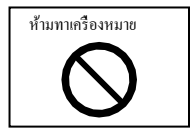

### ■ **แผ่นดิสก์ที่มีช่วงเวลาที่จ ากัดการใช้งาน**

อย่าออกจากแผ่นดิสก์ที่มีเฉพาะในช่วงระยะเวลาที่จ ากัดการใช้งานใน เครื่องนี้ หากคุณใส่แผ่นดิสก์ที่หมดอายุไปแล้วคุณอาจจะไม่สามารถลบ ออกจากเครื่องนี้.

### **รหัสภาษาของดีวีดี**

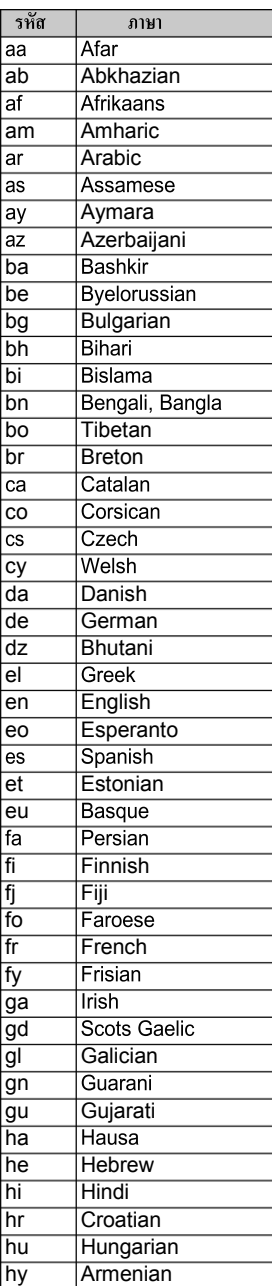

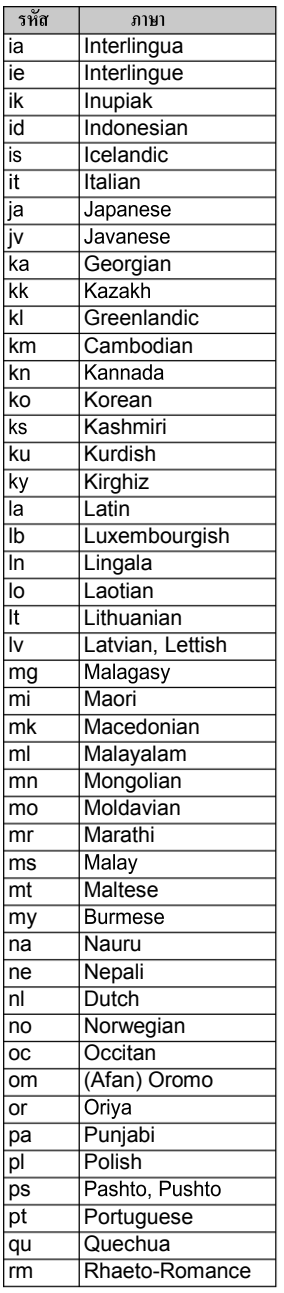

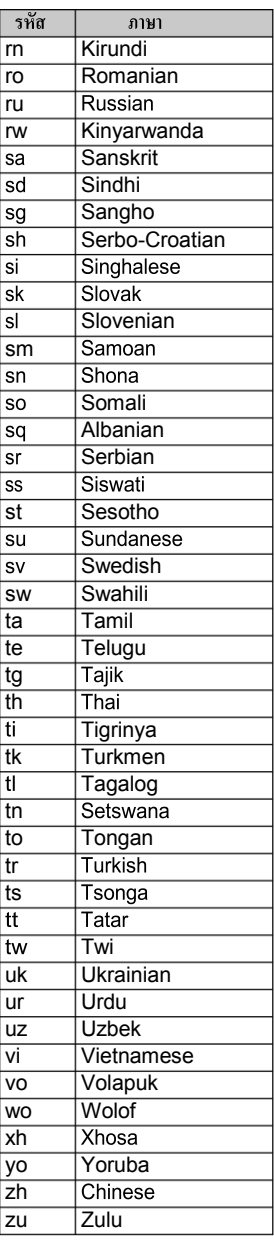

#### ข้อมลจำเพาะ

#### ■ ส่วนหน้าจอ

#### ขนาดรูปภาพ

DDX919WS / DDX919WSM / DDX9019DABS / DDX9019S / DDX9019SM : 6.75 inches (diagonal) wide : 152.1 mm (W)  $\times$  79.5 mm (H) 5-63/64  $\times$  3-1/8 inch DMX8019DABS / DMX8019S : 6.95 inches (diagonal) wide : 156.6 mm  $(W) \times 81.6$  mm (H)  $6 - 3/16 \times 3 - 3/16$  inch

#### ระบบแสดงผล

DDX919WS / DDX919WSM / DDX9019DABS / DDX9019S / DDX9019SM : AAS LCD panel DMX8019DABS / DMX8019S : TN LCD panel

#### ระบบไดรฟ์

: ระบบ TFT active-matrix

#### จ านวนพิกเซล

DDX919WS / DDX919WSM / DDX9019DABS / DDX9019S / DDX9019SM : 2,764,800 (1280H x 720V x RGB) DMX8019DABS / DMX8019S : 1,152,000 (800H x 480V x RGB)

#### พิกเซลที่มีประสิทธิภาพ

: 99.99 %

#### การจัดพิกเซล

: การจัดเรียงแบบ RGB

#### ไฟแบ็คไลท์

: LED

■ ส่ วนเครื่องเลนดีวีดี (DDX919WS / DDX919WSM / ่

DDX9019DABS / DDX9019S / DDX9019SM)

#### ตัวแปลงสัญญาณ D / A

: 24/ 32 bit

#### เครื่องถอดรหัสสัญญาณเสียง

 : Linear PCM/ Dolby Audio/ MP3/ WMA/ AAC/WAV/ FLAC/ Vorbis เครื่องถอดรหัสวิดีโอ

: MPEG1/ MPEG2/ MPEG4/ WMV/ H.264/ MKV

Wow & Flutter

: ต ่ากว่าขีดจ ากัดที่วัดได้

#### การตอบสนองต่อความถี่

- 96kHz:20-44,000Hz
- $•$  48kHz:20-22,000Hz
- $•$  44.1 kHz:  $20 20,000$  Hz

ความผิดเพี้ยนของสัญญาณรวมทั้งหมด

: 0.010 % (1 kHz)

อัตราส่วน S / N (dB) : 90.5 dB ช่วงไดนามิก : 89 dB รูปแบบดิสก์ : DVD-Video/ VIDEO-CD/ CD-DA ระบุจ านวนบิต : 16/ 20/ 24 bit  $\blacksquare$  ส่วนอินเตอร์เฟซ USB มาตรฐาน USB : USB 2.0 ความเร็วสูง ระบบไฟล์ : FAT 16/ 32, exFAT, NTFS ก าลังไฟสูงสุดที่กระแสไฟฟ้ าของแหล่งจ่ายไฟ : DC 5 V 1.5 A × 2 ตัวแปลงสัญญาณ D / A : 24/ 32 bit เครื่องถอดรหัสสัญญาณเสียง : MP3/ WMA/ AAC/ WAV/ FLAC/ Vorbis/ DSD เครื่องถอดรหัสวิดีโอ : MPEG1/ MPEG2/ MPEG4/ WMV/ H.264/ MKV ■ ส่วน $w_i$ -Fi (ขกเว้น DMX8019S) มาตรฐาน IEEE DDX919WS / DDX9019DABS / DDX9019S / DMX8019DABS : 802.11 a/b/g/n/ac DDX919WSM / DDX9019SM : 802.11 b/g/n ช่วงความถี่ DDX919WS / DDX9019DABS / DDX9019S / DMX8019DABS : Dual Band (2.4GHz/5GHz) DDX919WSM / DDX9019SM : 2.4 GHz ช่อง DDX919WS / DDX9019DABS / DDX9019S / DMX8019DABS : Auto (1-11ch)/Auto (149,153,157,161ch) DDX919WSM / DDX9019SM

: Auto (1-11ch)

#### ภาคผบวก

อัตราการถ่ายโอนข้อมูล (สูงสุด) เอาต์พุตก าลังไฟ DDX919WS / DDX9019DABS / DDX9019S / DMX8019DABS Outside Indonesia area : 11a: 54 Mbps / 11b: 11 Mbps / 11g: 54 Mbps / 11n: 300 Mbps / 11ac: 867 Mbps For Indonesia sales area : 11a: 54 Mbps / 11b: 11 Mbps / 11g: 54 Mbps / 11n: 144 Mbps / 11ac: 144 Mbps DDX919WSM / DDX9019SM : 11b: 11 Mbps / 11g: 54 Mbps / 11n: 150 Mbps 2.4 GHz/SISO : 11b: 14 dBm ± 2 dB / 11g: 13 dBm ± 2 dB / 11n (20 MHz):12 dBm ± 2 dB 5 GHz/SISO (DDX919WS / DDX9019DABS / DDX9019S / DMX8019DABS) : 11a: 9 dBm ± 2 dB / 11n (20 MHz)/11ac (20 MHz): 9 dBm ± 2 dB / 11n (40 MHz)/11ac (40 MHz): 8 dBm ± 2 dB / 11ac (80 MHz):  $8$  dBm  $\pm$  2 dB 5 GHz/MIMO (DDX919WS / DDX9019DABS / DDX9019S / DMX8019DABS) : 11n (20 MHz)/11ac (20 MHz): 11 dBm ± 2 dB / 11n (40 MHz)/11ac (40 MHz): 11 dBm ± 2 dB / 11ac (80 MHz): 11 dBm ± 2 dB  $\blacksquare$  ส่วนบลูทูธ

### เทคโนโลยี

: บลูทูธ รุ่น.4.1

#### ความถี่

: 2.402 – 2.480 GHz

#### เอาต์พุตก าลังไฟ

: +4dBm (MAX), 0dBm (AVE), Power Class2

#### ระยะสูงสุดในการสื่อสาร

: เส้นประมาณการเห็น. 10m (32.8 ft)

#### ตัวแปลงสัญญาณของเสียง

: SBC/ AAC

โปรไฟล์ (การสนับสนุนหลายโปรไฟล์)

- HFP (V1.7) (โปรไฟล์แฮนด์ฟรี )
- SPP (โปรไฟล์พอร์ต)
- A2DP (โปรไฟล์การกระจายเสียงข้ันสูง)
- AVRCP (V1.6) (โปรไฟล์การควบคุมระยะไกลด้วยเสียง / วิดีโอ)
- PBAP (โปรไฟล์การเข้าถึงสมุดโทรศัพท์)

#### ■ ส่วนของ DSP

กราฟิ กอีควอไลเซอร์ ย่านความถี่: 13 ย่านความถี่ ความถี่ (ย่านความถี่1 – 13) : 62.5/ 100/160/250/400/630/1k/ 1.6k/ 2.5k/ 4k/ 6.3k/ 10k/ 16kHz อัตราการขยายสัญญาณ : -9/-8/-7/-6/-5/-4/-3/-2/-1/0/1/2/3/4/5/6/7/8/9 dB ครอสโอเวอร์ 2 ทิศทาง ตัวกรองความถี่สูง ความถี่: ผ่าน, 30/ 40/50/60/70/80/90/100/ 120/150/180/220/250Hz ความลาดเอียง: -6/-12/-18/-24 dB/Oct. ด้ากรองความถี่ต่า ความถี่: 30/40/50/60/70/80/90/ 100/ 120/ 150/ 180/220/250 Hz, ผ่าน ความลาดเอียง: -6/-12/-18/-24 dB/Oct. ครอสโอเวอร์ 3 ทิศทาง ตัวกรองความถี่สูง ความถี่: 250/300/ 1k/ 1.6k/ 2.5k/ 4k/ 5k/ 6.3k/ 8k/ 10k/ 12.5k Hz ความลาดเอียง: -12/-18/-24 dB/Oct. ตัวกรองสัญญาณคลื่นความถี่ ความถี่: ผ่าน, 50/ 60/ 70/80/ 90/ 100/120/ 150/180/ 220/ 250/300Hz 250/300/1k/ 1.6k/ 2.5k/ 4k/5k/ 6.3k/ 8kHz , ผ่าน ความลาดเอียง: -12/-18/-24 dB/Oct.

#### ตัวกรองความถี่ต่ า

ความถี่: 30/40/50/60/70/80/ 90/ 100/ 120/ 150 Hz, ผ่าน ความลาดเอียง: -12/-18/-24 dB/Oct.

#### ต าแหน่ง

ด้านหน้า / ด้านหลัง /ซับวูฟเฟอร์ดีเลย์ : 0 – 6.1 ม (0.01 ม. ข้ันตอน)

#### อัตราการขยายสัญญาณ

: -8 – 0 dB

#### ระดับเสียงซับวูฟเฟอร์

 $-50 - +10 dB$ 

#### ■ ส่วน HDMI HDMI

: ประเภท A

#### ความละเอียดในการป้ อนข้อมูล

- VGA (640x480p @59.94Hz/60Hz)
- 480p (720x480p @59.94Hz/60Hz)
- 720p (1280x720p @59.94Hz/60Hz)
- ส่ วนวิทยุดิจิทัล (DDX9019DABS)

#### ช่ วงความถี ่

ย่านความถี่ III: 174.928 – 239.200 (MHz)

#### ความไวแสง

 $\cdot$  -100 dBm

อัตราส่วน S / N (dB) : 90 dB ■ ส่วนช่องเสียบเสาอากาศแบบดิจิทัล (DDX9019DABS / DMX8019DABS ■ ) ประเภทของตัวเชื่อมตอ ่ : SMB แรงดันไฟฟ้ าเอาต์พุต (11 – 16V) : 14.4 V กระแสไฟสูงสุด  $:$  < 100 mA  $\blacksquare$  ส่วนเครื่องรับวิทยุ FM ช่วงความถี่ (ข้ันตอน) : 87.5 MHz – 108.0 MHz (50 kHz) ความไวแสงที่สามารถใช้งานได้ (S/N : 30 dB) : 9.3 dBf (0.8  $\mu$ V/ 75  $\Omega$ ) ความไวแสง(S/N : 46 dB) : 15.2 dBf (1.6  $\mu$ V/ 75  $\Omega$ ) การตอบสนองต่อความถี่ : 30 Hz – 15 kHz อัตราส่วน S / N (dB) : 75 dB (โมโน) ตัวเลือก (± 400 kHz) : มากกว่า 80 dB การแยกสัญญาณสเตอริโอ : 45 dB (1 kHz) ■ ส่วนรับสัญญาณ AM ช่วงความถี่ (ข้ันตอน) DDX919WS / DDX9019S / DMX8019S (for asia sales area) : 531 kHz – 1611 kHz (9 kHz) DDX919WS / DDX9019DABS / DMX8019DABS (for oceania sales area) : 531 kHz – 1701 kHz (9 kHz) DDX919WSM / DDX9019SM : 531 kHz – 1602 kHz (9 kHz) Usable Sensitivity DDX919WS / DDX9019S / DMX8019S (for asia sales area) : 25μV DDX919WS / DDX9019DABS / DMX8019DABS (for oceania sales area) : 28dBμ DDX919WSM / DDX9019SM : 25μV

```
■ ส่วนเสียง 
ก าลังไฟสูงสุด ( ด้านหน้าและด้านหลัง)
    : 50 W × 4
เอาต์พุตก าลังไฟตามปกติ (ด้านหน้าและด้านหลัง) 
    การใช้พลังงานที่มีแบนด์วิธ (ที่น้อยกว่า 1% THD) 
    : 22 W \times 4
ย่านความถี่เอาท์พุท 
    : 20 – 88,000 Hz
ระดับ Preout (V) 
    : 5 V/ 10 k\Omegaความต้านทานของ Preout 
    : ≤ 300 Ω
ความต้านทานของล าโพง 
    \cdot 4 – 8 \Omega■ โดยทัวไป ่
แรงดันไฟฟ้ าที่ใช้งาน
    : 14.4 V (10.5 – 16 V ที่อนุญาต)
การบริโภคกระแสไฟฟ้ าสูงสุด 
    : 15 A
■ ส่วนวิดีโอ 
ระบบสีของอินพุตวิดีโอจากภายนอก
    : NTSC/ PAL
ระดับอินพุตวิดีโอจากภายนอก (แจ็คขนาดเล็ก) 
    : 1 Vp-p/ 75 Ω
ระบบเสียงภายนอกระดับอินพุตสูงสุด (แจ็คขนาดเล็ก) 
    : 2 \text{ V} / 25 \text{ k}\Omegaระดับอินพุตวิดีโอ (แจ็ค RCA) 
    : 1 Vp-p/ 75 \Omegaระดับเอาต์พุตวิดีโอ (แจ็ค RCA) 
    : 1 Vp-p/ 75 \Omegaระดับสัญญาณเสียงเอาต์พุต (แจ็คขนาดเล็ก) 
    : 1.2 V/ 10 kΩ
```
ขนาดการติดต้ัง (W × H × D)

```
\cdot 178 \times 100 \times 160 มม.
ช่วงอุณหภูมิในการท างาน
```
: -10 °C – +60 °C

น้ าหนัก

: 2.4 กก. (5.3 lbs)

#### หมายเหตุ

• แม้ว่าพิกเซลที่มีผลสำหรับจอผลึกเหลวจะถูกกำหนดเป็นร้อยละ 99.99 หรือ มากกว่า , 0.01% ของพิกเขลอาจไม่สว่างแสงหรืออาจไม่ถูกค้อง.

่ ข้อมูลจำพาะผลิตภัณฑ์อาจเปลี่ยนแปลงได้โดยไม่ต้องแจ้งให้ทราบล่วงหน้า.

### **ลิขสิทธิ์**

- เครื่องหมายของคำาว่า Bluetooth® และโลโก้ เป็น เครื่องหมายการค้าจดทะเบียนของบริษัท Bluetooth SIG, Inc. และบริษัท JVC KENWOOD Corporation ได้รับ สิทธิ์อนุญาตให้ใช้งานเครื่องหมายดังกล่าว เครื่องหมาย การค้าและชื่อทางการค้าอื่นๆ เป็นของบริษัทผู้เป็นเจ้าของ ตามลำดับ
- ผลิตโดยได้รับอนุญาตจาก Dolby Laboratories สัญลักษณ์ Dolby, Dolby Audio และ D สองตัว เป็น เครื่องหมายการค้าของ Dolby Laboratories
- $D\!\!\!\!\!\nearrow\!\!D$  เป็นเครื่องหมายการค้าของ DVD Format/Logo Licensing Corporation ซึ่งจดทะเบียนในประเทศสหรัฐ อเมริกา และประเทศอื่นๆ
- อุปกรณ์นี้มีการใช้เทคโนโลยีป้องกันการคัดลอกที่ได้รับ การคุ้มครองโดยสิทธิบัตรอเมริกา และลิขสิทธิ์ทรัพย์สิน ทางปัญญาอื่นๆ ของ Rovi Corporation ห้ามถอดแยก หรือกระทำาใดๆ ทางด้านวิศวกรรมย้อนกลับ
- โลโก้ "AAC" เป็นเครื่องหมายการค้าของ Dolby Laboratories
- "Made for iPod" และ "Made for iPhone" หมายความว่า อปกรณ์อิเล็กทรอนิกส์ได้รับการออกแบบ มาเพื่อเชื่อมต่อกับ iPod หรือ iPhone โดยเฉพาะตาม ลำาดับ และผ่านการรับรองโดยผู้พัฒนาว่ามีความสอดคล้อง ตามมาตรฐานประสิทธิภาพของ Apple บริษัท Apple ไม่ได้มีส่วนรับผิดชอบต่ออปกรณ์เหล่านี้ หรือความสอดคล้อง ตามมาตรฐานด้านความปลอดภัยและข้อกำาหนดต่างๆ โปรดทราบว่า การใช้งานอปกรณ์นี้ร่วมกับ iPod หรือ iPhone อาจกระทบต่อประสิทธิภาพการสื่อสารแบบไร้สายได้
- iPhone, iPod, iPod classic, iPod nano และ iPod touch เป็นเครื่องหมายการค้าของ Apple Inc. ซึ่งจด ทะเบียนในประเทศสหรัฐอเมริกา และประเทศอื่นๆ
- โลโก้ Apple, Siri, Apple CarPlay และ Apple CarPlay เป็นเครื่องหมายการค้าของ Apple Inc. ซึ่งจดทะเบียน ในประเทศสหรัฐอเมริกา และประเทศอื่นๆ
- PANDORA, โลโก้ PANDORA และ Pandora trade dress เป็นเครื่องหมายการค้า หรือเครื่องหมายการค้า จดทะเบียนของบริษัท Pandora Media, Inc. ซึ่งใช้งาน ภายใต้การอนุญาต
- SPOTIFY และโลโก้ Spotify เป็นเครื่องหมายการค้า จดทะเบียนของ Spotify AB
- Android, Android Auto, Google Play และเครื่องหมาย อื่นๆ เป็นเครื่องหมายการค้าของ Google Inc.
- BlackBerry®, RIM®, Research In Motion® และ เครื่องหมายการค้า, ชื่อเรียก และโลโก้ที่เกี่ยวข้องเป็น ทรัพย์สินของ Research In Motion Limited และได้รับ การจดทะเบียน และ/หรือใช้งานในประเทศสหรัฐอเมริกา และประเทศอื่นๆ ทั่วโลก

ซึ่งได้รับสิทธิ์อนุญาตให้ใช้งานจาก Research In Motion Limited

- **เกี่ยวกับเครื่องเล่นนี้** Wi-Fi® เป็นเครื่องหมายการค้าจดทะเบียนของบริษัท Wi-Fi  $Allinn$ 
	- ผลิตภัณฑ์นี้ได้รับอนุญาตภายใต้ใบอนุญาตสิทธิบัตร AVC เพื่อการใช้งานส่วนบุคคลและไม่ใช่เพื่อการค้าของผู้บริโภค เพื่อ (i) เข้ารหัสวีดีโอตามมาตรฐาน AVC STANDARD ("AVC VIDEO") และ/หรือ (ii) ถอดรหัสวีดีโอ AVC ที่ถูกเข้ารหัสโดยผู้บริโภคผ่านกิจกรรมส่วนตัว และ/หรือ ได้รับมาจากผู้บริการข้อมูลในการบริการข้อมูล AVC VIDEO ไม่อนุญาตหรือไม่สามารถตีความว่าอนุญาตให้ ใช้งานในลักษณะอื่น สามารถขอรับข้อมูลเพิ่มเติมได้จาก MPEG LA, L.L.C. โดยเข้าไปที่เว็บไซต์ HTTP://WWW.MPEGLA.COM
	- ผลิตภัณฑ์นี้ได้รับอนุญาตภายใต้ใบอนุญาตใช้งานสิทธิบัตร MPEG-4 VISUAL เพื่อการใช้งานส่วนบุคคลและไม่ใช่ เพื่อการค้าของผับริโภคเพื่อ (i) เข้ารหัสวีดีโอตามมาตรฐาน MPEG-4 VISUAL STANDARD ("MPEG-4 VIDEO") และ/หรือ (ii) ถอดรหัสวีดีโอ MPEG-4 ที่ถูกเข้ารหัสโดย ผับริโภคผ่านกิจกรรมส่วนตัว และไม่ใช่เพื่อการค้า และ/ หรือได้รับมาจากผู้บริการข้อมูลในการบริการข้อมูล MPEG-4 VIDEO ไม่อนุญาตหรือไม่สามารถตีความว่าอนุญาตให้ ใช้งานในลักษณะอื่น สามารถขอรับข้อมลเพิ่มเติม ซึ่ง รวมถึงข้อมูลที่เกี่ยวข้องกับการใช้งานเพื่อส่งเสริมการขาย การใช้งานภายใน และใช้งานเพื่อการค้า และการขอใบอนุญาต ได้จาก MPEG LA, L.L.C. โดยเข้าไปที่เว็บไซต์ HTTP://WWW.MPEGLA.COM
	- ผลิตภัณฑ์นี้ได้รับอนุญาตภายใต้ใบอนุญาตใช้งานสิทธิบัตร VC-1 เพื่อการใช้งานส่วนบุคคลและไม่ใช่เพื่อการค้าของผู้ บริโภคเพื่อ (i) เข้ารหัสวีดีโอตามมาตรฐาน VC-1 STANDARD ("VC-1 VIDEO") และ/หรือ (ii) ถอดรหัส วีดีโอ VC-1 ที่ถูกเข้ารหัสโดยผู้บริโภคผ่านกิจกรรมส่วนตัว และไม่ใช่เพื่อการค้า และ/ หรือได้รับมาจากผู้บริการข้อมูล ในการบริการข้อมูล VC-1 VIDEO ไม่อนุญาตหรือไม่สามารถ ตีความว่าอนุญาตให้ใช้งานในลักษณะอื่น สามารถขอรับ ข้อมูลเพิ่มเติมได้จาก MPEG LA, L.L.C. โดยเข้าไปที่เว็บไซต์ HTTP://WWW.MPEGLA.COM

• libFLAC

Copyright (C) 2000,2001,2002,2003,2004,2005,2006. 2007,2008,2009 Josh Coalson

การเผยแพร่ต่อ และการใช้งานในรปแบบรหัสต้นฉบับ (Source) และรูปแบบไบนารี่ ไม่ว่าจะมีการดัดแปลง หรือไม่ก็ตาม สามารถกระทำาได้ภายใต้เงื่อนไขดังต่อไปนี้:

- การเผยแพร่ซอร์สโค้ดจะต้องมีการแจ้งคำาเตือนด้าน ลิขสิทธิ์ข้างต้น, รายการแสดงเงื่อนไข และข้อสงวน สิทธิ์ดังต่อไปนี้
- การเผยแพร่ในรูปแบบไบนารี่จะต้องมีการคัดลอก ข้อความสงวนลิขสิทธิ์ข้างต้น, รายการแสดงเงื่อนไข และข้อสงวนสิทธิ์ดังต่อไปนี้ไว้ในเอกสาร และ/หรือ สื่ออื่นๆที่ได้รับการเผยแพร่
- ห้ามใช้ชื่อของ Xiph.org Foundation หรือ Contributors ในการรับรอง หรือประชาสัมพันธ์ผลิตภัณฑ์ที่นำามาจาก ซอฟต์แวร์ โดยไม่ได้รับอนุญาตเป็นลายลักษณ์อักษร โดยเฉพาะ

ซอฟต์แวร์นี้จัดหาให้โดยผู้เป็นเจ้าของลิขสิทธิ์ และผู้ร่วม จัดทำท่านอื่นๆ "ตามสภาพขณะนั้น" ขอสงวนสิทธิ์ในการรับ ประกันทั้งโดยชัดแจ้งหรือโดยปริยาย รวมถึง แต่ไม่จำกัด เพียงการรับประกันโดยปริยายของความสามารถทางการค้า และความเหมาะสมตามวัตถุประสงค์เฉพาะ ไม่ว่าจะใน กรณีใดก็ตาม ผู้ก่อตั้งและผู้ร่วมจัดทำซอฟต์แวร์จะไม่รับ ผิดชอบต่อความเสียหายไม่ว่าจะเป็นความเสียหายทางตรง, ทางอ้อม, ค่าเสียหายอันเนื่องมาจากการผิดสัญญา, ค่า เสียหายจำเพาะ, ค่าเสียหายเชิงลงโทษ หรือความเสียหาย ที่เกิดขึ้น (รวมถึง แต่ไม่ได้จำกัดที่การจัดซื้อสินค้าทดแทน หรือบริการทดแทน, การสูญเสียประโยชน์ใช้งาน, ข้อมูล หรือผลกำาไร หรือการหยุดชะงักทางธุรกิจ) อย่างไรก็ตาม ท่ีเป็นสาเหตุ และเป็นไปตามทฤษฎีความรับผิดชอบ ไม่ว่าจะ โดยสัญญา, การรับผิดชอบอย่างเคร่งครัด หรือการละเมิด (รวมทั้งการเพิกเฉย หรืออื่นๆ) ที่เกิดขึ้นในลักษณะใด ก็ตามที่เกิดจากการใช้ซอฟต์แวร์นี้ แม้ว่าจะได้รับการ แนะนำาว่าจะมีความเป็นไปได้ที่จะเกิดความเสียหาย ดังกล่าว

· lihvorhis

Copyright (c) 2002-2008 Xiph.org Foundation การเผยแพร่ต่อ และการใช้งานในรูปแบบรหัสต้นฉบับ (Source) และรูปแบบไบนารี่ ไม่ว่าจะมีการดัดแปลงหรือ ไม่ก็ตาม สามารถกระทำาได้ภายใต้เงื่อนไขดังต่อไปนี้:

- การเผยแพร่รหัสต้นฉบับ (Source Code) จะต้องมี การคงข้อความสงวนลิขสิทธิ์ข้างต้น, รายการแสดง เงื่อนไข และข้อสงวนสิทธิ์ดังต่อไปนี้
- การเผยแพร่ในรูปแบบไบนารี่จะต้องมีการคัดลอก ข้อความสงวนลิขสิทธิ์ข้างต้น, รายการแสดงเงื่อนไข และและข้อสงวนสิทธิ์ดังต่อไปนี้ไว้ในเอกสาร และ/หรือ สื่ออื่นๆ ที่ได้รับการเผยแพร่
- ห้ามใช้ชื่อของ Xiph.org Foundation หรือ Contributors ่ ในการรับรอง หรือประชาสัมพันธ์ผลิตภัณฑ์ที่นำมาจาก ซอฟต์แวร์ โดยไม่ได้รับอนุญาตเป็นลายลักษณ์อักษร โดยเฉพาะ

ซอฟต์แวร์นี้จัดหาให้โดยผู้เป็นเจ้าของลิขสิทธิ์ และผู้ร่วม จัดทำท่านอื่นๆ "ตามสภาพขณะนั้น" ไม่มีการรับประกัน ทั้งโดยชัดแจ้งหรือโดยปริยาย รวมถึงแต่ไม่จำากัดเพียง การรับประกันโดยปริยายของความสามารถทางการค้า และ ความเหมาะสมตามวัตถุประสงค์เฉพาะไม่ว่าจะในกรณีใด ก็ตาม ผู้ก่อตั้งและผู้ร่วมจัดทำาซอฟต์แวร์จะไม่รับผิดชอบ ต่อความเสียหายไม่ว่าจะเป็นความเสียหายทางตรง, ทางอ้อม, ค่าเสียหายอันเนื่องมาจากการผิดสัญญา, ค่า เสียหายจำเพาะ, ค่าเสียหายเชิงลงโทษ หรือความเสียหาย ที่เกิดขึ้น (รวมถึง แต่ไม่ได้จำากัดที่การจัดซื้อสินค้าทดแทน หรือบริการทดแทน, การสูญเสียประโยชน์ใช้งาน, ข้อมูล หรือผลกำไร หรือการหยดชะงัก ทางธรกิจ) อย่างไรก็ตาม [ที่เป็นสาเหตุ และ](http://www.mpegla.com/)เป็นไปตามทฤษฎีความรับผิดชอบ ไม่ว่าจะโดยสัญญา, การรับผิดชอบอย่างเคร่งครัด หรือ การละเมิด (รวมทั้งการเพิกเฉย หรืออื่นๆ) ที่เกิดขึ้นใน ลักษณะใดก็ตามที่เกิดจากการใช้ซอฟต์แวร์นี้ แม้ว่าจะได้ รับการแนะนำาว่าจะมีความเป็นไปได้ท่ีจะเกิดความเสียหาย ดังกล่าว

• libogg

Copyright (c) 2002, Xiph.org Foundation การเผยแพร่ต่อ และการใช้งานในรูปแบบรหัสต้นฉบับ (Source) และรูปแบบไบนารี่ ไม่ว่าจะมีการดัดแปลง หรือ ไม่ก็ตาม สามารถกระทำาได้ภายใต้เงื่อนไขดังต่อไปนี้:

- การเผยแพร่รหัสต้นฉบับ (Source Code) จะต้องมี การคงข้อความส[งวนลิขสิทธิ์ข้างต้น](http://www.mpegla/), รายการแสดง เงื่อนไข และข้อสงวนสิทธิ์ดังต่อไปนี้
- การเผยแพร่ในรูปแบบไบนารี่จะต้องมีการคัดลอก ข้อความสงวนลิขสิทธิ์ข้างต้น, รายการแสดงเงื่อนไข และข้อสงวนสิทธิ์ดังต่อไปนี้ไว้ในเอกสาร และ/หรือสื่อ อื่นๆ ที่ได้รับการเผยแพร่
- ห้ามใช้ชื่อของ Xiph.org Foundation หรือ Contributors ่ ในการรับรอง หรือประชาสัมพันธ์ผลิตภัณฑ์ที่นำมาจาก ซอฟต์แวร์ โดยไม่ได้รับอนุญาตเป็นลายลักษณ์อักษร โดยเฉพาะ

ซอฟต์แวร์นี้จัดหาให้โดยผู้เป็นเจ้าของลิขสิทธิ์ และผู้ร่วม จัดทำท่านอื่นๆ "ตามสภาพขณะนั้น" ไม่มีการรับประกัน ทั้งโดยชัดแจ้งหรือโดยปริยาย รวมถึง แต่ไม่จำกัดเพียง การรับประกันโดยปริยายของความสามารถทาง การค้า และความเหมาะสมตามวัตถุประสงค์เฉพาะ ไม่ว่าจะในกรณีใดก็ตาม ผู้ก่อตั้งและผู้ร่วมจัดทำซอฟต์แวร์ จะไม่รับผิดชอบต่อความเสียหายไม่ว่าจะเป็นความเสียหาย ทางตรง, ทางอ้อม, ค่าเสียหายอันเนื่องมาจากการผิด สัญญา, ค่าเสียหายจำเพาะ, ค่าเสียหายเชิงลงโทษ หรือ ความเสียหายที่เกิดขึ้น (รวมถึง แต่ไม่ได้จำากัดที่การจัดซื้อ สินค้าทดแทนหรือบริการทดแทน, การสูญเสียประโยชน์ ใช้งาน, ข้อมูล หรือผลกำไร หรือการหยุดชะงัก ทางธุรกิจ) อย่างไรก็ตามที่เป็นสาเหตุ และเป็นไปตามทฤษฎีความรับ ผิดชอบ ไม่ว่าจะโดยสัญญา, การรับผิดชอบอย่างเคร่งครัด หรือการละเมิด (รวมทั้งการเพิกเฉย หรืออื่นๆ) ที่เกิดขึ้นใน ลักษณะใดก็ตามที่เกิดจากการใช้ซอฟต์แวร์นี้ แม้ว่าจะได้รับ การแนะนำาว่าจะมีความเป็นไปได้ที่จะเกิดความเสียหาย ดังกล่าว

*ภาคผนวก*

### **เครื่องหมายแสดงผลิตภัณฑ์ที่มีการใช้เลเซอร์**

## **CLASS1 LASER PRODUCT**

ฉลากนี้ได้ถูกติดอย่กับแชสซีส์/เคสของตัวเครื่อง ซึ่งกล่าวถึง ส่วนประกอบที่มีการใช้เลเซอร์ที่ถูกจัดให้อยู่ในประเภท Class 1 ซึ่งหมายถึงเลเซอร์ที่มีความเข้มของแสงน้อย จึงไม่มีอับตราย จากการแผ่รังสีที่มีอันตรายออกมานอกตัวเครื่อง

### สําหรับรุ่น DDX919WSM/ DDX9019SM

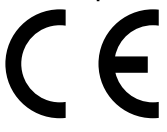

**คำาประกาศข้อตกลงที่มีความเกี่ยวเนื่องกับข้อกำาหนดของ RE Directive 2014/53/EU คำาประกาศข้อตกลงที่มีความเกี่ยวเนื่องกับข้อกำาหนดของ RoHS Directive 2011/65/EU**

#### **บริษัทผู้ผลิต:**

JVC KENWOOD Corporation

3-12, Morivacho, Kanagawa-ku, Yokohama-shi, Kanagawa 221-0022, JAPAN

### **ตัวแทนในสหภาพยุโรป:**

JVCKENWOOD NEDERLAND B.V.

Amsterdamseweg 37, 1422 AC UITHOORN, The

#### **Netherlands**

#### **English**

Hereby, JVC KENWOOD declares that the radio equipment DDX919WSM / DDX9019SM is in compliance with Directive 2014/53/ EU. The full text of the EU declaration of conformity is available at the following internet address:

#### **Türkce**

Burada, JVC KENWOOD DDX9017SM/DDX917WSM radyo ekipmanının 2014/53/AB Direktifine uvaun olduğunu bildirir. AB uvumluluk deklarasyonunun tam metni aşağıdaki internet adresinde mevcuttur.

#### URL: http://www.kenwood.com/cs/ce/eudoc/

#### ■ For Turkev

Bu ürün 28300 savılı Resmi Gazete'de vavımlanan Atik Elektrikli ve Elektronik Esvaların Kontrolü Yönetmeliğe uygun olarak üretilmiştir.

Eski Elektrik ve Elektronik Ekipmanların İmha Edilmesi Hakkında Bilgi (ayrı atık toplama sistemlerini kullanan ülkeleri için uygulanabilir)

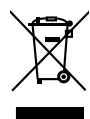

Sembollü (üzerinde carpı isareti olan cöp kutusu) ürünler ev atıkları olarak atılamaz.

Eski elektrik ve elektronik ekipmanlar, bu ürünleri ve ürün atıklarını geri dönüstürebilecek bir tesiste değerlendirilmelidir. Yaşadığınız bölgeye en yakın geri dönüşüm tesisinin yerini öğrenmek için yerel makamlara müracaat edin. Uygun geri dönüşüm ve atık imha vöntemi sağlığımız ve cevremiz üzerindeki zararlı etkileri önlerken kaynakların korunmasına da yardımcı olacaktır.

#### ■ **מידע בדבר השלכה לאשפה של ציוד חשמלי ואלקטרוני ישן וכן סוללות )רלוונטי למדינות שמשתמשות במערכת איסוף אשפה מופרדת(.**

לא ניתן להשליך מוצרים וסוללות עם הסימון )פח אשפה עם X עליו) כאשפה ביתית רגילה.

יש למחזר ציוד חשמלי ואלקטרוני ישן וכן סוללות במתקן המסוגל לטפל בפריטים כאלה ובתוצרי הלוואי שלהם. צרו קשר עם הרשות המקומית לקבלת פרטים אודות מתקן המיחזור הקרוב אליכם. מיחזור והשלכה לאשפה נאותים יעזרו לשמר משאבים ולמנוע השפעות שליליות על בריאותנו ועל הסביבה.

שימו לב: הסימון Pb שמתחת לסימון עבור סוללות מציין שהסוללה מכילה עופרת.

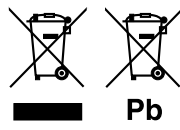

ข้อมลจำเพาะอาจมีการเปลี่ยนแปลงโดยไม่ต้องแจ้งให้ทราบล่วงหน้า

#### **บริษัท เจวีซีเคนวูด (ประเทศไทย) จำ�กัด JVCKENWOOD (Thailand) Co., Ltd.**

240/33, 240/35 อโยธยา ทาวเวอร์ ชั้น 18 ถนนรัชดาภิเษก ซอย 18 แขวงห้วยขวาง เขตห้วยขวาง กรุงเทพมหานคร 10310 โทรศัพท์ 02-274-1770 โทรสาร 02-274-1772-3